# **GARMIN**

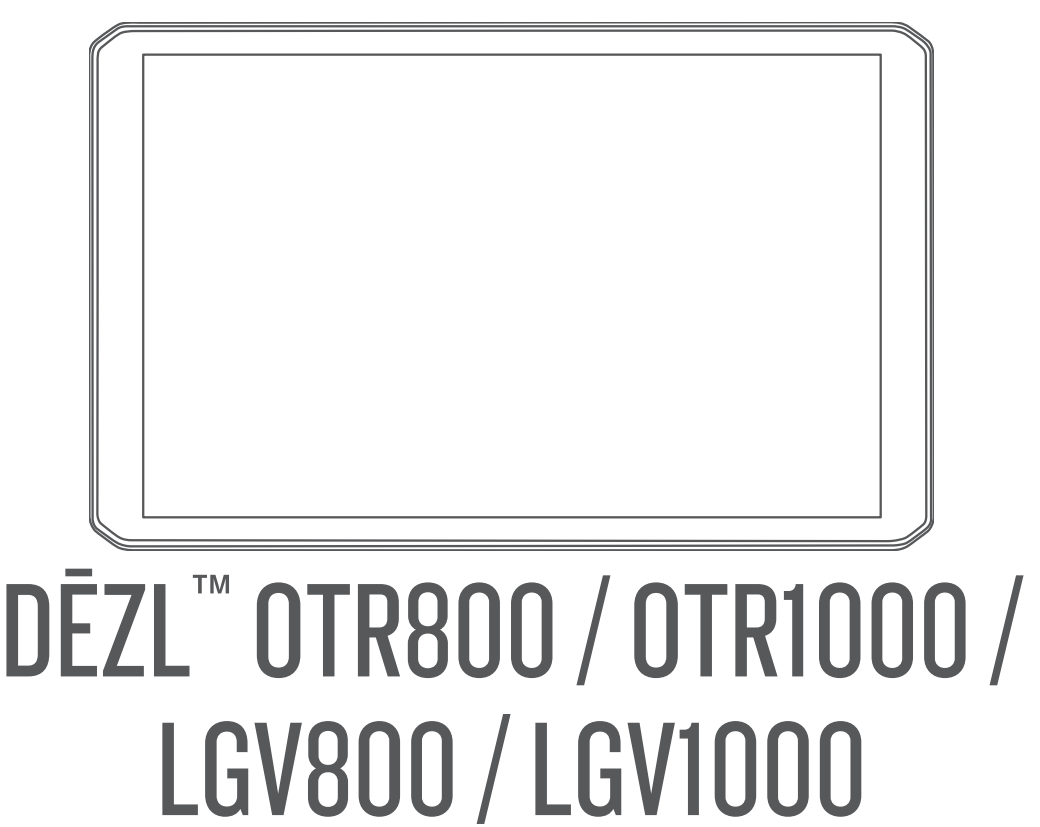

Brugervejledning

© 2020 Garmin Ltd. eller dets datterselskaber

Alle rettigheder forbeholdes. I henhold til lovgivningen om ophavsret må denne vejledning ikke kopieres, helt eller delvist, uden skriftligt samtykke fra Garmin. Garmin forbeholder sig retten til at ændre eller forbedre sine produkter og til at ændre indholdet af denne vejledning uden at være forpligtet til at varsle sådanne ændringer og forbedringer til personer eller organisationer. Gå til [www.garmin.com](http://www.garmin.com) for at finde aktuelle opdatringer og supplerende oplysninger om brugen af dette produkt.

Garmin® and the Garmin logo are trademarks of Garmin Ltd. or its subsidiaries, registered in the USA and other countries. These trademarks may not be used without the express permission of Garmin.

BC™, dēzl™, Garmin eLog™, Garmin Express™, and myTrends™ are trademarks of Garmin Ltd. or its subsidiaries. These trademarks may not be used without the express permission of Garmin.

Android™ is a trademark of Google LLC. Apple® and Mac®are trademarks of Apple Inc, registered in the U.S. and other countries. The Bluetooth® word mark and logos are owned by the Bluetooth SIG, Inc., and any use of such word mark or logo by Garmin is under license. Foursquare® is a trademark of Foursquare Labs, Inc. in the U.S. and in other countries. microSD® and the microSDHC logo are trademarks of SD-3C, LLC. Love's® and Love's Travel Stops® are registered trademarks of Love's Travel Stops & Country Stores, Inc. Pilot Flying J™ and Pilot Flying J Travel Centers™ are trademarks of Pilot Travel Centers LLC and its affiliate companies. PrePass® is a trademark of the PrePass Safety Alliance. Tripadvisor® is a registered trademark of TripAdvisor LLC. TruckDown® is the trademark of TruckDown Info International, Inc. Windows® is a registered trademark of Microsoft Corporation in the United States and other countries. Wi-Fi® and Wi-Fi CERTIFIED MiraCast™ are registered marks of Wi-Fi Alliance Corporation.

# Indholdsfortegnelse

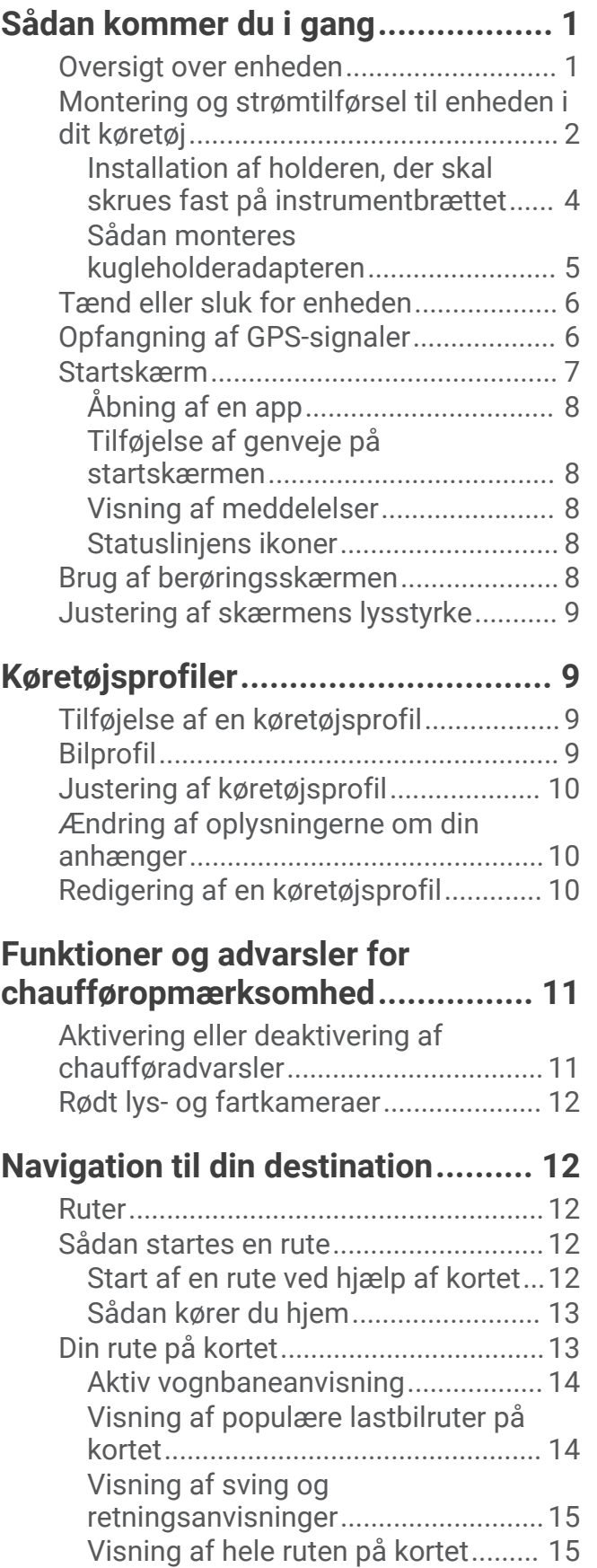

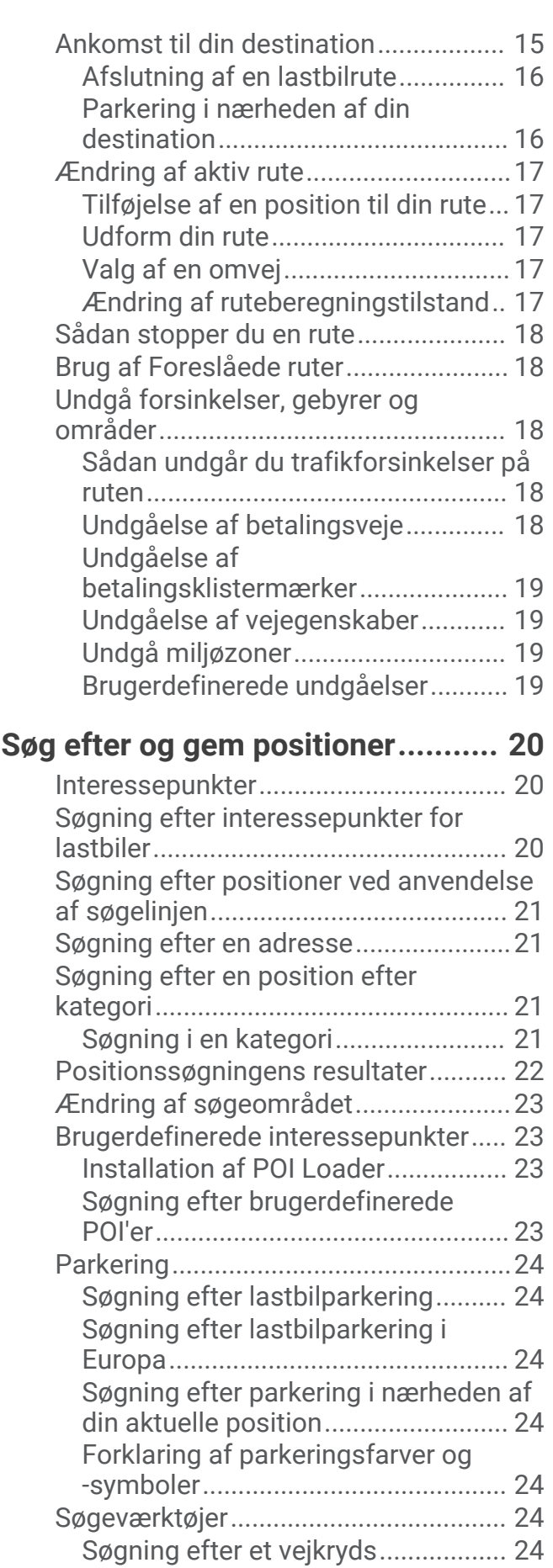

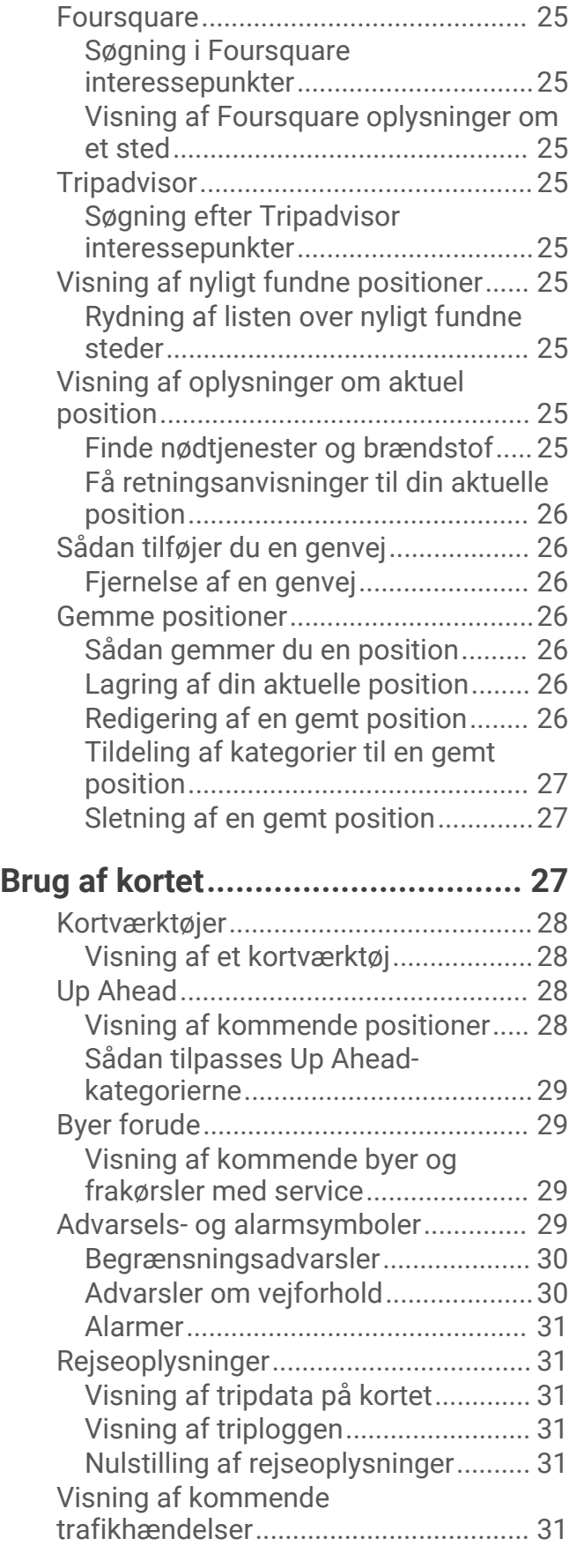

[Søgning efter en position ved hjælp af](#page-29-0) [koordinater.........................................24](#page-29-0)

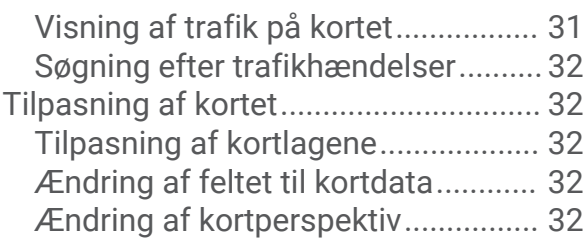

# **[Live-tjenester, trafik og smartphone-](#page-37-0)**

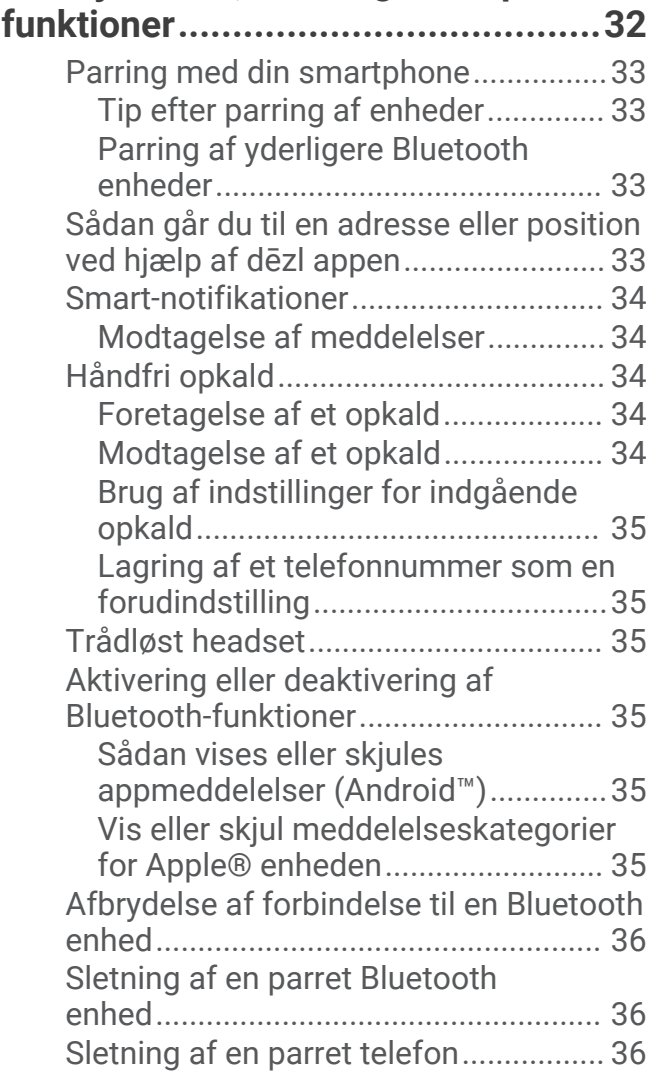

# **[Trafik.............................................](#page-41-0) 36**

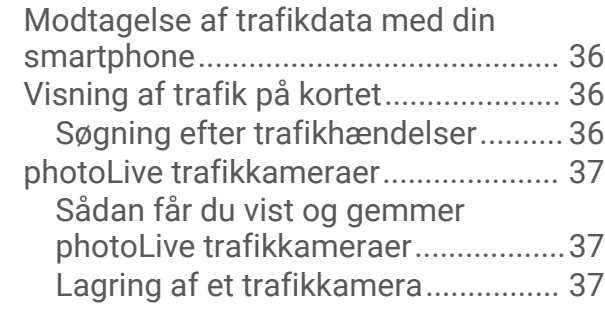

# **[Køretøjs- og chaufførværktøjer.......37](#page-42-0)**

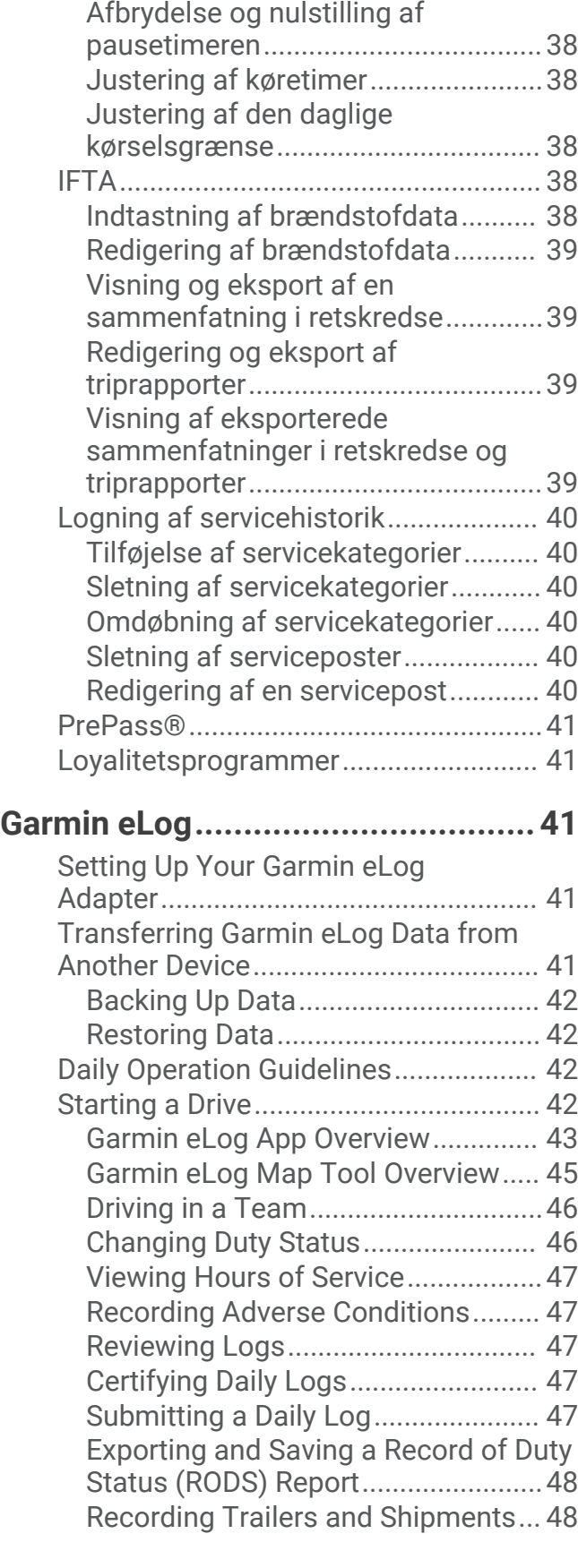

[Planlægning af pauser..........................](#page-42-0) 37 [Tage en foreslået pause...................](#page-42-0) 37 [Sådan startes pausetimeren............](#page-43-0) 38

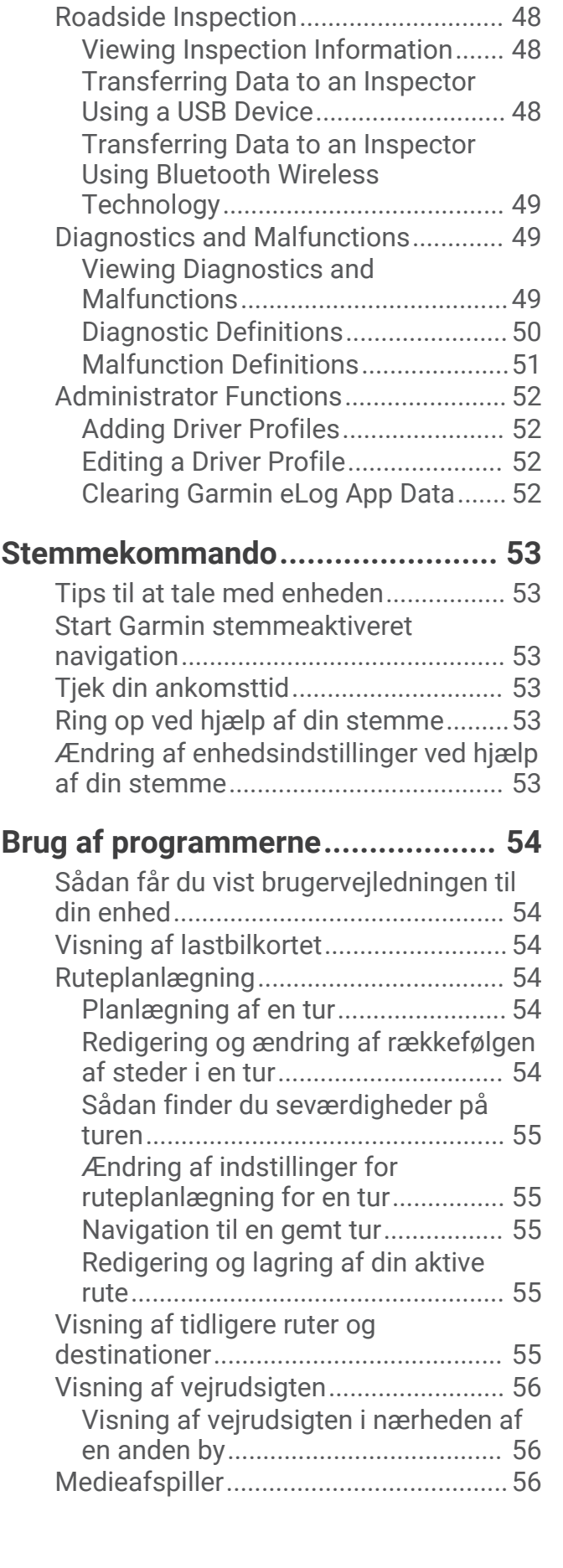

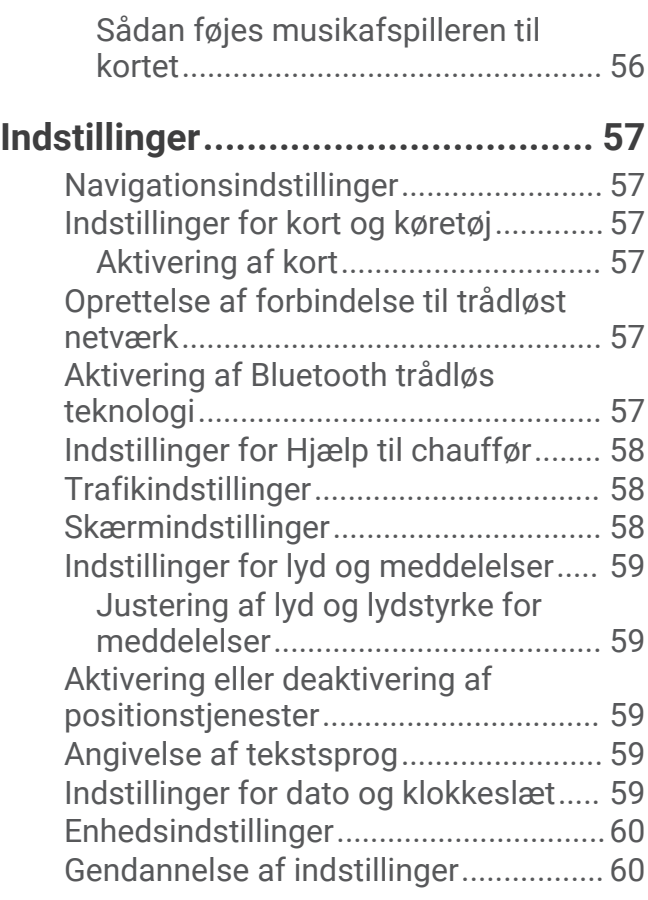

# **[Enhedsoplysninger.........................](#page-65-0) 60**

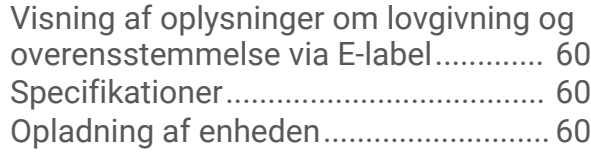

# **[Vedligeholdelse af enhed...............](#page-65-0) 60**

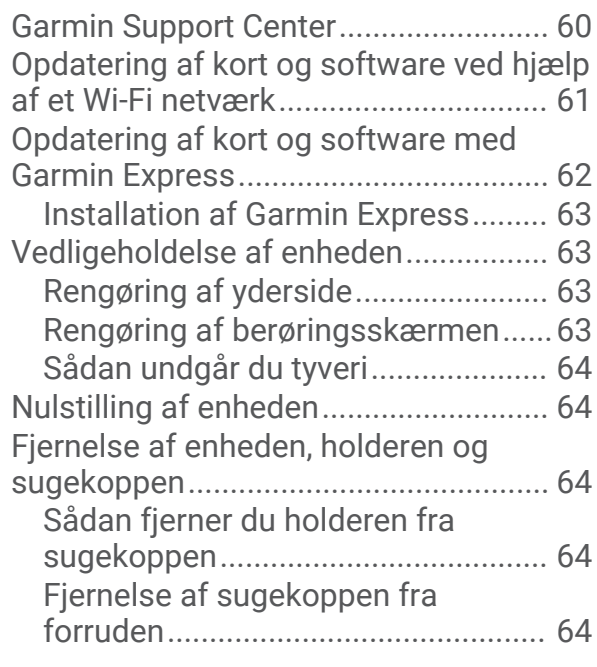

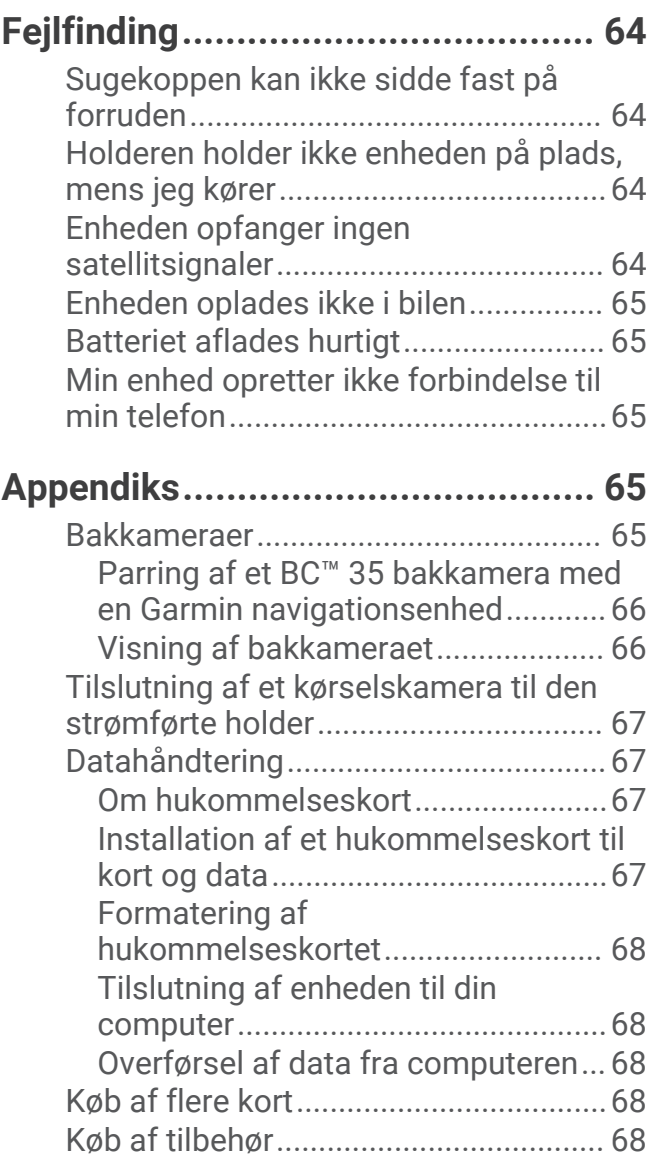

# Sådan kommer du i gang

#### **ADVARSEL**

<span id="page-6-0"></span>Se guiden *Vigtige produkt- og sikkerhedsinformationer* i æsken med produktet for at se produktadvarsler og andre vigtige oplysninger.

- Opdater kortene og softwaren på din enhed (*[Opdatering af kort og software ved hjælp af et Wi‑Fi netværk](#page-66-0)*, [side 61](#page-66-0)).
- Monter enheden i dit køretøj, og slut den til strøm (*[Montering og strømtilførsel til enheden i dit køretøj](#page-7-0)*, [side 2\)](#page-7-0).
- Juster lydstyrken (*[Justering af lyd og lydstyrke for meddelelser](#page-64-0)*, side 59) og skærmens lysstyrke (*[Justering af](#page-14-0) [skærmens lysstyrke](#page-14-0)*, side 9).
- Konfigurer en køretøjsprofil for din lastbil (*[Tilføjelse af en køretøjsprofil](#page-14-0)*, side 9).
- Naviger til din destination (*[Sådan startes en rute](#page-17-0)*, side 12).

# Oversigt over enheden

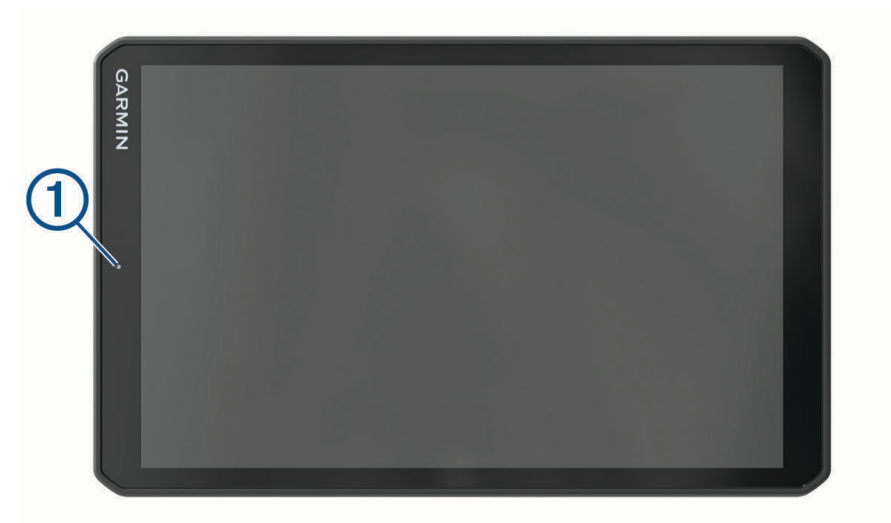

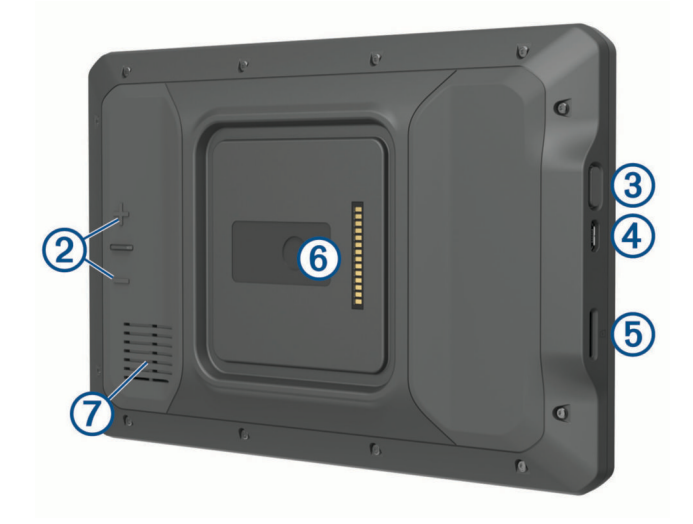

<span id="page-7-0"></span>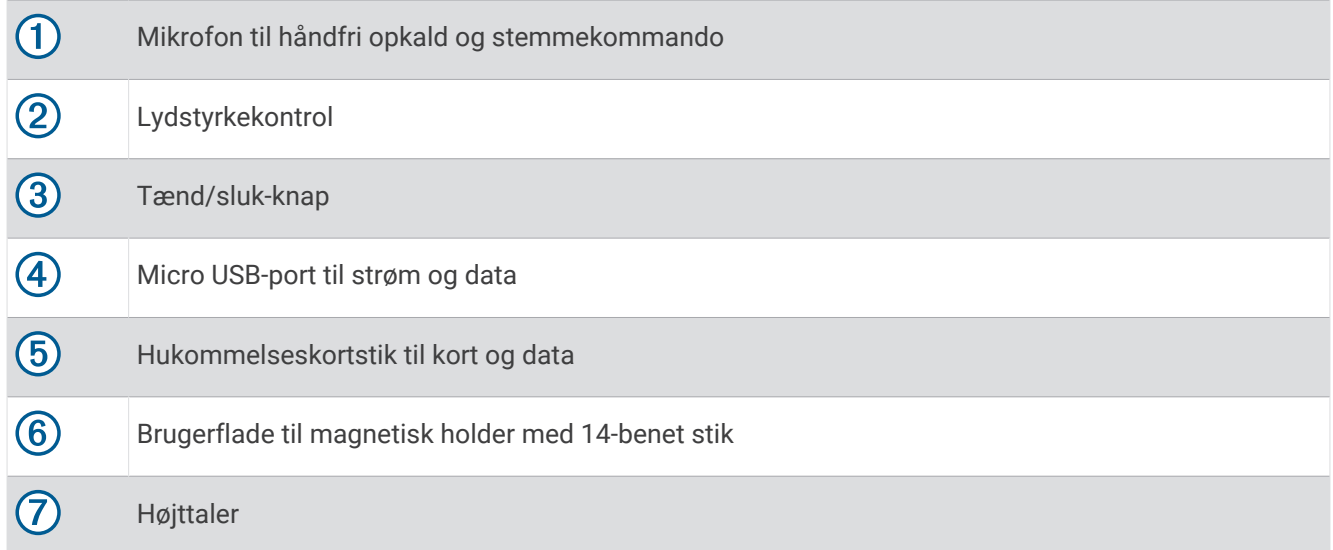

# Montering og strømtilførsel til enheden i dit køretøj

 **ADVARSEL**

Dette produkt indeholder et litiumionbatteri. Opbevar enheden uden for direkte sollys for at undgå risiko for personskade eller produktskade, der skyldes, at batteriet udsættes for ekstrem varme.

Både enheden og holderen indeholder magneter. Under bestemte forhold kan magneter forårsage interferens med visse indvendige medicinske enheder og elektroniske enheder, herunder pacemakere, insulinpumper eller harddiske i bærbare computere. Hold enheden væk fra medicinsk udstyr og elektronisk udstyr.

Før du bruger enheden med batteristrøm, skal batteriet oplades.

1 Åbn håndtaget  $(1)$ , tryk sugekoppen mod forruden, og vip håndtaget tilbage imod forruden. Håndtaget skal være rettet imod forrudens top.

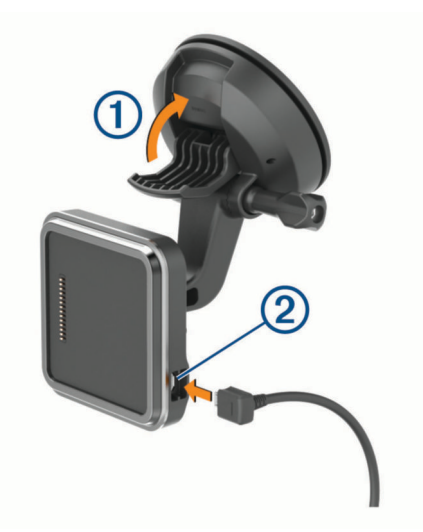

**2** Tilslut køretøjets strømkabel 2 i stikket på holderen.

 Løsn om nødvendigt fingerskruen på sugekoppens arm ③ og møtrikken på kugleholderen ④, og juster holderen for at få bedre udsyn og bedre betjening.

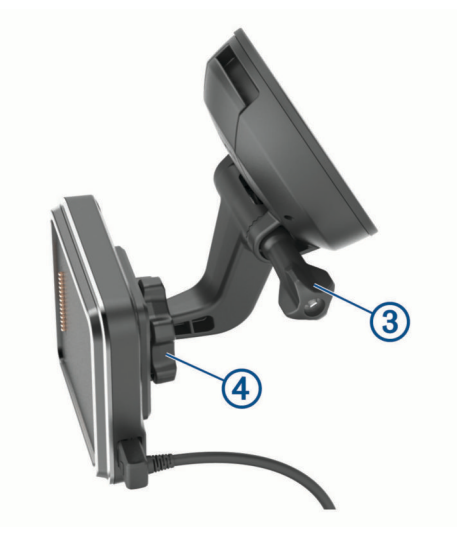

- Stram fingerskruen på sugekoparmen og møtrikken på kugleholderen.
- Placer enheden i den magnetiske holder.

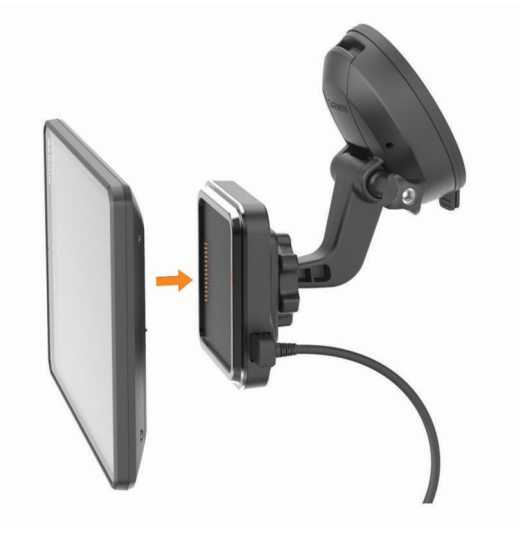

Sæt den anden ende af bilstrømkablet i en stikkontakt i bilen.

#### <span id="page-9-0"></span>Installation af holderen, der skal skrues fast på instrumentbrættet

Før du kan skrue kugleholderen fast på instrumentbrættet, skal du vælge en passende placering.

#### **ADVARSEL**

Det er dit ansvar at sørge for, at monteringsstedet overholder alle love og regler, og at bakkameraet ikke blokerer dit udsyn over vejen, når du kører køretøjet.

#### *BEMÆRK*

Undgå ledninger, måleinstrumenter, airbags, airbag-dæksler, aircondition og andre elementer, når du borer huller og fastgør holderen til køretøjet. Garmin® er ikke ansvarlig for skader eller konsekvenser, der opstår som følge af installationen.

#### *BEMÆRK*

Garmin anbefaler professionel installation af kugleholderen, der monteres med skruer.

**1** Placer holderen  $\overline{1}$  det valgte sted.

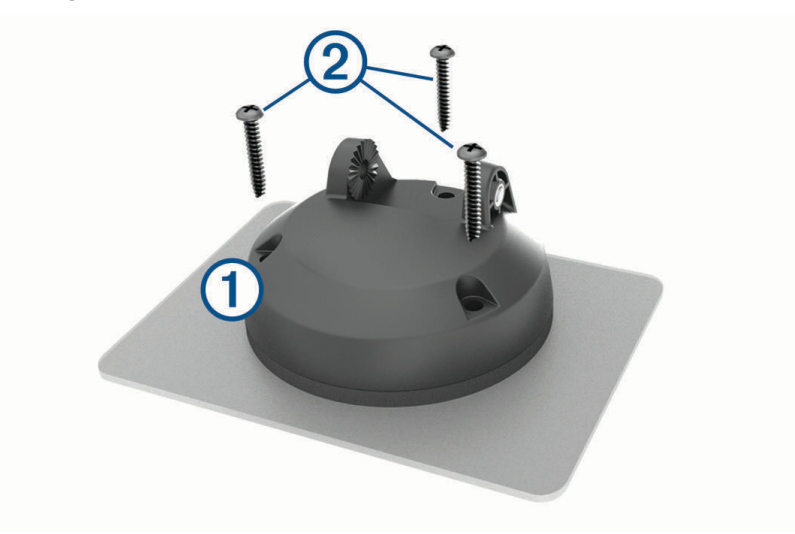

- **2** Brug holderen til at markere placeringen af skruerne.
- **3** Forbor huller (valgfrit).

For nogle typer holdermateriale er det nødvendigt at forbore huller.

- **4** Fastgør holderen godt til overfladen med de medfølgende skruer  $(2)$ .
- **5** Sæt kuglemonteringsarmen  $\overline{3}$  ind i holderen.

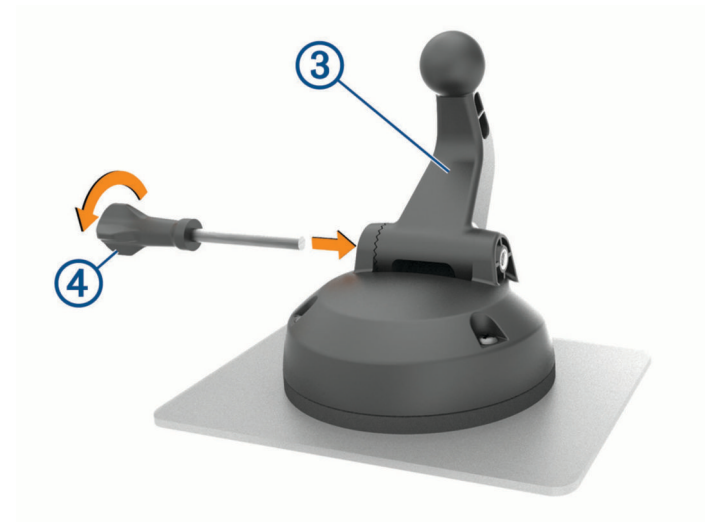

**6** Sæt fingerskruen  $\overline{4}$  i holderen, og stram den for at fastgøre kuglemonteringsarmen.

#### <span id="page-10-0"></span>Sådan monteres kugleholderadapteren

Din enhed indeholder en kugleholder på 2,54 cm (1 tomme), der er kompatibel med andre monteringsløsninger fra tredjeparter.

**1** Fjern de fire skruer  $\textcircled{1}$ , der fastgør monteringsfatningen  $\textcircled{2}$  til den magnetiske holder.

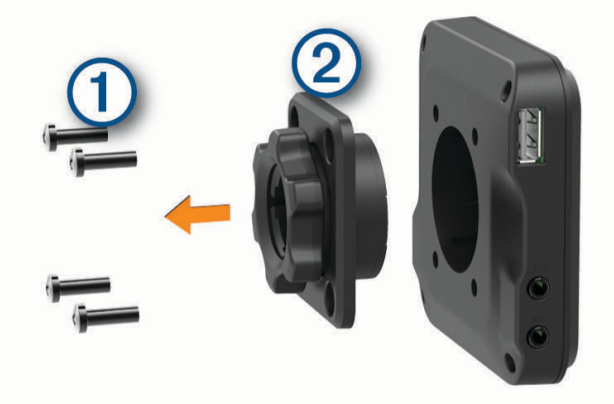

- **2** Fjern monteringsfatningen.
- **3** Fastgør kugleadapteren på 2,54 cm  $\overline{3}$  til den magnetiske holder ved hjælp af skruerne, der blev fjernet i trin 1.

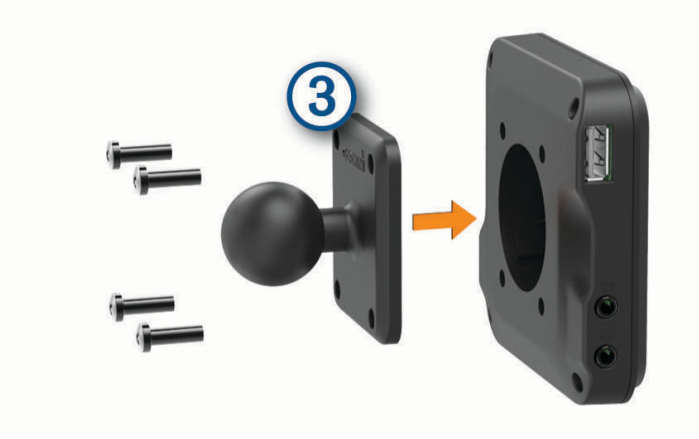

# <span id="page-11-0"></span>Tænd eller sluk for enheden

• For at tænde enheden skal du trykke på tænd/sluk-knappen  $\Omega$  eller slutte enheden til en strømkilde.

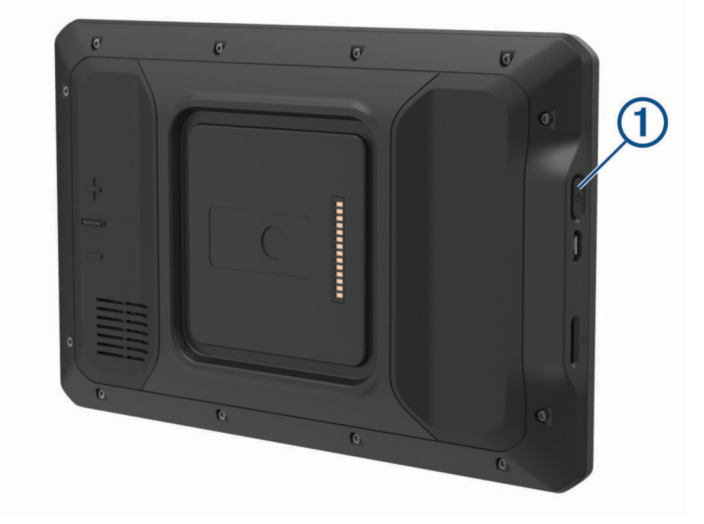

• Tryk på tænd/sluk-knappen, mens enheden er tændt, for at få enheden til at gå i strømsparetilstand. Når enheden er i strømsparetilstand, er skærmen slukket, og enheden bruger meget lidt strøm, men den kan vækkes til brug med det samme.

**TIP:** Du kan oplade din enhed hurtigere ved at sætte den i strømsparetilstand, mens batteriet oplader.

• Du kan slukke enheden ved at holde tænd/sluk-knappen nede, indtil der vises en meddelelse på skærmen, og vælge **Sluk**.

# Opfangning af GPS-signaler

Når du tænder for navigationsenheden, skal GPS-modtageren indsamle satellitdata og bestemme den nuværende position. Hvor lang tid, det tager at finde satellitsignaler, varierer ud fra flere faktorer, herunder hvor langt du befinder dig fra den position, hvor du sidst brugte navigationsenheden, om du har frit udsyn til himlen, og hvor længe siden det er, du sidst har brugt navigationsenheden. Første gang du tænder navigationsenheden, kan det tage nogle minutter at finde satellitsignaler.

- **1** Tænd for enheden.
- 2 Bekræft, at  $\bullet$  vises på statuslinjen, og aktiver positionstjenester, hvis den ikke vises (*Aktivering eller [deaktivering af positionstjenester](#page-64-0)*, side 59).
- **3** Gå om nødvendigt til et åbent område, hvor du har frit udsyn til himlen, som ikke er i nærheden af høje bygninger eller træer.

Finder satellitter vises øverst på navigationskortet, indtil enheden finder din position.

# <span id="page-12-0"></span>Startskærm

**BEMÆRK:** Startskærmens layout kan variere, hvis den er blevet tilpasset.

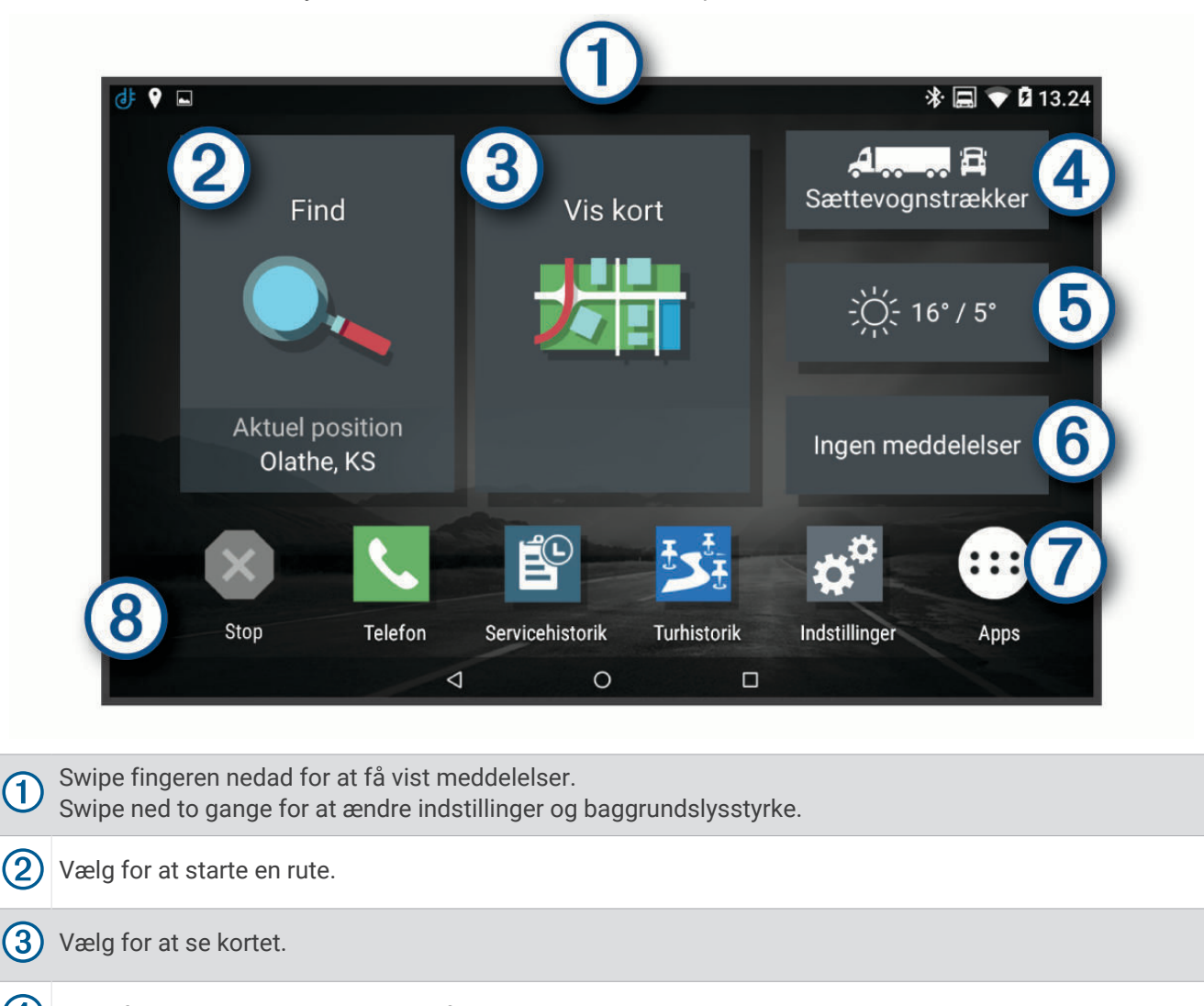

 $\left( 4\right)$ Vælg for at redigere din køretøjsprofil.

- Vælg for at få vist vejroplysninger for din aktuelle position. dēzl appen er obligatorisk. (5)
- $(6)$ Vælg for at se smart-notifikationer. dēzl appen er obligatorisk.

Vælg for at åbne appskuffen. App-indstillingerne indeholder genveje til alle de apps, der er installeret på  $\mathcal T$ enheden.

 $(8)$  Hold nede for at tilpasse baggrundsbilledet eller tilføje widgets på startskærmen.

### <span id="page-13-0"></span>Åbning af en app

Startskærmen indeholder genveje til hyppigt anvendte apps. Appskuffen indeholder alle de apps, der er installeret på din enhed, fordelt på to faner. Fanen dēzl indeholder Garmin apps, der er nyttige i forbindelse med navigation, afsendelse, registrering af køre-/hviletid. Fanen Værktøjer indeholder apps, der er nyttige i forbindelse med kommunikation og andre opgaver.

Vælg valgmulighed for at åbne en app:

- Vælg en appgenvej på startskærmen.
- $\cdot$  Vælg  $\bigoplus$ , vælg en fane, og vælg en app.

#### Tilføjelse af genveje på startskærmen

- 1 Vælg $\mathbf{H}$ .
- **2** Vælg en app-fane for at se flere apps.
- **3** Hold en app, og træk den til en placering på startskærmen.

#### Visning af meddelelser

- **1** Før fingeren nedad fra den øverste del af skærmbilledet. Der vises en oversigt over meddelelser.
- **2** Vælg en funktion:
	- Start en handling eller en app som omtalt i meddelelsen ved at vælge meddelelsen.
	- Afvis en meddelelse ved at føre den mod højre med fingeren.

#### Statuslinjens ikoner

Statuslinjen er placeret øverst på hovedmenuen. Statuslinjeikonerne viser oplysninger om funktioner på enheden.

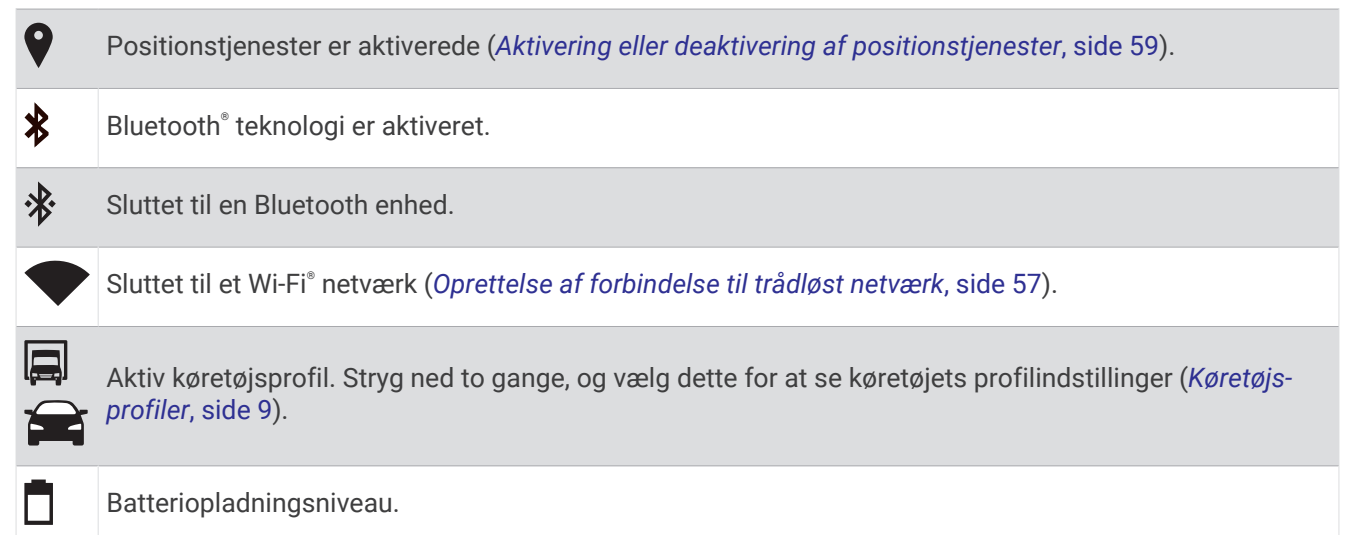

### Brug af berøringsskærmen

- Tryk på skærmen for at vælge et element.
- Træk eller lad din finger glide hen over skærmen for at panorere eller rulle.
- Klem to fingre sammen for at zoome ud.
- Spred to fingre for at zoome ind.

# <span id="page-14-0"></span>Justering af skærmens lysstyrke

Enheden kan benytte en sensor for lys i omgivelserne til automatisk at justere skærmens lysstyrke til din bils betingelser (*[Skærmindstillinger](#page-63-0)*, side 58). Du kan også justere lysstyrken manuelt ved hjælp af meddelelsespanelet eller indstillingsmenuen.

- **1** Vælg en mulighed:
	- Swipe to gange ned fra toppen af skærmen for at udvide de hurtige indstillinger i meddelelsespanelet.
	- Vælg **Indstillinger** > **Enhed** > **Skærm** > **Lysstyrkeniveau**.
- **2** Brug skyderbjælken til at justere lysstyrken.

# Køretøjsprofiler

#### **ADVARSEL**

Angivelse af dit køretøjs profilegenskaber er ikke nogen garanti for, at der vil blive taget højde for dit køretøjs egenskaber ved alle forslag til ruter, eller at du vil modtage advarselsikonerne i alle tilfælde. Der kan være begrænsninger i kortdataene, som bevirker, at din enhed ikke i alle tilfælde kan tage højde for disse begrænsninger eller for vejforholdene. Vær altid opmærksom på vejskilte og vejbetingelser, når du træffer beslutninger under kørslen.

Ruteplanlægning og navigation beregnes forskelligt afhængigt af din køretøjsprofil. Den aktiverede køretøjsprofil er angivet med et ikon i statuslinjen. Indstillingerne for navigation og kort på din enhed kan tilpasses særskilt for hver køretøjstype.

Når du aktiverer en køretøjsprofil for en lastvogn, undgår enheden at medtage områder med begrænset adgang eller ufremkommelige områder i ruterne ud fra dimensionerne, vægten og andre egenskaber, du har indtastet for dit køretøj.

### Tilføjelse af en køretøjsprofil

Du kan tilføje en køretøjsprofil, der inkluderer vægt, dimensioner og andre egenskaber for dit køretøj.

- **1** Fra startskærmen skal du vælge køretøjsprofil-widget (*[Startskærm](#page-12-0)*, side 7).
- **2** Vælg en mulighed:
	- Hvis du vil tilføje en lastbil med et permanent tilsluttet lastareal, skal du vælge **Lastbil**.
	- Hvis du vil tilføje en sættevognstrækker eller en kombination af trækker og anhænger, skal du vælge **Sættevognstrækker**.
	- Hvis du vil tilføje en bus, skal du vælge **Bus**.
- **3** Følg instruktionerne på skærmen til indtastning af egenskaber for køretøjet.

Når du har tilføjet en køretøjsprofil, kan du redigere profilen ved at indtaste yderligere detaljerede oplysninger, f.eks. køretøjets identifikationsnummer eller anhængernummeret (*[Redigering af en køretøjsprofil](#page-15-0)*, side 10).

# Bilprofil

Bilprofilen er en forudindlæst køretøjsprofil, der er beregnet til brug i en bil uden anhænger. Ved brug af bilprofilen beregner enheden standardbilruter, og ruter til store køretøjer er ikke tilgængelige. Visse funktioner og indstillinger, der er specifikke for store køretøjer, er ikke tilgængelige, når du bruger bilprofilen.

# <span id="page-15-0"></span>Justering af køretøjsprofil

Hver gang du tænder din enhed, beder den dig om at vælge en køretøjsprofil. Du kan til enhver tid manuelt skifte til en anden køretøjsprofil.

- **1** Vælg en mulighed:
	- Swipe ned to gange fra toppen af skærmen, og vælg ikonet for køretøjsprofilen, f.eks.  $\Box$  eller  $\Box$ .
	- Fra startskærmen skal du vælge køretøjsprofil-widget (*[Startskærm](#page-12-0)*, side 7).
- **2** Vælg en køretøjsprofil.
	- Køretøjets profiloplysninger vises, herunder mål og vægt.
- **3** Vælg **Ok**.

# Ændring af oplysningerne om din anhænger

Før du kan ændre oplysningerne om din anhænger, skal du indtaste en køretøjsprofil for en sættevognstrækker (*[Tilføjelse af en køretøjsprofil](#page-14-0)*, side 9).

Når du ændrer anhængeren på din sættevognstrækker, kan du ændre oplysningerne om anhængeren i køretøjsprofilen uden at ændre oplysningerne om sættevognstrækkeren. Du kan hurtigt skifte mellem hyppigt anvendte anhængere.

- **1** Fra startskærmen skal du vælge køretøjsprofil-widget (*[Startskærm](#page-12-0)*, side 7).
- **2** Vælg den profil for sættevognstrækkeren, der skal bruges sammen med anhængeren.
- **3** Vælg $\bigoplus$ .
- **4** Vælg en mulighed:
	- Hvis du vil bruge en anhængerkonfiguration, der er brugt for nylig, skal du vælge en anhængerkonfiguration på listen.
	- Hvis du vil indtaste en ny anhængerkonfiguration, skal du vælge **Ny konfiguration** og indtaste oplysningerne om anhængeren.

# Redigering af en køretøjsprofil

Du kan redigere en køretøjsprofil for at ændre køretøjsoplysninger eller for at føje detaljerede oplysninger til en ny køretøjsprofil, f.eks. køretøjets identifikationsnummer, trailernummer eller kilometerstand. Du kan også omdøbe eller slette en køretøjsprofil.

- **1** Fra startskærmen skal du vælge køretøjsprofil-widget (*[Startskærm](#page-12-0)*, side 7).
- **2** Vælg den køretøjsprofil, du vil redigere.
- **3** Vælg en mulighed:
	- Hvis du vil redigere oplysningerne om køretøjsprofilen, skal du vælge  $\triangle$  og vælge et felt, du vil redigere.
	- Hvis du vil omdøbe en køretøjsprofil, skal du vælge  $\leq$  >  $\equiv$  > **Omdøb profil**.
	- Hvis du vil slette køretøjsprofilen, skal du vælge  $\leq$  >  $\equiv$  > Slet.

# Funktioner og advarsler for chaufføropmærksomhed

#### **FORSIGTIG**

<span id="page-16-0"></span>Chaufføradvarsler og fartbegrænsning er kun beregnet til oplysningsformål og træder ikke i stedet for dit ansvar for at overholde alle opsatte skilte om fartbegrænsning samt for at bruge din egen dømmekraft for sikker kørsel på alle tidspunkter. Garmin er ikke ansvarlig for eventuelle trafikbøder eller stævninger, du måtte modtage for ikke at overholde alle gældende trafiklove og -skilte.

Enheden tilbyder funktioner, som kan give sikrere kørsel og øget effektivitet, selv når du kører i et velkendt område. Enheden afspiller en hørbar tone eller meddelelse og viser oplysninger for hver advarsel. Du kan aktivere eller deaktivere den hørbare tone for visse typer chaufføradvarsler. Det er ikke alle advarsler, der er tilgængelige i alle områder.

- **Skoler**: Enheden afspiller en tone og viser afstanden til og fartbegrænsningen (hvis tilgængelig) for en kommende skole eller skolezone.
- **Nedsat fartgrænse**: Enheden afspiller en tone og viser den kommende fartbegrænsning, så du kan være forberedt på at sænke farten.
- **Meddelelse om overskredet fartgrænse**: Enheden afspiller en tone og viser en rød kant på fartbegrænsningsikonet, hvis du overskrider fartbegrænsningen for den vej, du kører på.
- **Ændret hastighedsbegrænsning**: Enheden afspiller en tone og viser den kommende fartbegrænsning, så du kan være forberedt på at tilpasse farten.
- **Jernbaneoverskæring**: Enheden afspiller en tone og viser afstanden til en kommende jernbaneoverskæring.
- **Dyr krydser vej**: Enheden afspiller en tone og viser afstanden til et kommende område, hvor dyr krydser vejen.
- **Sving**: Enheden afspiller en tone og viser afstanden til et sving på vejen.
- **Langsom trafik**: Enheden afspiller en tone og viser afstanden til langsommere trafik, når du nærmer dig langsommere trafik med højere fart. Enheden skal modtage trafikoplysninger for at kunne anvende denne funktion (*Trafik*[, side 36](#page-41-0)).
- **Lastbiler forbudt**: Enheden afspiller en tone, når du nærmer dig en vej, hvor der ikke må køre lastbiler.
- **Risiko for at køre fast**: Enheden afspiller en tone og viser en meddelelse, når du nærmer dig en vej, som ikke er farbar for dit køretøj.
- **Sidevind**: Enheden afspiller en tone og viser en meddelelse, når du nærmer dig en vej, hvor der er risiko for sidevind.
- **Smal vej**: Enheden afspiller en tone og viser en meddelelse, når du nærmer dig en vej, der er for smal til dit køretøj.
- **Stejl bakke**: Enheden afspiller en tone og viser en meddelelse, når du nærmer dig en stejl bakke.
- **Stats- og landegrænser**: Enheden afspiller en tone og viser en meddelelse, når du nærmer dig stats- og landegrænser.

### Aktivering eller deaktivering af chaufføradvarsler

Du kan aktivere eller deaktivere flere typer chaufføradvarsler.

- **1** Vælg **Indstillinger** > **Hjælp til chauffør** > **Hør chaufføradvarsler**.
- **2** Vælg eller ryd feltet ud for hver advarsel.

# <span id="page-17-0"></span>Rødt lys- og fartkameraer

#### *BEMÆRK*

Garmin er ikke ansvarlig for nøjagtigheden eller konsekvenserne af at bruge et brugertilpasset POI eller en sikkerhedskameradatabase.

**BEMÆRK:** Denne funktion er ikke tilgængelig i alle områder eller på alle produktmodeller.

Oplysninger om placeringer af rødt lys-kameraer og hastighedskameraer er tilgængelige i visse områder for visse produktmodeller. Enheden advarer dig, når du nærmer dig et rapporteret fartkamera eller rødt lys-kamera.

- I nogle områder kan din enhed modtage live-data om rødt lys- og hastighedskameraer, når den er tilsluttet en smartphone, der kører dēzl appen.
- Du kan bruge Garmin Express® softwaren ([garmin.com/express](http://garmin.com/express)) til at opdatere kameradatabasen på din enhed. Du bør opdatere din enhed ofte for at modtage de nyeste kameraoplysninger.

# Navigation til din destination

#### Ruter

En rute er en sti fra din aktuelle placering til en eller flere destinationer.

- Enheden beregner en anbefalet rute til din destination på basis af de præferencer, du angiver, f.eks. ruteberegningstilstanden (*[Ændring af ruteberegningstilstand](#page-22-0)*, side 17) og undgåelser (*[Undgå forsinkelser,](#page-23-0)  [gebyrer og områder](#page-23-0)*, side 18).
- Enheden kan automatisk undgå veje, der ikke passer til den aktive køretøjsprofil.
- Du kan hurtigt begynde at navigere til din destination ved hjælp af den anbefalede rute, eller du kan vælge en alternativ rute (*Sådan startes en rute*, side 12).
- Hvis der er bestemte veje, du gerne vil benytte eller undgå, kan du tilpasse ruten (*[Udform din rute](#page-22-0)*, side 17).
- Du kan tilføje flere destinationer til en rute (*[Tilføjelse af en position til din rute](#page-22-0)*, side 17).

# Sådan startes en rute

- **1** Vælg **Find**, og søg efter en position (*[Søg efter og gem positioner](#page-25-0)*, side 20).
- **2** Vælg en position.
- **3** Vælg en mulighed:
	- Vælg **Start!** for at begynde at navigere ved hjælp af den anbefalede rute.
	- Hvis du vil vælge en alternativ rute, skal du vælge  $\forall$  og vælge en rute. Alternative ruter vises til højre for kortet.
	- Hvis du vil redigere rutens forløb, skal du vælge  $\forall$  > **Rediger rute** og føje udformningspunkter til ruten (*[Udform din rute](#page-22-0)*, side 17).

Enheden beregner en rute til positionen og vejleder dig ved hjælp af stemmemeddelelser og oplysninger på kortet (*[Din rute på kortet](#page-18-0)*, side 13). En eksempelvisning af hovedvejene på ruten vises i kanten af kortet i flere sekunder.

Hvis du har behov for at standse på yderligere destinationer, kan du tilføje positionerne til din rute (*[Tilføjelse af](#page-22-0)  [en position til din rute](#page-22-0)*, side 17).

#### Start af en rute ved hjælp af kortet

Du kan starte en rute ved at vælge en position på kortet.

- **1** Vælg **Vis kort**.
- **2** Træk og zoom kortet for at få vist søgeområdet.
- **3** Vælg et punkt, f.eks. en gade, et vejkryds eller en adresse.
- **4** Vælg **Start!**.

### <span id="page-18-0"></span>Sådan kører du hjem

Første gang, du starter en rute hjem, beder enheden dig om at indtaste din hjemmeposition.

- **1** Vælg **Find** > **Kør hjem**.
- **2** Indtast din hjemmeposition, hvis det er nødvendigt.

#### Redigering af din hjemmeposition

- **1** Vælg **Find** > > **Indtast Hjem position**.
- **2** Indtast din hjemmeposition.

# Din rute på kortet

Mens du kører, guider enheden dig til destinationen med stemmekommandoer og oplysninger på kortet. Vejledninger til det næste sving, den næste afkørsel eller andre handlinger vises hen over den øverste del af kortet.

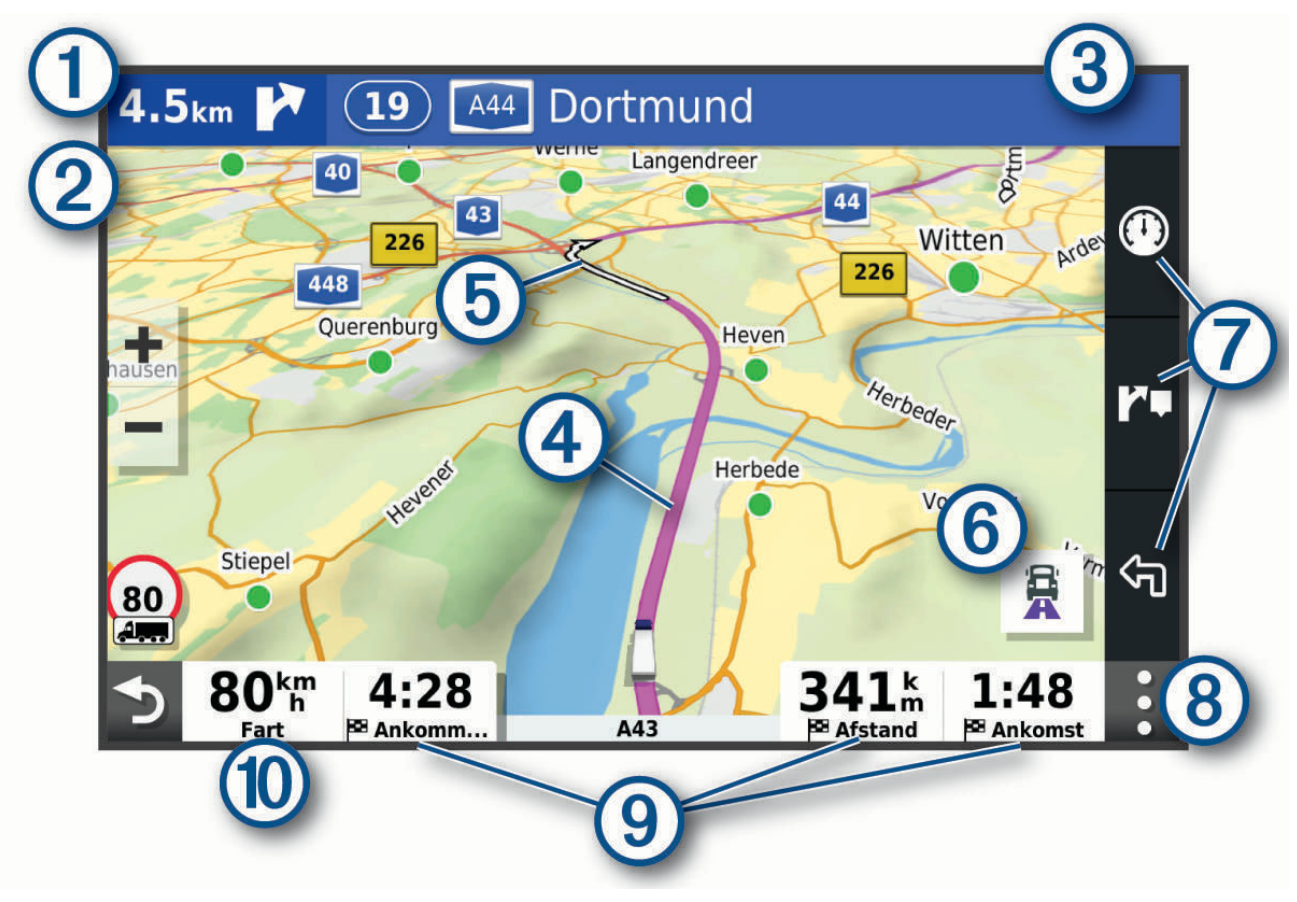

<span id="page-19-0"></span>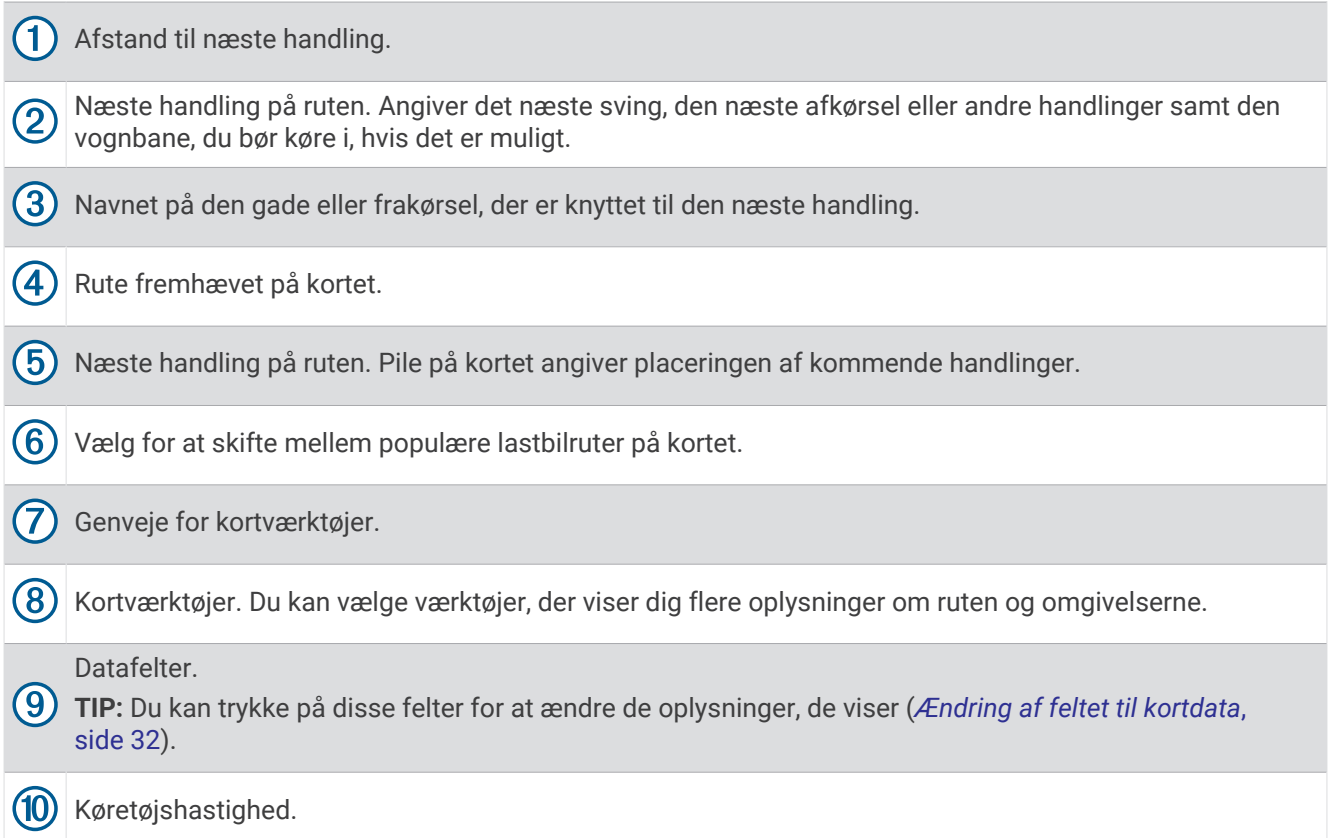

#### Aktiv vognbaneanvisning

Når du nærmer dig sving, afkørsler eller kryds på din rute, vises en detaljeret simulering af vejen ved siden af kortet, hvis tilgængeligt. En farvet streg  $\left(1\right)$  angiver den rigtige vognbane til svinget.

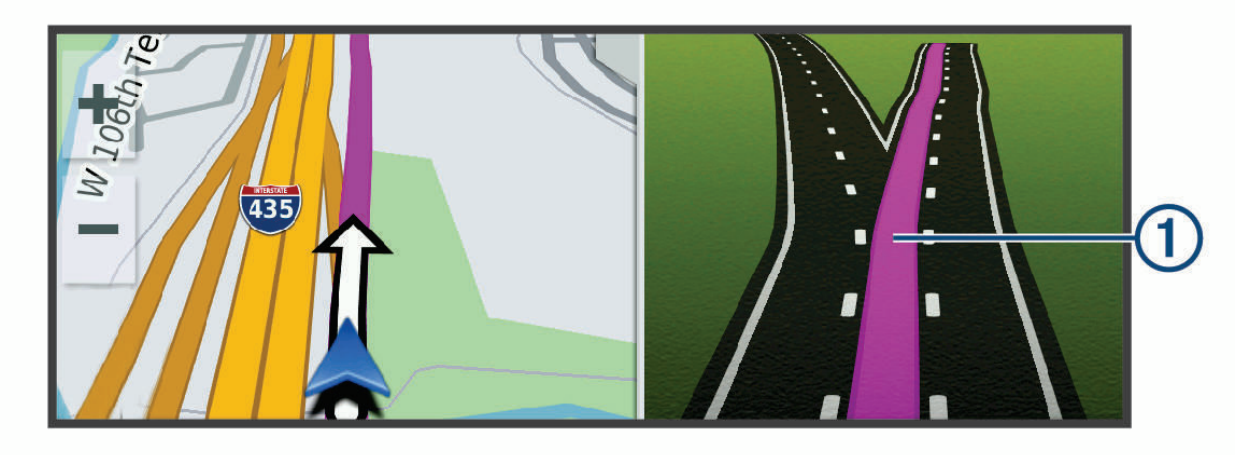

# Visning af populære lastbilruter på kortet

Du kan få enheden til at fremhæve populære lastbilruter på kortet. Dette kan være nyttigt til at hjælpe dig med at vælge veje, der er mere tilgængelige for dit køretøj.

Vælg $\frac{\mathbf{B}}{\mathbf{A}}$  på kortet.

#### <span id="page-20-0"></span>Visning af sving og retningsanvisninger

Mens du navigerer en rute, kan du se kommende sving, vognbaneskift eller andre retningsangivelser for din rute.

- **1** Vælg en funktion på kortet:
	- Vælg: > **Sving** for at se kommende sving og retningsanvisninger, mens du navigerer. Kortværktøjet viser de næste sving eller retningsangivelser ved siden af kortet. Listen opdateres automatisk, mens du navigerer ruten.
	- Hvis du vil have vist den komplette liste med sving og retningsanvisninger for hele ruten, skal du vælge tekstlinjen øverst på kortet.
- **2** Vælg et sving eller en retningsangivelse (valgfrit).

Der vises detaljerede oplysninger. Der vises muligvis et billede af vejkrydset for vejkryds på større hovedveje, hvis det er tilgængeligt.

#### Visning af hele ruten på kortet

- **1** Vælg et vilkårligt sted på kortet, mens du navigerer en rute.
- **2** Vælg .

# Ankomst til din destination

Når du nærmer dig din destination, leverer enheden oplysninger for at hjælpe dig med at gennemføre din rute.

- **M** angiver positionen for din destination på kortet, og en stemmemeddelelse annoncerer, at du nærmer dig din destination.
- Når du nærmer dig nogle destinationer, foreslår enheden automatisk parkeringsområder. Du kan vælge Flere for at se en komplet liste over foreslåede parkeringsområder (*[Parkering i nærheden af din destination](#page-21-0)*, [side 16](#page-21-0)).
- Når du nærmer dig nogle destinationer, mens du bruger en køretøjsprofil for lastbiler, beder enheden dig automatisk om at finde en lastbildestination, f.eks. et læsseområde eller lastbilparkering. Du kan vælge et foreslået punkt på kortet og derefter vælge Start! for at navigere til den pågældende destination.
- Når du stopper ved din destination, afslutter enheden automatisk ruten. Hvis enheden ikke registrerer din ankomst automatisk, kan du vælge Stop for at afslutte ruten.

#### <span id="page-21-0"></span>Afslutning af en lastbilrute

Når du nærmer dig nogle lastbildestinationer, vises et kortværktøj, der hjælper dig med at finde almindelige lastbildestinationer som f.eks. parkeringspladser og læsseområder.

**1** Vælg en nummereret destination for lastbiler  $\Omega$ .

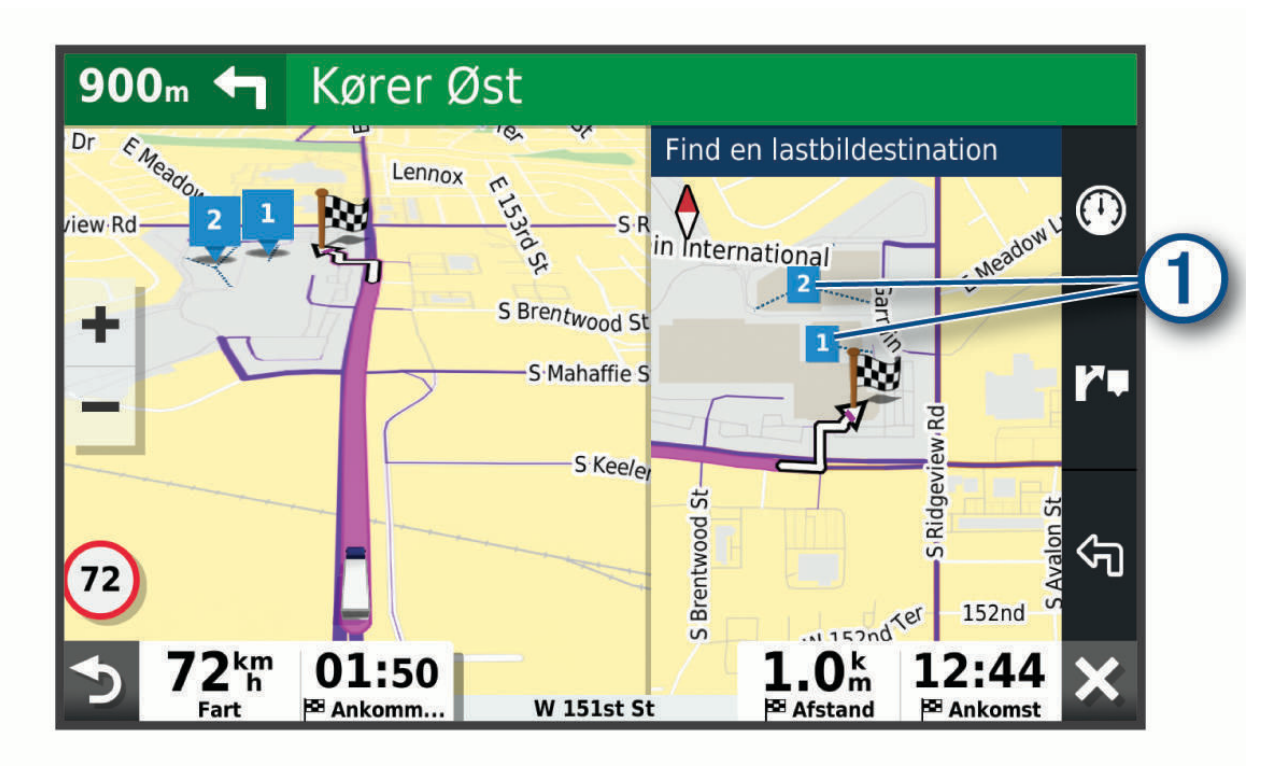

**2** Vælg **Start!**.

#### Parkering i nærheden af din destination

Din enhed kan hjælpe dig med at finde en parkeringsplads i nærheden af din destination. Når du nærmer dig nogle destinationer, foreslår enheden automatisk parkeringsområder.

**BEMÆRK:** Denne funktion bør kun anvendes, når du benytter bilprofilen. Når du bruger en køretøjsprofil for en lastbil, kan du søge efter lastbilparkering i nærheden af din destination (*[Søgning efter lastbilparkering](#page-29-0)*, side 24).

- **1** Vælg en mulighed:
	- Når enheden foreslår parkering, skal du vælge **Flere** for at se alle foreslåede parkeringsområder. **BEMÆRK:** Når du vælger et foreslået parkeringsområde, opdaterer enheden automatisk din rute.
	- Hvis enheden ikke foreslår parkeringsplaceringer, skal du vælge **Find** > **Kategorier** > **Parkering** og vælge > **Min destination**..
- **2** Vælg **Filtrer parkering**, og vælg en eller flere kategorier for at filtrere parkering efter tilgængelighed, type, pris eller betalingsmetoder (tilbehør).

**BEMÆRK:** Detaljerede parkeringsdata er ikke tilgængelige i alle områder eller for alle parkeringspositioner.

**3** Vælg en parkeringsposition, og vælg **Start!**.

Enheden guider dig til parkeringsområdet.

# <span id="page-22-0"></span>Ændring af aktiv rute

#### Tilføjelse af en position til din rute

Før du kan føje et sted til en rute, skal du navigere en rute (*[Sådan startes en rute](#page-17-0)*, side 12).

Du kan tilføje positioner til midten eller enden af ruten. Du kan f.eks. tilføje en tankstation som næste destination på din rute.

**TIP:** Hvis du vil oprette komplekse ruter med flere destinationer eller planlagte stop, kan du bruge ruteplanlægningen til at planlægge, redigere og gemme en tur (*[Planlægning af en tur](#page-59-0)*, side 54).

- **1** Vælg > **Find** fra kortet.
- **2** Søg efter en position (*[Søg efter og gem positioner](#page-25-0)*, side 20).
- **3** Vælg en position.
- **4** Vælg **Start!**.
- **5** Vælg en mulighed:
	- Hvis du vil tilføje stedet som næste destination på din rute, skal du vælge **Tilføj som næste stop**.
	- Hvis du vil tilføje stedet til slutningen af ruten, skal du vælge **Tilføj som sidste stop**.
	- Hvis du vil tilføje stedet og redigere rækkefølgen af destinationerne på din rute, skal du vælge **Tilføj til aktiv rute**.

Enheden genberegner ruten, så den også omfatter det tilføjede sted, og guider dig til destinationerne i rækkefølge.

#### Udform din rute

Før du kan udforme din rute, skal du starte en rute (*[Sådan startes en rute](#page-17-0)*, side 12).

Du kan manuelt udforme din rute for at ændre dens forløb. Det giver dig mulighed for at tvinge ruten til at følge en bestemt vej eller gå igennem et bestemt område, uden at du tilføjer en destination til ruten.

- **1** Vælg et vilkårligt sted på kortet.
- **2** Vælg **Udform rute**.

**TIP:** Du kan vælge  $\blacksquare$  for at zoome ind på kortet og vælge et mere præcist sted.

Enheden går ind i tilstanden ruteudformning og genberegner ruten for at rejse gennem det valgte sted.

- **3** Vælg **Start!**.
- **4** Vælg om nødvendigt en indstilling:
	- Hvis du vil tilføje flere udformningspunkter til ruten, skal du vælge flere steder på kortet.
	- Hvis du vil fjerne et udformningspunkt, skal du vælge udformningspunktet og vælge **Fjern**.

#### Valg af en omvej

Du kan tage en omvej på en angivet strækning langs ruten eller en omvej ad bestemte veje. Dette er nyttigt, hvis du kommer ud for vejarbejde, lukkede veje eller veje i dårlig stand.

- **1** På kortet skal du vælge > **Rediger rute**.
- **2** Vælg en funktion:
	- Hvis du vil tage en omvej på en angivet strækning langs ruten, skal du vælge **Omvej baseret på strækning**.
	- Hvis du vil undgå en bestemt vej ved hjælp af omvejen, skal du vælge **Omvej baseret på vej**.

#### Ændring af ruteberegningstilstand

- **1** Vælg **Indstillinger** > **Navigation** > **Beregningstilstand**.
- **2** Vælg en mulighed:
	- Vælg **Hurtigste tid** for at beregne ruter, der er hurtigere at køre, men som kan være længere afstandsmæssigt.
	- Vælg **Direkte linje** for at beregne punkt til punkt ruter (uden veje).

# <span id="page-23-0"></span>Sådan stopper du en rute

- På kortet skal du vælge > **Stop**.
- På skærmen Hjem skal du vælge **Stop**.

# Brug af Foreslåede ruter

Inden du kan anvende denne funktion, skal du gemme mindst én position og aktivere rejsehistorikfunktionen (*[Navigationsindstillinger](#page-62-0)*, side 57).

Når du anvender funktionen myTrends™ , forudser din enhed din destination baseret på din rejsehistorik, ugedagen og tidspunktet på dagen. Når du er kørt til en gemt position flere gange, kan positionen vises i navigationslinjen på kortet sammen med den estimerede rejsetid og trafikoplysninger.

Vælg navigationslinjen for at se en foreslået rute til positionen.

# Undgå forsinkelser, gebyrer og områder

#### Sådan undgår du trafikforsinkelser på ruten

Før du kan undgå trafikforsinkelser, skal du modtage trafikoplysninger (*[Modtagelse af trafikdata med din](#page-41-0)  [smartphone](#page-41-0)*, side 36).

Som standard optimerer enheden automatisk din rute for at undgå trafikforsinkelser. Hvis du har deaktiveret denne indstilling i trafikindstillingerne (*[Trafikindstillinger](#page-63-0)*, side 58), kan du se og undgå trafikforsinkelser manuelt.

- **1** Vælg > **Trafik** under navigation af en rute.
- **2** Vælg **Alternativ rute**, hvis det er muligt.
- **3** Vælg **Start!**.

#### Undgåelse af betalingsveje

Enheden kan undgå at føre dig gennem områder, der kræver vejafgifter, såsom betalingsveje, betalingsbroer eller områder med trængselsafgifter. Enheden medtager muligvis et betalingsområde i din rute, hvis der ikke er andre tilgængelige fornuftige ruter.

- **1** Vælg **Indstillinger** > **Navigation**.
- **2** Vælg en mulighed:

**BEMÆRK:** Menuen skifter alt efter dit område og kortdataene på din enhed.

- Vælg **Betalingsveje**.
- Vælg **Betalingsveje** > **Betalingsveje**.
- **3** Vælg en mulighed:
	- Hvis du vil spørges, hver gang du ledes gennem et område med vejafgift, skal du vælge **Spørg altid**.
	- Hvis du altid vil undgå vejafgifter, skal du vælge **Undgå**.
	- Hvis du altid vil tillade vejafgifter, skal du vælge **Tillad**.
- **4** Vælg **Gem**.

#### <span id="page-24-0"></span>Undgåelse af betalingsklistermærker

Hvis kortdataene på enheden indeholder detaljerede oplysninger om betalingsklistermærker, kan du undgå eller tillade veje, der kræver betalingsklistermærker, i hvert enkelt land.

**BEMÆRK:** Denne funktion er ikke tilgængelig i alle områder.

- **1** Vælg **Indstillinger** > **Navigation** > **Betalingsveje** > **Betalingsklistermærker**.
- **2** Vælg et land.
- **3** Vælg en mulighed:
	- Hvis du vil spørges, hver gang du ledes gennem et område, som kræver betalingsklistermærker, skal du vælge **Spørg altid**.
	- Hvis du altid vil undgå veje, der kræver betalingsklistermærker, skal du vælge **Undgå**.
	- Hvis du altid vil tillade veje, der kræver betalingsklistermærker, skal du vælge **Tillad**.
- **4** Vælg **Gem**.

#### Undgåelse af vejegenskaber

- **1** Vælg **Indstillinger** > **Navigation** > **Undgå**.
- **2** Vælg de vejegenskaber, du vil undgå på dine ruter, og vælg **OK**.

#### Undgå miljøzoner

Enheden kan undgå områder med miljømæssige eller udledningsmæssige restriktioner, der kan gælde for dit køretøj. Denne indstilling gælder for køretøjstypen i den aktive køretøjsprofil (*[Køretøjsprofiler](#page-14-0)*, side 9).

- **1** Vælg **Indstillinger** > **Navigation** > **Miljøzoner**.
- **2** Vælg en mulighed:
	- Hvis du vil spørges, hver gang du ledes gennem en miljøzone, skal du vælge **Spørg altid**.
	- Hvis du altid vil undgå miljøzoner, skal du vælge **Undgå**.
	- Hvis du altid vil tillade miljøzoner, skal du vælge **Tillad**.
- **3** Vælg **Gem**.

#### Brugerdefinerede undgåelser

Brugerdefinerede undgåelser giver dig mulighed for at vælge særlige områder og veje, som du vil undgå. Når enheden beregner en rute, undgår den disse områder og veje, medmindre ingen anden fornuftig rute er tilgængelig.

#### Sådan undgår du en vej

- **1** Vælg **Indstillinger** > **Navigation** > **Brugerdefinerede undgå**.
- **2** Vælg **Tilføj undgåelse**, hvis det er nødvendigt.
- **3** Vælg **Tilføj Undgå vej**.
- **4** Vælg startpunktet på den del af vejen, der skal undgås, og vælg **Næste**.
- **5** Vælg slutpunktet på den del af vejen, der skal undgås, og vælg **Næste**.
- **6** Vælg **Fuldført**.

#### Sådan undgår du et område

- **1** Vælg **Indstillinger** > **Navigation** > **Brugerdefinerede undgå**.
- **2** Vælg **Tilføj undgåelse**, hvis det er nødvendigt.
- **3** Vælg **Tilføj Undgå område**.
- **4** Vælg det øverste venstre hjørne på området, der skal undgås, og vælg **Næste**.
- **5** Vælg det nederste højre hjørne på området, der skal undgås, og vælg **Næste**. Det valgte område er nedtonet på kortet.
- **6** Vælg **Fuldført**.

#### <span id="page-25-0"></span>Deaktivering af en brugerdefineret undgåelse

Du kan deaktivere en brugerdefineret undgåelse uden at slette den.

- **1** Vælg **Indstillinger** > **Navigation** > **Brugerdefinerede undgå**.
- **2** Vælg en undgåelse.
- $3 \text{ Vælq} = \text{Deaktiver}.$

#### Sletning af brugerdefinerede undgåelser

- **1** Vælg **Indstillinger** > **Navigation** > **Brugerdefinerede undgå** > .
- **2** Vælg en mulighed:
	- Vil du slette alle brugerdefinerede undgåelser, skal du vælge **Vælg alle** > **Slet**.
	- Slet en brugerdefineret undgåelse ved at vælge undgåelsen og derefter vælge **Slet**

# Søg efter og gem positioner

De kort, der er indlæst på enheden, indeholder positioner, f.eks. restauranter, hoteller, bilværksteder og detaljerede gadeoplysninger. Menuen Find hjælper dig med at finde din destination gennem flere forskellige metoder til at gennemse, søge og gemme disse oplysninger.

Vælg **Find** i hovedmenuen.

- Hvis du hurtigt vil søge efter alle positioner på din enhed, skal du vælge **Søg** (*[Søgning efter positioner ved](#page-26-0)  [anvendelse af søgelinjen](#page-26-0)*, side 21).
- Hvis du vil finde en adresse, skal du vælge **Adresse** (*[Søgning efter en adresse](#page-26-0)*, side 21).
- Hvis du vil gennemse eller søge i forudindlæste interessepunkter efter kategori, skal du vælge **Kategorier**  (*[Søgning efter en position efter kategori](#page-26-0)*, side 21).
- Hvis du vil søge i nærheden af en anden by eller et område, skal du vælge  $\bigcirc$  ud for det aktuelle søgeområde (*[Ændring af søgeområdet](#page-28-0)*, side 23).
- Hvis du vil se og redigere dine gemte positioner, skal du vælge **Gemt** (*[Gemme positioner](#page-31-0)*, side 26).
- Hvis du vil se positioner, du har valgt for nylig fra søgeresultaterne, skal du vælge **Nylige** (*[Visning af nyligt](#page-30-0)  [fundne positioner](#page-30-0)*, side 25).
- Hvis du vil søge efter rastepladser og service til lastbiler, skal du vælge **Kategorier** > **Lastbiler** (*Søgning efter interessepunkter for lastbiler*, side 20).
- Hvis du vil gennemse og søge Foursquare® interessepunkter, skal du vælge **Foursquare** (*[Søgning i Foursquare](#page-30-0)  [interessepunkter](#page-30-0)*, side 25).
- For at gennemse og søge efter Tripadvisor® rejseanmeldelser skal du vælge **TripAdvisor** (*[Tripadvisor](#page-30-0)*, [side 25](#page-30-0)).
- Hvis du vil navigere til bestemte geografiske koordinater, skal du vælge **Koordinater** (*[Søgning efter en](#page-29-0)  [position ved hjælp af koordinater](#page-29-0)*, side 24).

#### Interessepunkter

Et interessepunkt er et sted, du muligvis finder nyttigt eller interessant. Interessepunkter er organiseret efter kategori og kan omfatte populære rejsedestinationer, f.eks. tankstationer, restauranter, hoteller og underholdningssteder.

### Søgning efter interessepunkter for lastbiler

De detaljerede kort, der er indlæst på enheden, indeholder interessepunkter, f.eks. lastbilstop, rastepladser og vejestationer.

Vælg **Find** > **Kategorier** > **Lastbiler**.

# <span id="page-26-0"></span>Søgning efter positioner ved anvendelse af søgelinjen

Du kan bruge søgelinjen til at søge efter positioner ved at indtaste en kategori, et varenavn, en adresse eller et bynavn.

- **1** Vælg **Find**.
- **2** Vælg **Søg** i søgelinjen.
- **3** Indtast en del af eller hele søgeordet.

Forslag til søgeord vises under søgelinjen.

- **4** Vælg en funktion:
	- Hvis du vil søge efter en bestemt type virksomhed, kan du indtaste et kategorinavn (f.eks. "biografer").
	- Du kan søge efter en forretning vha. dens navn ved at indtaste hele eller del af navnet.
	- Du kan søge efter en adresse i nærheden af dig ved at indtaste husnummeret og gadenavnet.
	- Du kan søge efter en adresse i en anden by ved at indtaste husnummer, gadenavn, by og stat.
	- Du kan søge efter en by ved at indtaste by og stat/land.
	- Du kan søge efter koordinater ved at indtaste koordinater på længde- og breddegrad.
- **5** Vælg en funktion:
	- Vælg et ord for at bruge det som søgeord.
	- Vælg  $\mathsf Q$  for at søge ved hjælp af din indtastede tekst.
- **6** Vælg en position, hvis det er nødvendigt.

### Søgning efter en adresse

**BEMÆRK:** Rækkefølgen af disse trin kan være anderledes afhængigt af de kortdata, der er indlæst på din enhed.

- **1** Vælg **Find**.
- **2** Hvis nødvendigt, skal du vælge  $\bigcirc$  for at søge i nærheden af en anden by eller et andet område.
- **3** Vælg **Adresse**.
- **4** Følg instruktionerne på skærmen til indtastning af adresseoplysninger.
- **5** Vælg adressen.

# Søgning efter en position efter kategori

- **1** Vælg **Find**.
- **2** Vælg en kategori, eller vælg **Kategorier**.
- **3** Vælg en underkategori, hvis det er nødvendigt.
- **4** Vælg en position.

#### Søgning i en kategori

Når du har udført en søgning efter et interessepunkt, viser visse kategorier muligvis listen Hurtig søgning, der viser de sidste fire destinationer, du har valgt.

- **1** Vælg **Find** > **Kategorier**.
- **2** Vælg en kategori.
- **3** Vælg en mulighed:
	- Vælg en destination på listen til hurtig søgning i højre side af skærmen.

Listen til hurtig søgning viser en oversigt over nyligt fundne positioner i den valgte kategori.

• Vælg en underkategori, hvis det er nødvendigt, og vælg en destination.

# <span id="page-27-0"></span>Positionssøgningens resultater

Positionssøgningens resultater vises på en liste med den nærmeste position øverst. Hver nummereret position vises også på kortet. Du kan rulle ned for at se flere resultater.

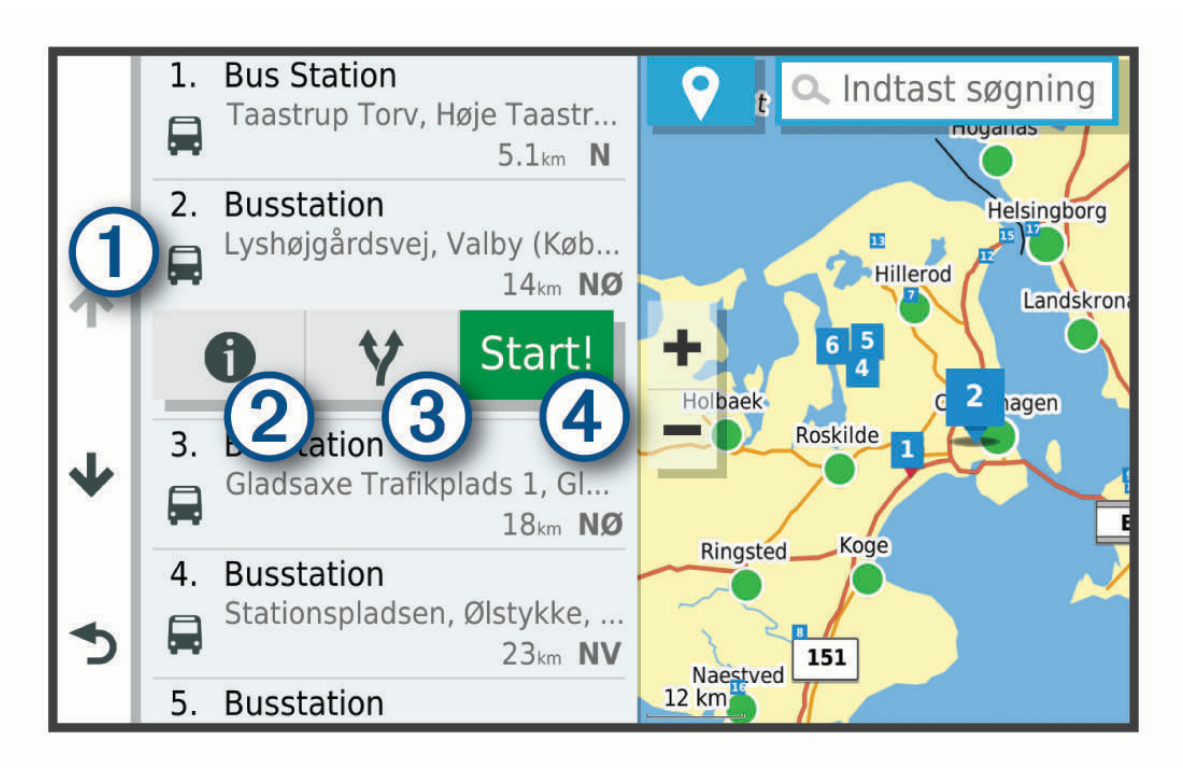

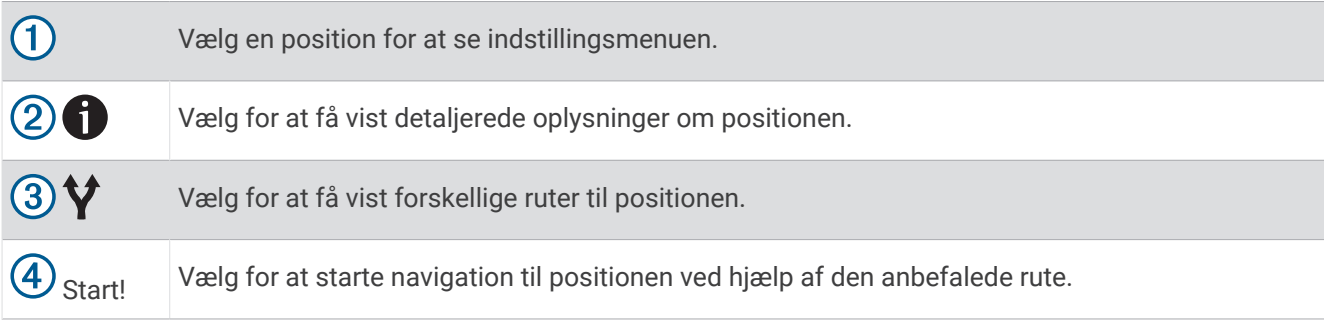

# <span id="page-28-0"></span>Ændring af søgeområdet

Som standard søger enheden efter positioner i nærheden af din aktuelle position. Du kan også søge i andre områder, f.eks. i nærheden af din destination, i nærheden af en anden by eller langs din aktive rute.

- **1** Vælg **Find**.
- **2** Vælg  $\blacklozenge$  ved siden af det aktuelle søgeområde  $(1)$ .

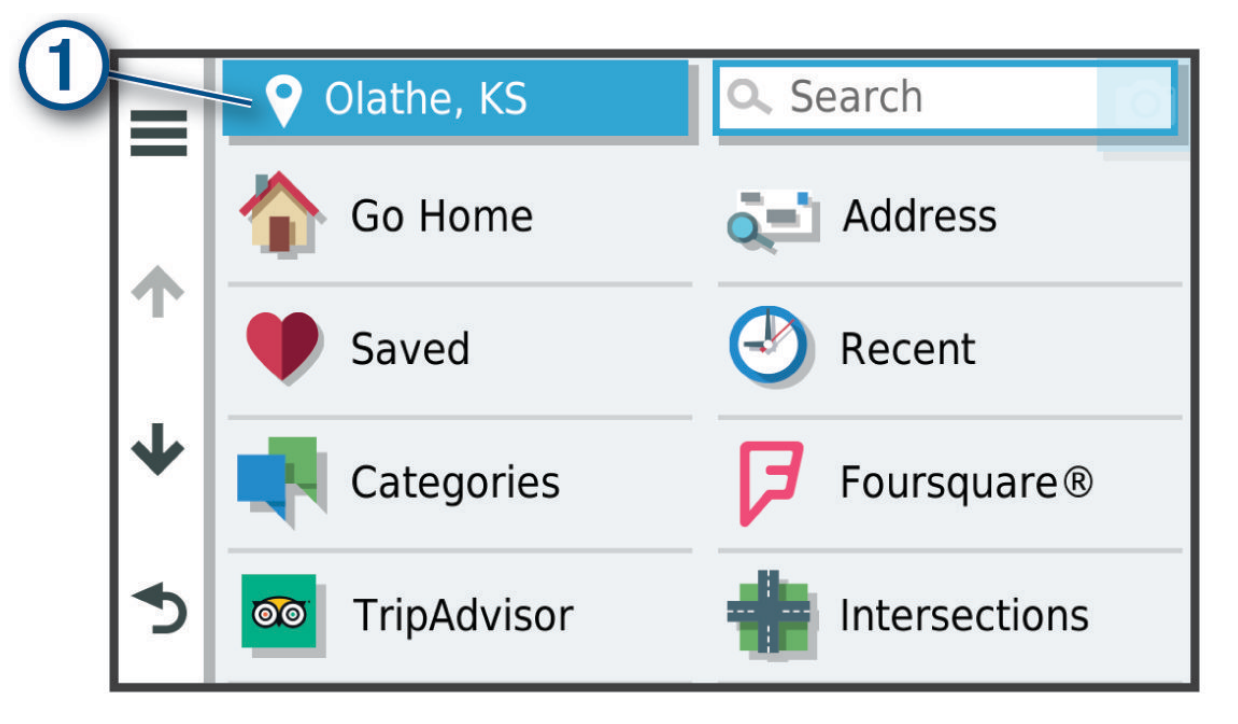

- **3** Vælg et søgeområde.
- **4** Følg om nødvendigt vejledningen på skærmen for at vælge en specifik position.

Det valgte søgeområde vises ved siden af  $\blacklozenge$ . Når du søger efter en position ved hjælp af en af mulighederne i menuen Find, foreslår enheden først positioner nær dette område.

### Brugerdefinerede interessepunkter

Brugerdefinerede interessepunkter er personligt tilpassede punkter på kortet. De kan indeholde alarmer, som lader dig vide, hvornår du er nær et bestemt punkt, eller om du rejser hurtigere end en angivet hastighed.

#### Installation af POI Loader

Du kan oprette eller downloade tilpassede POI-lister på din computer og installere dem på din enhed ved brug af softwaren POI Loader.

- **1** Gå til [www.garmin.com/poiloader.](http://www.garmin.com/poiloader)
- **2** Følg instruktionerne på skærmen.

#### Søgning efter brugerdefinerede POI'er

Før du kan finde brugerdefinerede POI'er, skal du indlæse brugerdefinerede POI'er på enheden vha. softwaren POI Loader (*Installation af POI Loader*, side 23).

- **1** Vælg **Find** > **Kategorier**.
- **2** Rul ned til afsnittet Andre kategorier, og vælg en kategori.

# <span id="page-29-0"></span>**Parkering**

Din dēzl enhed inkluderer detaljerede data om parkering, som kan hjælpe dig med at finde et sted at parkere i nærheden baseret på sandsynligheden for tilgængelige parkeringspladser, type parkeringsområde, pris eller accepterede betalingsmetoder.

**BEMÆRK:** Detaljerede parkeringsdata er ikke tilgængelige i alle områder eller for alle parkeringspositioner.

#### Søgning efter lastbilparkering

- **1** Vælg **Find** > **Kategorier** > **Lastbiler** > **Parkeringspladser**.
- **2** Vælg en parkeringsposition.
- **3** Vælg **Start!**.

#### Søgning efter lastbilparkering i Europa

- **1** Vælg **Find** > **Truck Parking Europe**.
- **2** Vælg om nødvendigt **Filtrer efter faciliteter og mærker**, vælg en eller flere attributter, og vælg **Søg**.
- **3** Vælg en parkeringsposition.
- **4** Vælg **Start!**.

#### Søgning efter parkering i nærheden af din aktuelle position

- **1** Vælg **Find** > **Kategorier** > **Parkering**.
- **2** Vælg **Filtrer parkering**, og vælg en eller flere kategorier for at filtrere parkering efter tilgængelighed, type, pris eller betalingsmetoder (tilbehør).

**BEMÆRK:** Detaljerede parkeringsdata er ikke tilgængelige i alle områder eller for alle parkeringspositioner.

- **3** Vælg en parkeringsposition.
- **4** Vælg **Start!**.

#### Forklaring af parkeringsfarver og -symboler

Parkeringspositioner, som omfatter detaljerede parkeringsdata, er farvekodede for at angive sandsynligheden for at finde parkering. Symbolerne angiver typen af den tilgængelige parkering (vej eller parkeringsplads), relative prisoplysninger og betalingstype.

Du kan se forklaringen af disse farver og symboler på enheden.

Vælg fra parkeringssøgningens resultater.

# Søgeværktøjer

Søgeværktøjer giver dig mulighed for at søge efter bestemte typer positioner ved at svare på forespørgsler på skærmen.

#### Søgning efter et vejkryds

Du kan søge efter et vejkryds eller en sammenfletning mellem to gader, motorveje eller andre veje.

- **1** Vælg **Find** > **Vejkryds**.
- **2** Følg instruktionerne på skærmen til indtastning af gadeoplysninger.
- **3** Vælg vejkrydset.

#### Søgning efter en position ved hjælp af koordinater

Du kan søge efter en position ved hjælp af bredde- og længdegraden. Det kan være nyttigt ved geocaching.

- **1** Vælg **Find** > **Koordinater**.
- **2** Om nødvendigt skal du vælge og ændre koordinatformatet eller datum.
- **3** Indtast koordinaterne for bredde- og længdegraden.
- **4** Vælg **Vis på kort**.

# <span id="page-30-0"></span>**Foursquare**

Foursquare er et stedbaseret socialt netværk. Din enhed indeholder millioner af præinstallerede Foursquare interessepunkter, der er angivet med Foursquare logoet i dine søgeresultater for steder.

#### Søgning i Foursquare interessepunkter

Du kan søge efter Foursquare interessepunkter, der er indlæst på din enhed.

Vælg **Find** > **Foursquare**.

#### Visning af Foursquare oplysninger om et sted

Du kan få vist Foursquare positionsoplysninger og brugerbedømmelser.

- **1** Fra søgeresultaterne for et sted kan du vælge et Foursquare interessepunkt.
- 2 Vælg $\bigoplus$ .

# **Tripadvisor**

Din enhed omfatter Tripadvisor interessepunkter og bedømmelser. Tripadvisor bedømmelser vises automatisk på listen med søgeresultater for relevante interessepunkter. Du kan også søge efter Tripadvisor interessepunkter i nærheden og sortere efter distance eller popularitet.

#### Søgning efter Tripadvisor interessepunkter

- **1** Vælg **Find** > **TripAdvisor**.
- **2** Vælg en kategori.

Der vises en liste med nærliggende Tripadvisor interessepunkter for kategorien.

**3** Vælg **Sorter resultater** for at sortere søgeresultaterne efter distance eller popularitet (valgfrit).

### Visning af nyligt fundne positioner

Enheden gemmer en historik med de sidste 50 positioner, du har fundet.

Vælg **Find** > **Nylige**.

#### Rydning af listen over nyligt fundne steder

Vælg **Find** > **Nylige** > > **Ryd** > **Ja**.

### Visning af oplysninger om aktuel position

Du kan bruge siden Hvor er jeg? til at få vist oplysninger om din aktuelle position. Dette er en nyttig funktion, hvis du skal oplyse en redningstjeneste om, hvor du befinder dig.

På kortet vælges køretøjet.

#### Finde nødtjenester og brændstof

Du kan bruge siden Hvor er jeg? til at finde de nærmeste hospitaler, politistationer og tankstationer.

- **1** På kortet vælges køretøjet.
- **2** Vælg **Skadestuer**, **Politi stationer**, **Lastbilstop** eller **Brændstof**.

**BEMÆRK:** Nogle servicekategorier er ikke tilgængelige i alle områder.

**BEMÆRK:** Når en køretøjsprofil for en lastbil er aktiv, vises der en valgmulighed for lastbilstop i stedet for brændstof.

Der vises en liste over de valgte tjenester, med de nærmeste steder øverst.

- **3** Vælg en position.
- **4** Vælg en mulighed:
	- Hvis du vil navigere til stedet, skal du vælge **Start!**.
	- Hvis du vil have vist telefonnummeret og andre oplysninger om stedet, skal du vælge  $\bigcirc$ .

#### <span id="page-31-0"></span>Få retningsanvisninger til din aktuelle position

Hvis du skal fortælle en anden person, hvordan man kommer til din aktuelle position, kan din enhed give dig en liste med retningsanvisninger.

- **1** På kortet vælges køretøjet.
- **2** Vælg $\equiv$  > Rute til mig.
- **3** Vælg en startposition.
- **4** Vælg **Ok**.

# Sådan tilføjer du en genvej

Du kan tilføje genveje til menuen Find. En genvej kan vise hen til en position, en kategori eller et søgeværktøj. Menuen Find kan indeholde op til 36 genvejsikoner.

- **1** Vælg **Find** > **Tilføj genvej**.
- **2** Vælg et emne.

#### Fjernelse af en genvej

- **1** Vælg **Find** >  $\frac{1}{\sqrt{2}}$  > **Fjern** genvej(e).
- **2** Vælg den genvej, der skal fjernes.
- **3** Vælg genvejen igen for at bekræfte.
- **4** Vælg **Fuldført**.

# Gemme positioner

#### Sådan gemmer du en position

- **1** Søg efter en position (*[Søgning efter en position efter kategori](#page-26-0)*, side 21).
- **2** Vælg en position fra søgeresultaterne.
- **3** Vælg $\bigoplus$  > Gem.
- **4** Indtast et navn, og vælg **Fuldført**.

#### Lagring af din aktuelle position

- **1** På kortet vælges køretøjsikonet.
- **2** Vælg **Gem**.
- **3** Indtast et navn, og vælg **Fuldført**.
- **4** Vælg **OK**.

#### Redigering af en gemt position

- **1** Vælg **Find** > **Gemt**.
- **2** Vælg en kategori, hvis det er nødvendigt.
- **3** Vælg en position.
- 4 Vælg $\bullet$ .
- $\sqrt{5}$  Vælg  $\frac{1}{\sqrt{5}}$  > Rediger.
- **6** Vælg en mulighed:
	- Vælg **Navn**.
	- Vælg **Telefonnummer**.
	- Vælg **Kategorier**, hvis du vil tildele kategorier til den gemte position.
	- Vælg **Skift kortsymbol**, hvis du vil ændre det symbol, der bruges til at markere positionen på et kort.
- **7** Rediger oplysningerne.
- **8** Vælg **Fuldført**.

#### <span id="page-32-0"></span>Tildeling af kategorier til en gemt position

Du kan tilføje tilpassede kategorier for at organisere dine gemte positioner.

**BEMÆRK:** Kategorier vises i menuen med gemte positioner, når du har gemt mindst 12 positioner.

- **1** Vælg **Find** > **Gemt**.
- **2** Vælg en position.
- 3  $V$ ælg $\theta$
- **4** Vælg > **Rediger** > **Kategorier**.
- **5** Indtast et eller flere navne på kategorier, adskilt af komma.
- **6** Vælg evt. en foreslået kategori.
- **7** Vælg **Fuldført**.

#### Sletning af en gemt position

**BEMÆRK:** Slettede positioner kan ikke gendannes.

- **1** Vælg **Find** > **Gemt**.
- **2** Vælg > **Slet gemte steder**.
- **3** Vælg feltet ved siden af de gemte positioner, der skal slettes, og vælg **Slet**.

# Brug af kortet

Du kan bruge kortet til at navigere efter en rute (*[Din rute på kortet](#page-18-0)*, side 13) eller til at få vist et kort over omgivelserne, når der ikke er nogen aktiv rute.

- **1** Vælg **Vis kort**.
- **2** Vælg et vilkårligt sted på kortet.
- **3** Vælg en mulighed:
	- Træk kortet for at panorere til venstre, højre, op eller ned.
	- Hvis du vil zoome ind eller ud, skal du vælge  $\blacksquare$  eller  $\blacksquare$ .
	- Vælg  $\bigwedge$  for at skifte mellem Nord op- og 3D-visning.
	- Du starter en rute ved at vælge en placering på kortet og derefter vælge **Start!** (*[Start af en rute ved hjælp af](#page-17-0)  kortet*[, side 12](#page-17-0)).

# <span id="page-33-0"></span>Kortværktøjer

Kortværktøjer giver hurtig adgang til oplysninger og enhedsfunktioner, mens du ser på kortet. Når du aktiverer et kortværktøj, vises det i et panel i kanten af kortet.

**Stop**: Stopper navigation af den aktive rute.

- **Rediger rute**: Giver dig mulighed for at tage en omvej eller springe positioner på ruten over (*[Ændring af aktiv](#page-22-0) rute*[, side 17\)](#page-22-0).
- **Lydstyrke**: Giver dig mulighed for at tilpasse indstillingerne for lyd og meddelelser (*[Indstillinger for lyd og](#page-64-0) [meddelelser](#page-64-0)*, side 59).
- **Byer forude'**: Viser kommende byer og tjenester langs din aktive rute eller langs en motorvej (*[Byer forude](#page-34-0)*, [side 29](#page-34-0)).
- **Forude**: Viser kommende positioner på ruten eller på den vej, du kører på (*Up Ahead*, side 28).
- **Højde**: Viser højdeændringer forude.
- **Trafik**: Viser trafikforhold langs ruten eller i området (*[Visning af kommende trafikhændelser](#page-36-0)*, side 31). Denne funktion er ikke tilgængelig i alle områder eller for alle enhedsmodeller.
- **Tripdata**: Viser tripdata, der kan tilpasses, såsom hastighed eller kilometertal (*[Visning af tripdata på kortet](#page-36-0)*, [side 31](#page-36-0)).
- **Sving**: Viser en liste med kommende sving på ruten (*[Visning af sving og retningsanvisninger](#page-20-0)*, side 15).
- **Telefon**: Viser en liste med de seneste opkald fra din tilsluttede telefon og viser valgmuligheder for indgående opkald, mens et opkald er aktivt (*[Brug af indstillinger for indgående opkald](#page-40-0)*, side 35).
- **Vejr**: Viser vejrforhold for området.
- **photoLive**: Viser direkte trafikkameraer fra dit photoLive-abonnement (*[photoLive trafikkameraer](#page-42-0)*, side 37).
- **Rapporter kamera**: Giver dig mulighed for at rapportere om et fartkamera eller rødt lys-kamera. Dette værktøj er kun tilgængeligt, når du har fart- eller rødt lys-kameradata på din enhed, og når du har en aktiv forbindelse til dēzl appen.
- **Garmin eLog**: Viser timer med serviceoplysninger fra Garmin eLog™ appen. Giver dig mulighed for at ændre status, når du ikke kører.
- **PrePass ®**: Viser meddelelser om kommende vejestationer og omgår beslutninger (*[PrePass](#page-46-0)®* , side 41).

#### Visning af et kortværktøj

- **1** Vælg: fra kortet.
- **2** Vælg et kortværktøj.

Kortværktøjet vises i et panel i kanten af kortet.

**3** Når du er færdig med at bruge kortværktøjet, skal du vælge  $\blacktriangle$ .

# Up Ahead

Værktøjet Forude giver oplysninger om kommende positioner langs den rute eller vej, du kører på. Du kan få vist kommende interessepunkter efter kategori såsom restauranter, tankstationer eller rastepladser.

Du kan tilpasse de kategorier, som skal vises i værktøjet Forude.

#### Visning af kommende positioner

**1** På kortet skal du vælge > **Forude**.

Når du kører, viser kortværktøjet den næste position på din vej eller langs din rute.

- **2** Vælg en mulighed:
	- Hvis kortværktøjet viser kategorier, skal du vælge en kategori for at få vist en liste over nærliggende positioner i denne kategori.
	- Hvis kortværktøjet viser kommende positioner, skal du vælge en position for at se positionsoplysninger eller starte en rute til positionen.

#### <span id="page-34-0"></span>Sådan tilpasses Up Ahead-kategorierne

Du kan ændre de positionskategorier, som vises i værktøjet Forude.

- **1** På kortet skal du vælge > **Forude**.
- **2** Vælg en kategori.
- 3 Vælg $\lambda$ .
- **4** Vælg en mulighed:
	- Hvis du vil flytte en kategori op eller ned på listen, skal du vælge og trække pilen ved siden af kategorinavnet.
	- Hvis du vil ændre en kategori, skal du vælge kategorien.
	- Hvis du vil vælge en brugerdefineret kategori, skal du vælge en kategori, vælge **Brugerdefineret søgning**, og indtaste navnet på virksomheden eller kategorien.
- **5** Vælg **Gem**.

# Byer forude

Mens du kører på en motorvej eller navigerer ad en rute, som omfatter en motorvej, giver kortværktøjet Byer forude oplysninger om kommende byer langs motorvejen. For hver by viser kortværktøjet afstanden til den nærmeste motorvejsfrakørsel og de tilgængelige tjenester, der svarer til oplysningerne på motorvejsskiltene.

#### Visning af kommende byer og frakørsler med service

**1** På kortet skal du vælge > **Byer forude**.

Når du kører langs en motorvej eller en aktiv rute, viser kortværktøjet oplysninger om kommende byer og frakørsler.

**2** Vælg en by.

Enheden viser en liste over interessepunkter, som ligger på frakørslen til den valgte by, f.eks. tankstationer, overnatningsmuligheder og restauranter.

**3** Vælg en position, og vælg **Start!** for at begynde at navigere.

# Advarsels- og alarmsymboler

#### **ADVARSEL**

Angivelse af dit køretøjs profilegenskaber er ikke nogen garanti for, at der vil blive taget højde for dit køretøjs egenskaber ved alle forslag til ruter, eller at du vil modtage advarselsikonerne i alle tilfælde. Der kan være begrænsninger i kortdataene, som bevirker, at din enhed ikke i alle tilfælde kan tage højde for disse begrænsninger eller for vejforholdene. Vær altid opmærksom på vejskilte og vejbetingelser, når du træffer beslutninger under kørslen.

Der kan vises advarsels- og alarmsymboler på kortet eller i rutevejledningen for at advare dig om potentielle farer, vejforhold og kommende vægtstationer.

# <span id="page-35-0"></span>Begrænsningsadvarsler

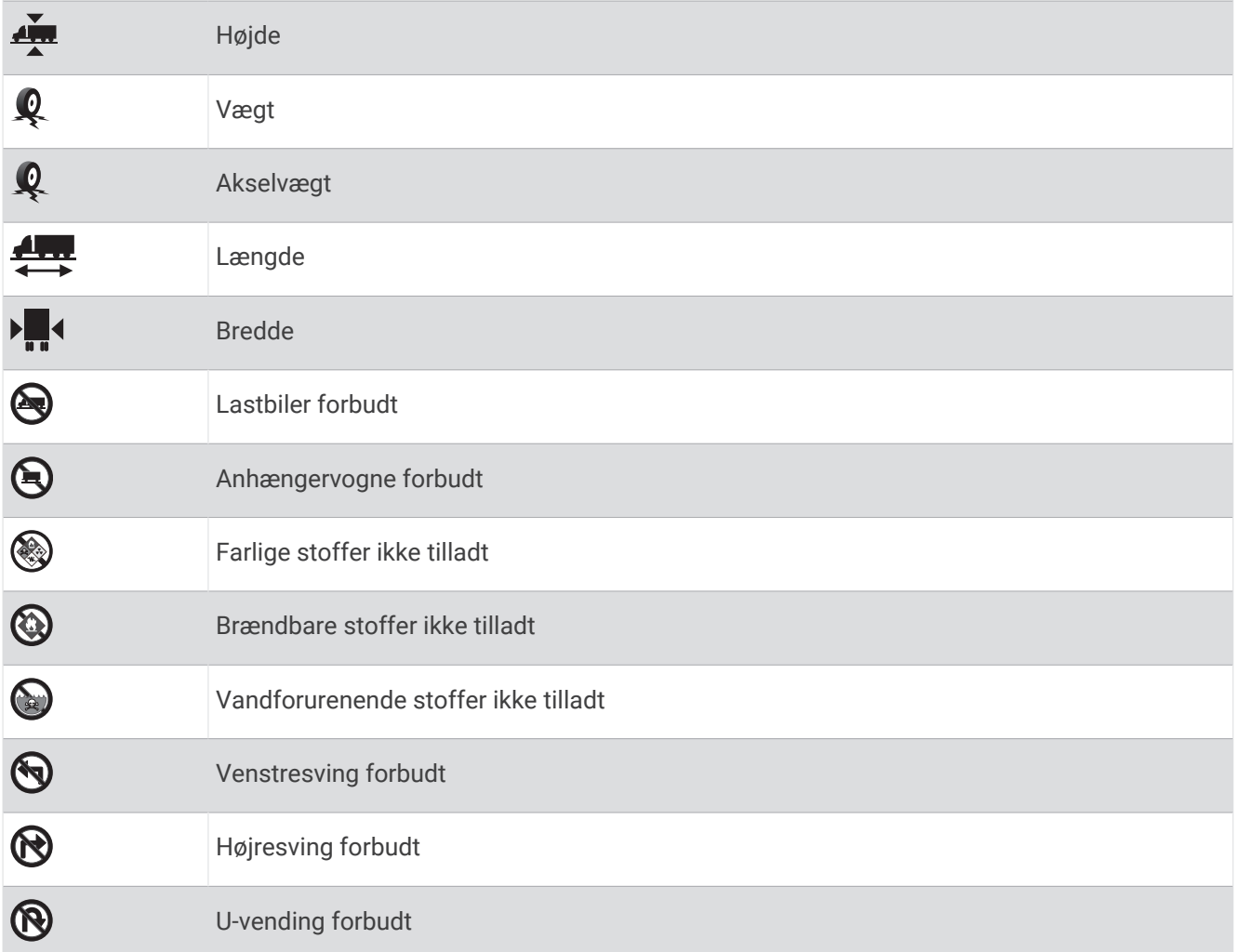

# Advarsler om vejforhold

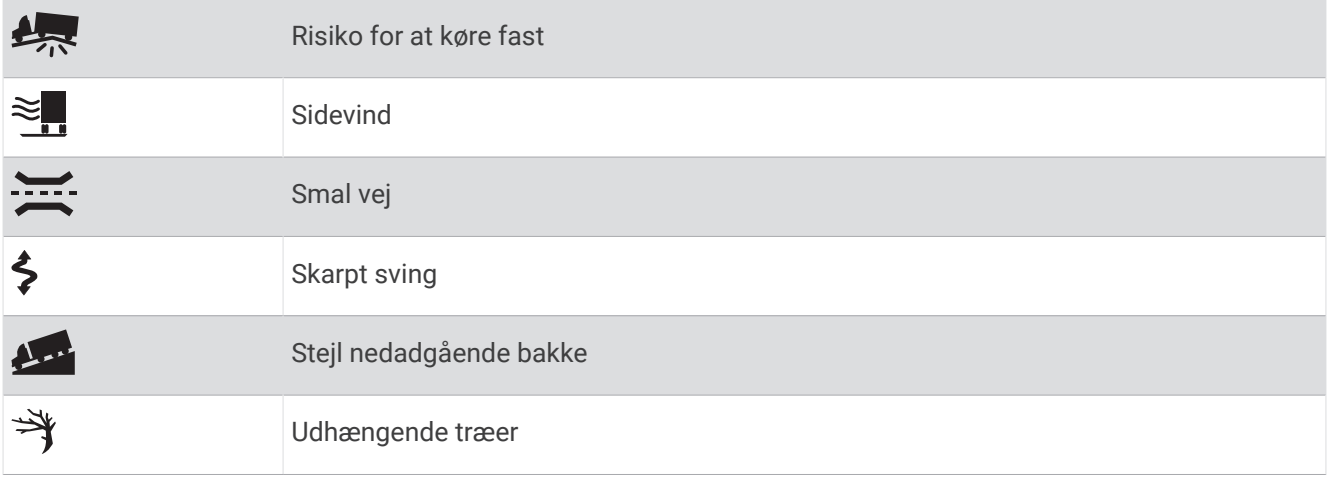
#### Alarmer

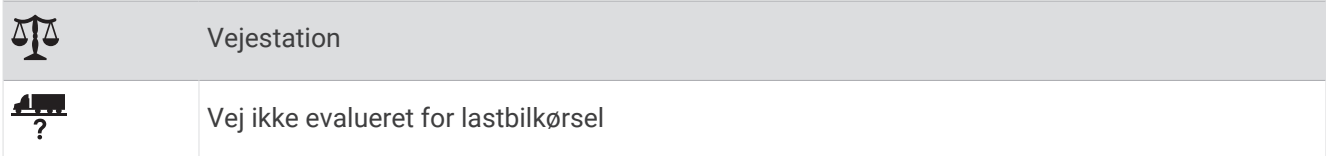

## Rejseoplysninger

### Visning af tripdata på kortet

På kortet vælges > **Tripdata**.

#### Sådan tilpasses tripdatafelterne

- **1** På kortet skal du vælge > **Tripdata**.
- **2** Vælg et tripdatafelt.
- **3** Vælg en funktion.

Det nye tripdatafelt vises i tripdataværktøjet på kortet.

#### Visning af triploggen

Din enhed opretter en triplog, som er en registrering af din rejse.

- **1** Vælg **Indstillinger** > **Kort og køretøj** > **Kortlag**.
- **2** Marker afkrydsningsfeltet **Triplog**.

#### Nulstilling af rejseoplysninger

- **1** På kortet skal du vælge **Fart**.
- **2** Vælg et datafelt for rejseoplysninger.
- $3 \text{ Vælq}$  > Nulstil felt(er).
- **4** Vælg en mulighed:
	- Mens du ikke kører en rute, skal du trykke på **Vælg alle** for at nulstille alle datafelter på den første side med undtagelse af speedometeret.
	- Vælg **Nulstil generelle data** for at nulstille Tur A og samlede data.
	- Vælg **Nulstil maks. hastighed** for at nulstille maksimumhastigheden.
	- Vælg **Nulstil trip B** for at nulstille distancetælleren.

## Visning af kommende trafikhændelser

#### *BEMÆRK*

#### Garmin er ikke ansvarlig for trafikoplysningernes nøjagtighed eller tilgængelighed.

Før du kan bruge denne funktion, skal din enhed modtage trafikdata (*Trafik*[, side 36](#page-41-0)).

Du kan se kommende trafikhændelser langs ruten eller langs den vej, du kører på.

**1** Vælg > **Trafik** under navigation af en rute.

Den nærmeste kommende trafikhændelse vises i et panel i højre side af kortet.

**2** Vælg den trafikhændelse, du vil have yderligere oplysninger om.

#### Visning af trafik på kortet

Trafikkortet viser ved hjælp af farvekodede trafikforløb og forsinkelser på nærliggende veje.

- **1** I hovedmenuen skal du vælge  $\mathbf{H}$  >  $\mathbf{d}$  ezl > Trafik.
- 2 Om nødvendigt skal du vælge **> Forklaring** for at få vist forklaringen til trafikkortet.

#### <span id="page-37-0"></span>Søgning efter trafikhændelser

- **1** I hovedmenuen skal du vælge > **dēzl** > **Trafik**.
- $2 \text{ Væla} = -$  **Hændelser**.
- **3** Vælg et element på listen.
- **4** Hvis der er mere end én hændelse, skal du trykke på pilene for at få vist yderligere hændelser.

# Tilpasning af kortet

#### Tilpasning af kortlagene

Du kan tilpasse, hvilke data der skal vises på kortet, f.eks. ikoner for interessepunkter og vejforhold.

- **1** Vælg **Indstillinger** > **Kort og køretøj** > **Kortlag**.
- **2** Vælg de lag, der skal medtages på kortet, og vælg **Gem**.

#### Ændring af feltet til kortdata

- **1** Vælg et datafelt på kortet. **BEMÆRK:** Du kan ikke tilpasse Fart.
- **2** Vælg en type af data, du vil have vist.

### Ændring af kortperspektiv

- **1** Vælg **Indstillinger** > **Kort og køretøj** > **Kortvisning for kørende**.
- **2** Vælg en funktion:
	- Vælg **Spor op** for at vise kortet i to dimensioner (2D) med retningen for rejsen øverst.
	- Vælg **Nord op** for at få vist kortet i 2D med nord øverst.
	- Vælg **3-D** for at få vist kortet i tre dimensioner.
- **3** Vælg **Gem**.

# Live-tjenester, trafik og smartphone-funktioner

Med dēzl appen kan din enhed modtage smart-notifikationer og direkte oplysninger, såsom live-trafikdata og oplysninger om vejret.

- **Direkte trafikdata**: Sender trafikdata i realtid til din enhed, f.eks. trafikhændelser og forsinkelser, vejarbejde og spærrede veje (*Trafik*[, side 36](#page-41-0)).
- **Vejroplysninger**: Sender vejrudsigter, vejforhold og vejrradar i realtid til din enhed (*[Visning af vejrudsigten](#page-61-0)*, [side 56](#page-61-0)).
- **Smart-notifikationer**: Viser telefonmeddelelser og beskeder på din enhed. Denne funktion er ikke tilgængelig for alle sprog.
- **Håndfri opkald**: Giver dig mulighed for at foretage eller modtage opkald ved hjælp af din enhed og bruge enheden som en håndfri højttalertelefon. Hvis det valgte sprog understøtter stemmekommandofunktionen, kan du foretage opkald ved hjælp af stemmekommandoer.
- **Send positioner til enheden**: Giver dig mulighed for at sende positioner fra din smartphone til din navigationsenhed.

# <span id="page-38-0"></span>Parring med din smartphone

Du kan parre din dēzl enhed med din smartphone og dēzl appen for at aktivere yderligere funktioner og få adgang til live-oplysninger (*[Live-tjenester, trafik og smartphone-funktioner](#page-37-0)*, side 32).

- **1** Fra app-butikken på din telefon skal du installere dēzl appen.
- **2** Tænd dēzl enheden, og placer enheden og din telefon inden for 3 meter (10 ft.) fra hinanden.
- **3** Åbn dēzl appen på telefonen.
- **4** Følg instruktionerne på skærmen for at logge på en Garmin konto og fuldføre parrings- og konfigurationsprocessen.

Appens hoved-dashboard vises. Når enhederne er blevet parret, opretter de automatisk forbindelse, når de tændes og er inden for rækkevidde.

### Tip efter parring af enheder

- Efter parring kan de to enheder automatisk oprette forbindelse til hinanden, hver gang du tænder dem.
- Når din telefon er forbundet til din enhed, kan du modtage stemmeopkald.
- Når du tænder for enheden, vil den forsøge at oprette forbindelse til den telefon, som den sidst var forbundet til.
- Du skal muligvis indstille telefonen til at oprette forbindelse automatisk til enheden, når den tændes.
- For at foretage telefonopkald skal tilladelse til deling af kontakter aktiveres for navigationsenheden i Bluetooth indstillingerne på din telefon.
- Du skal tjekke, at de Bluetooth funktioner, du gerne vil bruge, er aktiveret (*[Aktivering eller deaktivering af](#page-40-0) [Bluetooth-funktioner](#page-40-0)*, side 35).

#### Parring af yderligere Bluetooth enheder

- **1** Placer dit headset eller din telefon og Bluetooth enheden inden for 10 m (33 fod) fra hinanden.
- **2** På din enhed skal du aktivere Bluetooth trådløs teknologi.
- **3** På dit headset eller din telefon skal du aktivere Bluetooth trådløs teknologi og sikre, at det er synligt for andre Bluetooth enheder.
- **4** På din enhed skal du vælge **Indstillinger** > **Bluetooth**. Der vises en liste over Bluetooth enheder i nærheden.
- **5** Vælg dit headset eller din telefon på listen.
- **6** Vælg **Par**, hvis det er nødvendigt.

# Sådan går du til en adresse eller position ved hjælp af dēzl appen

Du kan bruge dēzl appen til at søge efter en adresse, virksomhed eller et interessepunkt og sende det til din dēzl enhed for navigation.

- **1** I dēzl appen vælges **Find**.
- **2** Vælg en funktion:
	- Du kan søge efter en adresse i nærheden af dig ved at indtaste husnummeret og gadenavnet.
	- Du kan søge efter en adresse i en anden by ved at indtaste husnummer, gadenavn, by og stat.
	- Du kan søge efter en forretning vha. dens navn ved at indtaste hele eller del af navnet.
	- Du kan søge efter en by ved at indtaste by og stat/land.

Når du skriver, vises der forslag under søgefeltet.

**3** Vælg et foreslået søgeresultat.

Appen viser positionen på et kort.

**4** Vælg **Start!** for at starte en rute.

dēzl enheden begynder at navigere til den valgte position, og positionen føjes til dine seneste søgninger i Find-menuen.

# Smart-notifikationer

Mens enheden er tilsluttet dēzl appen, kan du se meddelelser fra din smartphone på dēzl enheden, f.eks. sms'er, indgående opkald og kalenderaftaler.

#### Modtagelse af meddelelser

#### **ADVARSEL**

Læs eller besvar ikke meddelelser under kørslen. Hvis du gør dette, kan du blive distraheret af skærmen, og dette kan føre til en ulykke, der kan forårsage alvorlige personskader eller død.

Før du bruger denne funktion, skal din enhed være tilsluttet en understøttet telefon, der kører dēzl appen. Fra de fleste sider vises en popup-meddelelse, når enheden modtager en meddelelse fra din smartphone. Hvis enheden er i bevægelse, skal du bekræfte, at du er passager, og ikke chaufføren, før du kan se meddelelser.

**BEMÆRK:** Hvis du får vist kortet, vises meddelelser i et kortværktøj.

• Hvis du vil ignorere en meddelelse, skal du vælge **OK**.

Popup-meddelelsen lukkes, men meddelelsen forbliver aktiv på telefonen.

- Hvis du vil have vist en meddelelse, skal du vælge **Vis**.
- Hvis du vil lytte til meddelelsen, skal du vælge **Vis** > **Spil**.

Enheden læser meddelelsen ved hjælp af tekst-til-tale-teknologi. Denne funktion er ikke tilgængelig for alle sprog.

• Hvis du vil udføre yderligere handlinger, såsom at afvise meddelelsen fra telefonen, skal du vælge **Vis** og vælge en mulighed.

**BEMÆRK:** Yderligere handlinger er kun tilgængelige for visse meddelelsestyper og skal være understøttet af den app, som genererer meddelelsen.

# Håndfri opkald

**BEMÆRK:** Selvom de fleste telefoner og headset understøttes og kan bruges, kan det ikke garanteres, at en bestemt telefon eller headset er kompatibelt. Muligvis er ikke alle funktioner tilgængelige for din telefon.

Ved hjælp af Bluetooth trådløs teknologi kan din enhed oprette forbindelse til din kompatible mobiltelefon, headset eller hjelm og på den måde blive til en håndfri enhed. Hvis du vil kontrollere kompatibiliteten, skal du gå til [www.garmin.com/bluetooth.](http://www.garmin.com/bluetooth)

#### Foretagelse af et opkald

- 1 Vælg $Q$ .
- **2** Vælg en mulighed:
	- Vælg $\ddot{::}$  for at ringe til et nummer, indtast telefonnummeret, og vælg  $\Box$ .
	- Vælg  $\bigcirc$ , og vælg et nummer for at ringe op til et nummer, du har ringet til eller modtaget et opkald fra for nyligt.
	- Vælg  $\blacktriangle$  for at ringe til en kontakt fra din telefonbog, og vælg en kontakt.

#### Modtagelse af et opkald

Når du modtager et opkald, skal du vælge **Besvar** eller **Afvis**.

### <span id="page-40-0"></span>Brug af indstillinger for indgående opkald

Valgmuligheder for indgående opkald vises, når du besvarer et opkald. Nogle valgmuligheder er muligvis ikke kompatible med din telefon.

**TIP:** Hvis du lukker siden med valgmuligheder for indgående opkald, kan du åbne den igen ved at vælge  $\ddot{Q}$  i hovedmenuen.

- Hvis du vil konfigurere et telefonmøde, skal du vælge opkalds-ID'et og vælge  $\blacksquare$ .
- Vælg $\mathcal{I}$  for at viderestille lyden til telefonen.

**TIP:** Du kan bruge denne funktion, hvis du ønsker at afbryde Bluetooth forbindelsen og fastholde opkaldet, eller hvis du har brug for at tale privat.

• Hvis du vil bruge nummerpanelet, skal du vælge opkalds-id og vælge:..

**TIP:** Du kan bruge denne funktion til at benytte automatiske systemer som f.eks. telefonsvarer.

- Vælg  $\&$  for at lukke mikrofonen.
- $\cdot$  Vælg  $\bullet$  for at lægge på.

#### Lagring af et telefonnummer som en forudindstilling

Du kan gemme op til tre kontakter som forudindstillinger på nummertastaturet. Dette gør det muligt for dig hurtigt at ringe op til dit privattelefonnummer, familiemedlemmer eller kontakter, du ofte ringer til.

- 1 Vælg $\mathbf{Q}$  >  $\dddot{\mathbf{u}}$ .
- **2** Vælg et forudindstillet nummer, f.eks. **Forudindstilling 1**.
- **3** Vælg en kontaktperson.

## Trådløst headset

Din enhed kan sende lydnavigationsmeddelelser til et Bluetooth aktiveret trådløst headset.

### Aktivering eller deaktivering af Bluetooth-funktioner

Du kan aktivere eller deaktivere håndfri telefonopkald og dēzl funktioner til din parrede smartphone.

- **1** Vælg **Indstillinger** > **Trådløse netværk** > **Bluetooth**.
- **2** Vælg  $\bullet$  ved siden af navnet på din telefon.
- **3** Vælg en indstilling på fanen **Brug til**:
	- For at aktivere en tilslutning til dēzl appen skal du vælge **dēzl**.
	- For at aktivere funktioner til håndfri opkald skal du vælge **Håndfri**.
- **4** Vælg **OK**.

#### Sådan vises eller skjules appmeddelelser (Android™ )

Du kan bruge dēzl appen til at tilpasse, hvilke typer meddelelser der vises på din dēzl enhed.

- **1** Åbn dēzl appen på telefonen.
- **2** Vælg > **Smart Notifications**.

Der vises en liste over dine smartphone-apps.

**3** Vælg Til/Fra-knappen ved siden af en app for at aktivere eller deaktivere meddelelser for appen.

#### Vis eller skjul meddelelseskategorier for Apple<sup>•</sup> enheden

Hvis du har forbindelse til en Apple enhed, kan du filtrere meddelelserne på din dēzl enhed ved at vise eller skjule kategorier.

- 1 Vælg  $\oplus$  > Værktøjer > Smart Notifications > ...
- **2** Vælg feltet ud for hver meddelelse for at få den vist.

# <span id="page-41-0"></span>Afbrydelse af forbindelse til en Bluetooth enhed

Du kan midlertidigt afbryde forbindelsen til en Bluetooth enhed uden at slette den fra listen over parrede enheder. Bluetooth enheden kan oprette automatisk forbindelse til dēzl enheden i fremtiden.

- **1** Vælg **Indstillinger** > **Trådløse netværk** > **Bluetooth**.
- **2** Vælg den enhed, der skal afbrydes.
- **3** Vælg **OK**.

# Sletning af en parret Bluetooth enhed

Du kan slette en parret Bluetooth enhed for at forhindre, at den automatisk opretter forbindelse til din dēzlenhed fremover. Hvis du sletter en parret smartphone, slettes alle synkroniserede kontakter fra telefonbogen og opkaldshistorik også fra din dēzl-enhed.

- **1** Vælg **Indstillinger** > **Bluetooth**.
- **2** Ved siden af Bluetooth enhedens navn, skal du vælge  $\bullet$  > Glem.

## Sletning af en parret telefon

Du kan slette en parret telefon for at forhindre, at den automatisk opretter forbindelse til enheden fremover.

- **1** Vælg **Indstillinger** > **Bluetooth**.
- **2** Ved siden af navnet på telefonen skal du vælge  $\mathbf{\ddot{Q}}$  > Glem.

# Trafik

#### *BEMÆRK*

Garmin er ikke ansvarlig for trafikoplysningernes nøjagtighed eller tilgængelighed.

Din enhed kan levere oplysninger om trafik på vejen forude eller på din rute. Du kan konfigurere din enhed til at undgå trafik ved beregning af ruter og til at finde en ny rute til din destination, hvis der forekommer større trafikforsinkelser på din aktive rute (*[Trafikindstillinger](#page-63-0)*, side 58). Trafikkortet gør det muligt for dig at gennemse kortet for trafikforsinkelser i dit område.

Din enhed skal modtage trafikdata for at kunne levere trafikoplysninger.

• Alle produktmodeller kan modtage gratis trafikdata via appen dēzl (*Modtagelse af trafikdata med din smartphone*, side 36).

Trafikdata er ikke tilgængelige i alle områder. Du kan finde oplysninger om trafikdækningsområder på [garmin](http://garmin.com/traffic) [.com/traffic](http://garmin.com/traffic).

### Modtagelse af trafikdata med din smartphone

Din enhed kan modtage abonnementsfri trafikdata, når den er tilsluttet en smartphone, som kører dēzl appen.

- **1** Tilslut din enhed til dēzl appen.
- **2** På din dēzl enhed skal du vælge **Indstillinger** > **Trafik** og kontrollere, at afkrydsningsfeltet **Trafik** er markeret.

## Visning af trafik på kortet

Trafikkortet viser ved hjælp af farvekodede trafikforløb og forsinkelser på nærliggende veje.

- **1** I hovedmenuen skal du vælge  $\mathbf{H}$  >  $\mathbf{d}$  ezl > Trafik.
- 2 Om nødvendigt skal du vælge **in attalaring** for at få vist forklaringen til trafikkortet.

#### Søgning efter trafikhændelser

- **1** I hovedmenuen skal du vælge  $\mathbf{H}$  >  $\mathbf{d}$  ezl > Trafik.
- 2  $Vælo$  $\equiv$ >**Hændelser**.
- **3** Vælg et element på listen.
- **4** Hvis der er mere end én hændelse, skal du trykke på pilene for at få vist yderligere hændelser.

# photoLive trafikkameraer

For at du kan bruge denne funktion, skal din enhed være tilsluttet dēzl appen (*[Parring med din smartphone](#page-38-0)*, [side 33](#page-38-0)).

photoLive trafikkameraer viser direkte billeder af trafikforholdene ved større hovedveje og i vejkryds. photoLive tjenesten er ikke tilgængelig i alle områder.

#### Sådan får du vist og gemmer photoLive trafikkameraer

Du kan få vist livebilleder fra trafikkameraer i nærheden. Du kan også gemme trafikkameraer for områder, som du ofte rejser i.

- **1** Vælg $\oplus$  > **photoLive**.
- **2** Vælg **Tryk for at tilføje**
- **3** Vælg en vej.
- **4** Vælg en position for et trafikkamera.

Der vises en eksempelvisning fra kameraet ved siden af et kort med kameraets position. Du kan vælge eksempelbilledet for at se det i fuld størrelse.

**5** Vælg **Gem** for at gemme kameraet (valgfrit).

Et miniaturebillede fra kameraet tilføjes til photoLive appens startskærmbillede.

#### Lagring af et trafikkamera

- **1** Vælg > **photoLive**.
- **2** Vælg **Tryk for at tilføje**.
- **3** Vælg et trafikkamera.
- **4** Vælg **Gem**.

# Køretøjs- og chaufførværktøjer

## Planlægning af pauser

#### *BEMÆRK*

Denne enhed er i sig selv IKKE en godkendt erstatning for kravene om logbogsføring i henhold til gældende lovgivning. Chauffører skal overholde alle relevante føderale og statslige krav om køre-/hviletid. Når denne enhed er integreret med en Garmin eLog kompatibel elektronisk logging-enhed (ELD), gør den det muligt for et kommercielt køretøj at overholde kravene til registrering af køre- og hviletid. Hvis du vil have yderligere oplysninger, eller du ønsker at købe en Garmin eLog enhed, skal du gå til [garmin.com/elog.](http://www.garmin.com/elog)

Når funktionen til planlægning af pauser er aktiveret, giver enheden dig besked en time før det foreslåede pausetidspunkt og foreslår hvilesteder langs ruten. Du kan bruge denne funktion til at registrere din arbejdstid, hvilket kan være en hjælp til at overholde sikkerhedsreglerne.

**BEMÆRK:** Funktioner til pauseplanlægning er ikke tilgængelige, når du bruger bilprofilen.

#### Tage en foreslået pause

Når det er tid til en pause, giver enheden dig besked og viser foreslåede interessepunkter langs ruten, hvor du kan holde pause.

Vælg et interessepunkt på listen over foreslåede hvilesteder.

Enheden tilføjer hvilestedet som den næste destination på din rute.

#### Sådan startes pausetimeren

Pausetimeren starter automatisk, når køretøjet bevæger sig med mindst 8 km/t (5 mph) i 30 sekunder. Du kan starte timeren manuelt til enhver tid.

- **1** Vælg > **Pauseplanlægning** på kortet.
- **2** Vælg **Start timer**.

#### Afbrydelse og nulstilling af pausetimeren

Pausetimeren afbrydes automatisk, når køretøjet stopper i tre minutter eller længere. Du kan afbryde timeren manuelt for korte stop, for eksempel når du parkerer eller stopper ved et lastbilstop. Du kan nulstille timeren manuelt ved slutningen af din tur.

- **1** Vælg **Stop timer**.
- **2** Vælg en funktion:
	- Hvis du vil afbryde timeren midlertidigt, skal du vælge **Pause**.
	- Hvis du vil stoppe og nulstille timeren, skal du vælge **Nulstil**.

#### Justering af køretimer

Du kan justere det samlede antal timer, du har kørt, så dine timer svarer bedre til din registrerede køre-/hviletid.

- **1** Når du bruger pauseplanlægningsfunktionen, skal du vælge **Køretimer i alt**.
- **2** Indtast det samlede antal køretimer.
- **3** Vælg **Gem**.

#### Justering af den daglige kørselsgrænse

Du kan justere den daglige kørselsgrænse, så den svarer til loven i dit område.

**BEMÆRK:** Denne funktion er ikke tilgængelig i alle områder.

- **1** Når du bruger pauseplanlægningsfunktionen, skal du vælge **Daglige køretimer**.
- **2** Vælg den daglige kørselsgrænse i dit område.
- **3** Vælg **Gem**.

# IFTA

**BEMÆRK:** Denne funktion er ikke tilgængelig i alle områder.

Før du kan bruge denne funktion, skal en der være en aktiv køretøjsprofil for en lastbil.

Du kan registrere de data, der kræves til International Fuel Tax Agreement-dokumentation (IFTA), herunder data om køb af brændstof og kørte miles.

#### Indtastning af brændstofdata

- **1** Vælg  $\bigoplus$  > **IFTA** > **Ved pumpen**.
- **2** Indtast brændstofprisen pr. liter.
- **3** Vælg **Anvendt brændstof**-feltet.
- **4** Indtast den købte mængde brændstof.
- **5** Vælg evt. brændstoftypen:
	- Hvis du vil registrere mængden i liter, skal du vælge **Gallons** > **Liter** > **Gem**.
	- Hvis du vil registrere mængden i gallons, skal du vælge **Liter** > **Gallons** > **Gem**.
- **6** Marker om nødvendigt afkrydsningsfeltet **Inklusive skat**.
- **7** Vælg **Næste**.
- **8** Vælg en indstilling for at registrere den tankstation, hvor du tankede op:
	- Vælg en tankstation i nærheden på listen.
	- Vælg tekstfeltet, og indtast tankstationens navn og adresse.
- **9** Vælg køberen af brændstof.

### Redigering af brændstofdata

- **1** Vælg > **IFTA** > **Brændstoflogs**.
- **2** Vælg om nødvendigt en køretøjsprofil.
- **3** Vælg et kvartal, hvis det er nødvendigt.
- **4** Vælg en brændstoflog.
- **5** Vælg en funktion:
	- Vælg et felt for at redigere oplysningerne.
	- Vælg $\overline{\mathbf{m}}$  for at slette posten.

#### Visning og eksport af en sammenfatning i retskredse

Sammenfatningen i retskredse viser data om hver stat eller provins, hvor dit køretøj er anvendt i hvert kvartal. Sammenfatningen i retskredse er tilgængelig for nogle områder.

- **1** Vælg > **IFTA** > **Sammenfatning i retskredse**.
- **2** Vælg en lastbil, hvis det er nødvendigt.
- **3** Vælg et kvartal, hvis det er nødvendigt.
- **4** Vælg > **Eksporter** > **OK** for at eksportere til en sammenfatning af retskredse. Enheden eksporterer sammenfatningen til en CSV-fil og gemmer den i mappen Reports på enheden.

#### Redigering og eksport af triprapporter

- **1** Fra hovedmenuen skal du vælge > **IFTA** > **Triprapporter**.
- **2** Vælg en lastbil, hvis det er nødvendigt.
- **3** Vælg et kvartal, hvis det er nødvendigt.
- **4** Vælg en rapport.
- **5** Vælg en mulighed:
	- Vælg > **Slet**, og markér afkrydsningsfeltet for at slette en rapport.
	- Vælg > **Kombiner**, og markér afkrydsningsfeltet for at kombinere rapporter.
	- $\cdot$  Vælg $\equiv$  > **Eksporter** > **OK**. Enheden eksporterer rapporten til en CSV-fil og gemmer den i mappen **Rapporter** på enheden.

#### Visning af eksporterede sammenfatninger i retskredse og triprapporter

#### *BEMÆRK*

Hvis du ikke ved, hvad en fil skal bruges til, må du ikke slette den. Hukommelsen i din enhed indeholder vigtige systemfiler, som ikke må slettes.

- **1** Tilslut enheden til din computer.
- **2** Brug programmet til filsøgning på din computer til at søge på enhedens interne lager, og åbn mappen **Rapporter**.
- **3** Åbn mappen **IFTA**.
- **4** Åbn CSV-filen.

# Logning af servicehistorik

Du kan logge dato- og kilometertællerudlæsninger, når der udføres service eller vedligeholdelse på dit køretøj. Enheden indeholder flere forskellige servicekategorier, og du kan tilføje tilpassede kategorier (*Tilføjelse af servicekategorier*, side 40).

- Vælg > **Servicehistorik**.
- Vælg en servicekategori.
- Vælg **Tilføj post**.
- Indtast kilometertællerudlæsningen, og vælg **Næste**.
- Indtast en kommentar (valgfrit).
- Vælg **Fuldført**.

#### Tilføjelse af servicekategorier

- Vælg > **Servicehistorik**.
- Vælg > **Tilføj kategori**.
- Indtast kategorinavnet, og vælg derefter **Fuldført**.

#### Sletning af servicekategorier

Når du sletter en servicekategori, slettes alle serviceposter i den pågældende kategori også.

- Vælg > **Servicehistorik**.
- Vælg > **Slet kategorier**.
- Vælg de servicekategorier, der skal slettes.
- Vælg **Slet**.

#### Omdøbning af servicekategorier

- Vælg > **Servicehistorik**.
- Vælg den kategori, der skal omdøbes.
- Vælg > **Omdøb kategori**
- Indtast et navn, og vælg **Fuldført**.

#### Sletning af serviceposter

- Vælg > **Servicehistorik**.
- Vælg en servicekategori.
- **3** Vælg $\equiv$  > **Slet post**.
- Vælg de serviceposter, der skal slettes.
- Vælg **Slet**.

#### Redigering af en servicepost

Du kan redigere kommentaren, kilometertællerudlæsningen og datoen for en servicepost.

- Vælg > **Servicehistorik**.
- Vælg en kategori.
- Vælg et felt.
- Indtast den nye koordinat, og vælg **Fuldført**.

## PrePass<sup>®</sup>

#### *BEMÆRK*

Garmin er ikke ansvarlig for nøjagtighed eller tilgængelighed af vejrdata, der leveres af PrePass appen.

**BEMÆRK:** Før du kan bruge denne funktion, skal du have en aktiv PrePass konto.

PrePass appen gør det muligt for chaufføren at kontrollere sikkerheden, legitimationsoplysninger og vægten på et erhvervskøretøj med kommende vejestationer. Du kan parre din dēzl enhed med dēzl appen og PrePass appen for at modtage meddelelser om kommende vejestationer på din dēzl enhed.

**BEMÆRK:** Denne funktion er kun tilgængelig i USA.

### Loyalitetsprogrammer

Fra din dēzl enhed kan du få adgang til loyalitetsprogrammer fra nogle af rejsebureauerne i USA, herunder Love's Travel Stops® og Pilot Flying J Travel Centers™. Du kan bruge loyalitetsprogram-apps på din dēzl enhed til at kontrollere saldi for bonuspoint og andre loyalitetsprogramoplysninger. Log på din loyalitetsprogramkonto i dēzl appen for at aktivere loyalitetsprogrammet.

**BEMÆRK:** Denne funktion er kun tilgængelig i USA.

# Garmin eLog

The Garmin eLog adapter enables a motor carrier to comply with FMCSA Electronic Logging Device (ELD) regulations. When the dēzl device is paired with the Garmin eLog adapter, the dēzl device and the Garmin eLog adapter together provide a complete ELD solution without the need for an additional smartphone or mobile device. You can use your dēzl device to record and view hours of service information, change your duty status, create inspection reports, and more.

The Garmin eLog adapter is not available in all areas. For more information, or to purchase a Garmin eLog adapter, go to [garmin.com/elog](http://www.garmin.com/elog).

## Setting Up Your Garmin eLog Adapter

**NOTE:** If you need to transfer Garmin eLog data from another device to your dēzl device, you must import the data during the setup process. You should create a data backup from your previous device before you start setting up the Garmin eLog adapter on your dēzl device (*Transferring Garmin eLog Data from Another Device*, page 41).

You must set up and pair your Garmin eLog adapter with the Garmin eLog app in order to be in compliance with FMCSA ELD regulations. For more information about installing the Garmin eLog adapter in your vehicle, see the *Garmin eLog Owner's Manual* at [garmin.com/manuals/elog](http://garmin.com/manuals/elog).

- **1** On your dēzl device, open the Garmin eLog app.
- **2** Follow the instructions in the app to set up and configure the Garmin eLog system, administrator account, and driver profiles.

#### *NOTICE*

The administrator account is critical for some app functions. Choose an administrator password you can remember, and do not lose the password. The administrator password cannot be recovered without clearing all app data, which causes all recorded Garmin eLog data to be deleted.

**NOTE:** Until you complete the setup process, the Garmin eLog device has limited functionality and is not compliant with FMCSA ELD regulations.

## Transferring Garmin eLog Data from Another Device

If you have previously used your Garmin eLog adapter with another device, you can transfer the Garmin eLog app data from the previous device to your dēzl device. You must complete this transfer during the initial setup.

- **1** From the Garmin eLog app on your previous device, create a data backup (*[Backing Up Data](#page-47-0)*, page 42).
- **2** While setting up your Garmin eLog adapter with your dēzl device, restore the data backup (*[Restoring Data](#page-47-0)*, [page 42\)](#page-47-0).

### <span id="page-47-0"></span>Backing Up Data

You can back up your recorded data to a USB storage device. You should back up regularly to help prevent data loss. This is also useful when you need to transfer data to another device.

- **1** From the Garmin eLog app, select **Settings** > **Back Up Data**.
- **2** Insert a USB storage device into the USB port on the Garmin eLog adapter.

The light ring on the adapter glows green and plays a tone when it is ready to back up data.

**3** Select **Back Up Data**.

#### Restoring Data

You can restore backed up data from a USB storage device. This can be useful when transferring Garmin eLog app data from another device.

**NOTE:** You can restore backed up data only while your are setting up the Garmin eLog app.

- **1** Open the Garmin eLog app to start the setup process.
- **2** Follow the on-screen instructions to install the Garmin eLog adapter in the vehicle diagnostic port and complete the pairing process.
- **3** Select **Restore from Backup**.
- **4** Insert a USB storage device containing backup files into the USB port on the Garmin eLog adapter. The light ring on the adapter glows green and plays a tone when it is ready to restore data.
- **5** Select a backup file.
- **6** Select **Restore**.

## Daily Operation Guidelines

The following points are guidelines to follow when using the Garmin eLog system. Your motor carrier may have different operation requirements. Follow your motor carrier's recommendations for daily operation.

- Verify the dēzl is securely mounted in the vehicle and its screen is visible from a normal seated position.
- Verify Bluetooth wireless technology and location services are enabled on your device at all times while using the Garmin eLog adapter.
- Verify the Garmin eLog app is running and the Garmin eLog adapter is secured to the vehicle diagnostic port before starting the vehicle.
- Log in to the Garmin eLog app at the start of each day.
- Review and claim all logs recorded for an unidentified driver, if applicable.
- At the end of each work day, log out of the Garmin eLog app after turning off the engine.
- Certify your records, and submit them to your motor carrier at the end of each day (*[Certifying Daily Logs](#page-52-0)*, [page 47\)](#page-52-0).

# Starting a Drive

Each time you drive your vehicle, you should complete these actions to ensure your hours of service information is recorded correctly.

**1** Verify the Garmin eLog adapter is secured to the vehicle diagnostic port.

For more information about installing the Garmin eLog adapter in your vehicle, see the *Garmin eLog Owner's Manual* at [garmin.com/manuals/elog](http://garmin.com/manuals/elog).

- **2** Open the Garmin eLog app, and log in as the driver.
- **3** Start your vehicle.
- **4** Before you start driving, change your duty status in the Garmin eLog app.

The Garmin eLog adapter syncs with the Garmin eLog app and records ELD Records of Duty Service (RODS) automatically.

# Garmin eLog App Overview

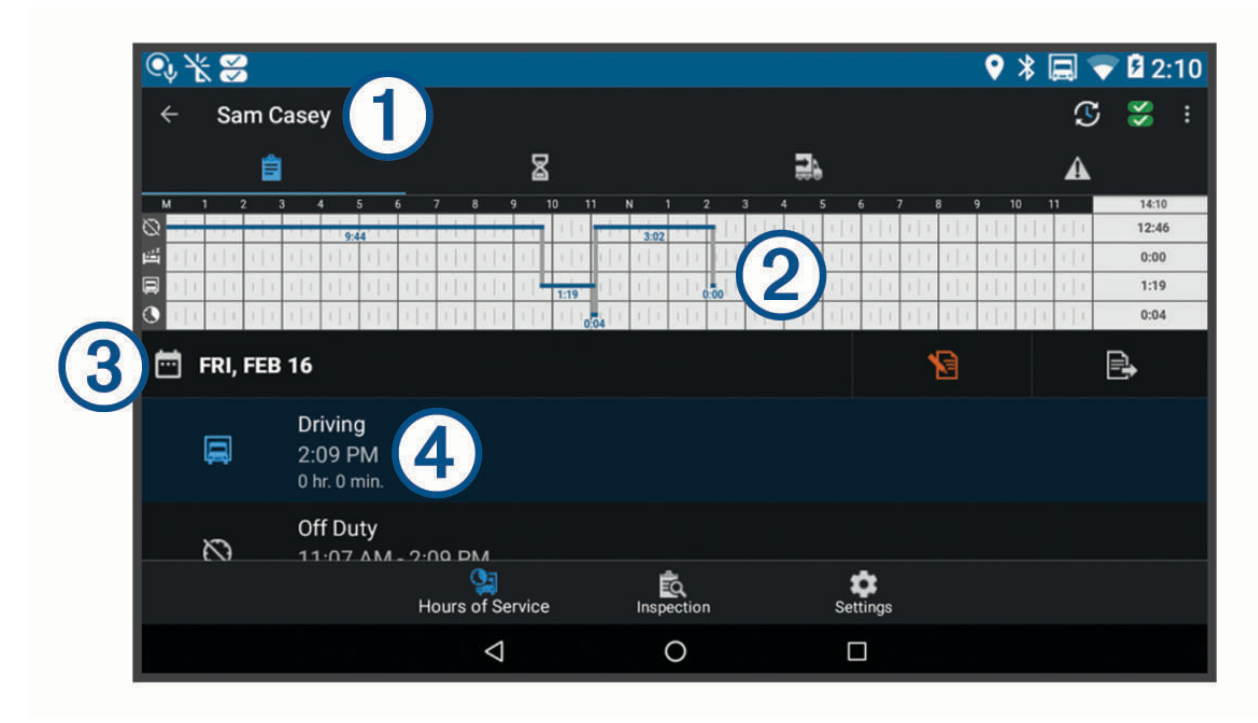

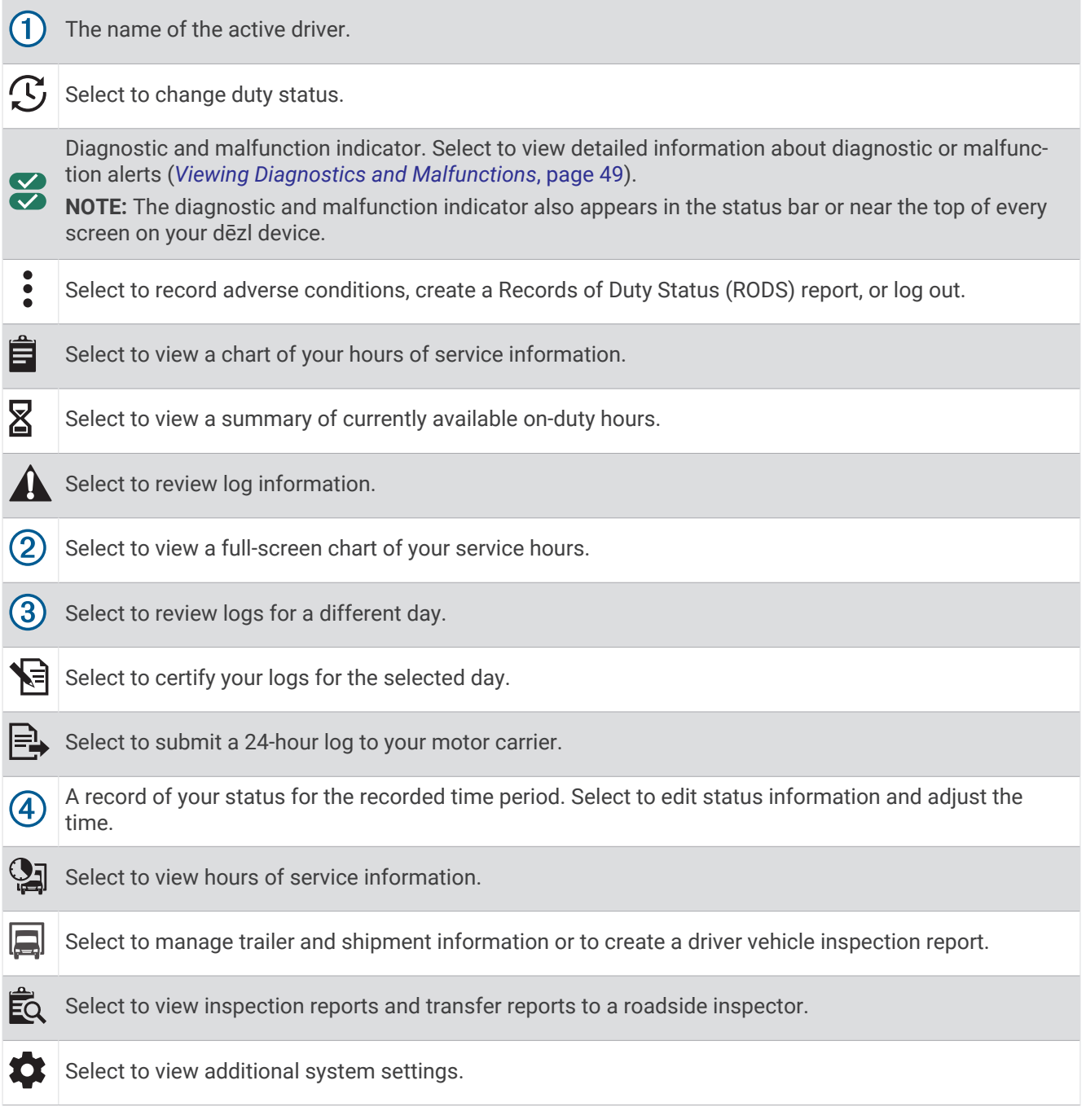

### Garmin eLog Map Tool Overview

The Garmin eLog map tool appears on the navigation map automatically while your device is connected to a Garmin eLog adapter. If you close the map tool, you can open it manually by selecting  $\cdot$  > Garmin eLog from the map.

As you drive, the device displays your duty status and hours of service information in the Garmin eLog map tool.

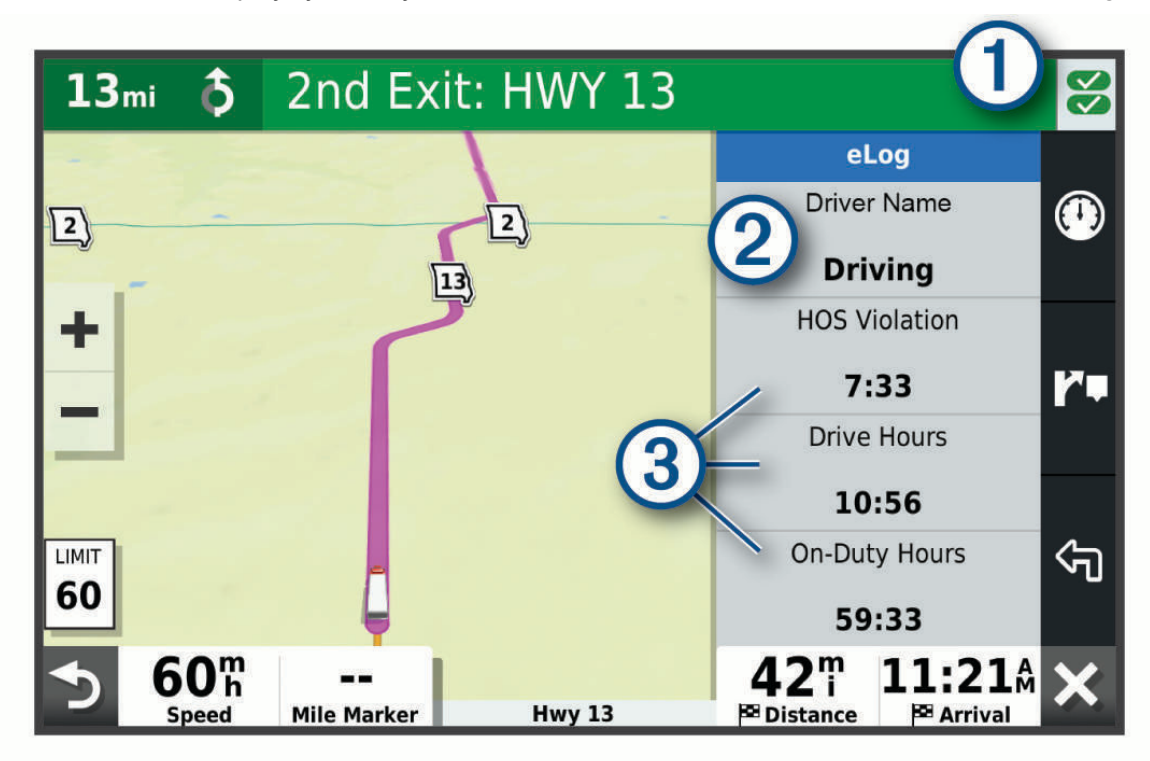

- Diagnostic and malfunction indicator. Select to view detailed information about diagnostic or malfunction  $(1)$ alerts (*[Viewing Diagnostics and Malfunctions](#page-54-0)*, page 49).
- Driver name and duty status. Select to change the driver's duty status (*[Changing Duty Status](#page-51-0)*, page 46).  $(2)$ **NOTE:** You cannot change your duty status while driving.
- $(3)$  Current remaining drive hours. Select to view detailed drive hours information in the Garmin eLog app.

#### <span id="page-51-0"></span>Driving in a Team

If you are driving in a team, you can switch between active drivers at any time. Each driver must log in to the Garmin eLog app before they can be set as the active driver.

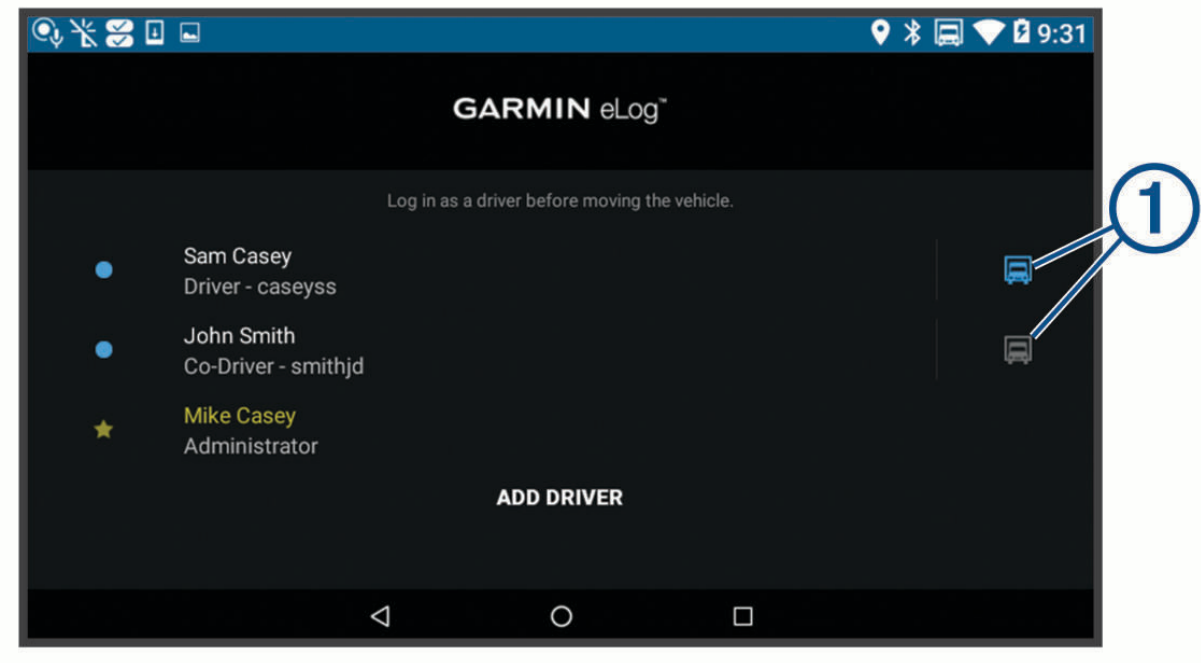

From the Garmin eLog app, select the icon  $\overline{1}$  next to the user who should be listed as the active driver.

#### Changing Duty Status

For the most accurate records, you must change your duty status in the Garmin eLog app every time you change your driving status, such as when you start driving, take a break, switch drivers, or change the type of driving you are doing. The Garmin eLog adapter automatically switches to driving status when the vehicle's diagnostic port reports a speed greater than or equal to five miles per hour. The vehicle is stopped when the diagnostic port reports a speed of zero miles per hour.

**NOTE:** The vehicle must be stopped to change duty status. You cannot manually change duty status while you are driving.

- **1** Select an option:
	- From the Garmin eLog app, select  $\mathcal{C}$ .
	- From the Garmin eLog map tool, select the driver name.
- **2** Select an option:

**NOTE:** The Personal Conveyance and Yard Moves options are available only if the administrator has enabled them for your driver profile (*[Editing a Driver Profile](#page-57-0)*, page 52).

- If you are on duty, select **On Duty**.
- If you are off duty, select **Off Duty**.
- If you are on duty and driving, select **Driving**.
- If you are moving to the sleeper berth, select **Sleeper Berth**.
- If you are using the vehicle for personal conveyance, select **Personal Conveyance**.
- If you are moving the vehicle within the yard, select **Yard Moves**.

#### <span id="page-52-0"></span>Editing a Duty Status Record

You can update individual duty status entries to make corrections or updates to your duty status history as allowed by FMCSA regulations. This can be useful if you forget to change your duty status.

- **1** From the Garmin eLog app, select the duty status record for the affected time period.
- **2** Select **Duty Status**.
- **3** Select the correct duty status for the time period.
- **4** If necessary, update the start and end times for the duty status entry.
- **5** If necessary, enter the location where this duty status was active.
- **6** Enter an annotation describing the reason for the change.
- **7** Select **Save**.

#### Viewing Hours of Service

- **1** From the Garmin eLog app, select **HOS**.
- **2** Select an option:
	- To view a chart of your hours of service information, select  $\hat{\mathbf{H}}$ .
		- **TIP:** You can select the chart to view a larger image of your information.
	- To view a list of remaining drive hours, select  $\Sigma$ .

#### Recording Adverse Conditions

If you require a time extension because of adverse conditions, you can add a two-hour extension to your hours for the day.

From the Garmin eLog app, select > **Record Adverse Conditions** > **Ja**.

#### Reviewing Logs

The Garmin eLog app keeps track of logs that may require review, including logs that have been edited or logs that exist for an unidentified driver. When a driver logs in, the app prompts them to review logs that contain an unidentified driver, if any are available. Drivers are responsible for reviewing and claiming logs, if applicable.

- **1** Select **HOS** >  $\mathbf{A}$ .
- **2** Select a log.
- **3** Select an option:
	- If the log applies to you and your hours of service, select **Accept**.
	- If the log does not apply to you, select **Decline**.

#### Certifying Daily Logs

After you are finished driving for the day, you should certify your daily log. If you update your duty status after certifying it, you must certify it again.

From the Garmin eLog app, select > **Agree**.

#### Submitting a Daily Log

You can submit a daily log to your motor carrier.

- **1** From the Garmin eLog app, select  $\Rightarrow$
- **2** Select an option to share your exported log.

### <span id="page-53-0"></span>Exporting and Saving a Record of Duty Status (RODS) Report

You can create a RODS report so you or your motor carrier can open your records of duty status outside of the Garmin eLog app.

- **1** From the Garmin eLog app, select > **Create RODS Report**.
- **2** If necessary, select **Create Additional Graph Grid Report** to include a graph grid in your RODS report.
- **3** Select an option:
	- To save the report to the internal storage of your dēzl device, select **Save Report**.
	- To export the report to email, select **Export Report**.

#### Recording Trailers and Shipments

You can use the Garmin eLog app to keep records of trailers and shipments.

- **1** Select **Vehicle**  $> 2\lambda$
- **2** Select an option:
	- To add a trailer, select **Add Trailer**.
	- To add a shipment, select **Add Shipment**.
- **3** Enter the trailer number or shipping document number.

# Roadside Inspection

#### Viewing Inspection Information

An authorized safety official may ask to view all information recorded by the Garmin eLog system for the current 24-hour period and any of the previous seven consecutive days. You can view this information on the Garmin eLog app at any time.

From the Garmin eLog app, select **Inspection**.

#### Transferring Data to an Inspector Using a USB Device

You can transfer data to a USB mass storage device to provide it to an authorized safety official. The Garmin eLog adapter supports USB mass storage devices formatted using the FAT32 file system.

- **1** From the Garmin eLog app, select **Inspection**.
- **2** Select  $\uparrow$   $>$  **Ja**.
- **3** If necessary, enter an annotation.
- **4** Select **USB**.
- **5** Connect a USB mass storage device to the USB port on your Garmin eLog adapter. The adapter glows green when it is ready to send the inspection report.
- **6** Enter your password.
- **7** Select **Send to USB Device**.

The Garmin eLog app notifies you when the transfer is complete.

**8** Remove the USB mass storage device from the adapter.

#### <span id="page-54-0"></span>Transferring Data to an Inspector Using Bluetooth Wireless Technology

The inspector's device must support the Bluetooth Personal Area Networking (PAN) profile and must be able to connect to FMCSA Web Services to complete transfers using Bluetooth wireless technology. Ensure that Bluetooth wireless technology and a Wi-Fi hotspot are enabled on the inspector's mobile device.

The Garmin eLog device uses the inspector's mobile device as a network access point to send inspection information to FMCSA web services.

- **1** From the Garmin eLog app, select **Inspection**.
- **2** Select  $\uparrow$  > **Ja**.
- **3** If necessary, enter an annotation.
- **4** Select **Bluetooth**.
- **5** Select **Enable Pairing Mode**.
- **6** Follow the on-screen instructions in the app to pair the Garmin eLog adapter with the inspector's mobile device.

The inspection report transfers automatically after the pairing process is complete.

# Diagnostics and Malfunctions

The Garmin eLog app records malfunctions and diagnostic events when the app detects critical functions that do not conform to Federal Motor Carrier Safety Administration (FMCSA) specifications. When a malfunction is detected, the driver and motor carrier are subject to responsibilities as directed by FMCSA guidelines.

#### **Driver Responsibilities**

- The driver must note the malfunction of the ELD and provide written notice of the malfunction to the motor carrier within 24 hours.
- The driver must reconstruct the Record of Duty Status (RODS) for the current 24-hour period and the previous 7 consecutive days, and record the records of duty status on graph-grid paper logs that comply with 49 CFR 395.8, unless the driver already has the records or retrieves them from the ELD.
- The driver must continue to manually prepare RODS in accordance with 49 CFR 395.8 until the ELD is serviced and returned to a compliant status.

#### **Motor Carrier Responsibilities**

- The motor carrier must correct, repair, replace, or service the malfunctioning ELD within eight days of discovering the condition or a driver's notification to the motor carrier, whichever occurs first.
- The motor carrier must require the driver to maintain a paper RODS record until the ELD is back in service.

#### Viewing Diagnostics and Malfunctions

If the Garmin eLog adapter detects a diagnostic event or malfunction, an alert and an indicator appear in the app. A diagnostic and malfunction indicator also appears in the status bar or near the top of every screen.

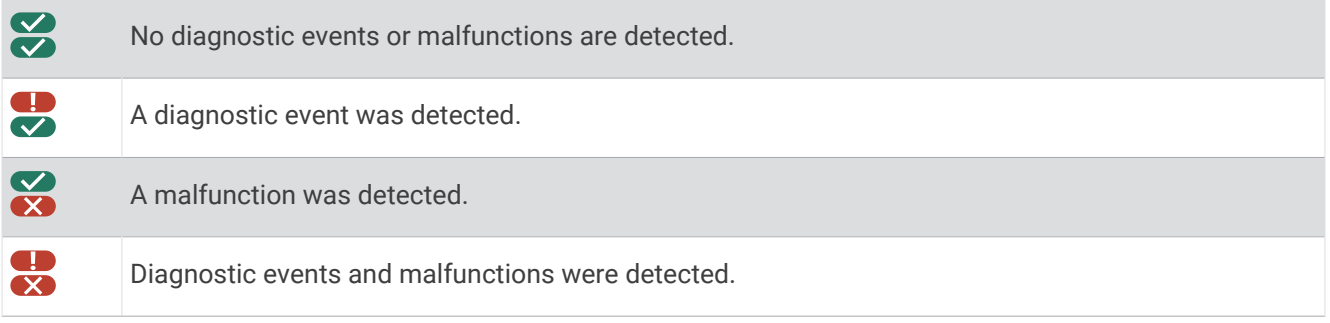

You can view information about these alerts at any time. This can be useful for correcting errors or adjusting driver information.

Select the diagnostic or malfunction indicator.

The app displays information about the diagnostic or malfunction alert and provides recommendations for how to correct it.

#### Diagnostic Definitions

**Power Data Diagnostic Event**: The adapter did not receive power, or was not fully functional, for a period of time.

- **1** Check the vehicle diagnostic port connections.
- **2** Verify the adapter is firmly plugged into the vehicle diagnostic port.
- **3** Review all affected driver logs for missing or incorrect data.
- **Engine Synchronization Data Diagnostic Event**: The adapter failed to synchronize with the vehicle engine computer to record required engine data for driver logs.
- **1** Check the vehicle diagnostic port connections.
- **2** Verify the adapter is firmly plugged into the vehicle diagnostic port.
- **3** Review all affected driver logs for missing or incorrect data.

**Missing Required Data Elements Data Diagnostic Event**: The Garmin eLog system failed to obtain one or more required data elements when recording driver logs.

- **1** Check the vehicle diagnostic port connections.
- **2** Verify the adapter is firmly plugged into the vehicle diagnostic port.
- **3** Check the Bluetooth settings on the device running the Garmin eLog app, and verify the device and the adapter are connected.
- **4** Check the GPS settings on the device running the Garmin eLog app, and verify the device settings allow location positions to be shared with the Garmin eLog app.
- **5** Review all affected driver logs for missing or incorrect data.
- **Data Transfer Data Diagnostic Event**: A failure occurred with the method for transferring roadside inspection reports.

Perform the following actions:

- **1** Check the Bluetooth settings on the device running the Garmin eLog app, and verify the device and the adapter are connected.
- **2** Verify all USB storage devices used to transfer roadside inspection reports are operating correctly.
- **3** If you have not performed a data backup within the previous seven days, back up your recorded Garmin eLog data to a USB storage device.
- **Unidentified Driving Records Data Diagnostic Event**: At least 30 minutes of unidentified driving was recorded within the current 24 hour period, and over the previous 7 days.
	- Drivers: Review and claim the unidentified driving time.
	- Administrator: Review and assign the unidentified driving time to the respective drivers.

#### Malfunction Definitions

- **Power Compliance Malfunction**: The adapter did not receive power, or was not fully functional, for a period of time. At least 30 minutes of driving time may not have been correctly recorded across all drivers over the past 24 hours.
- **1** Check the vehicle diagnostic port connections.
- **2** Verify the adapter is firmly plugged into the vehicle diagnostic port.
- **3** Review all affected driver logs for missing or incorrect data.
- **Engine Synchronization Compliance Malfunction**: The adapter failed to synchronize with the vehicle engine computer to record required engine data for driver logs. At least 30 minutes of inaccurate data may have been recorded across all drivers over the past 24 hours.
- **1** Check the vehicle diagnostic port connections.
- **2** Verify the adapter is firmly plugged into the vehicle diagnostic port.
- **3** Review all affected driver logs for missing or incorrect data.
- **Timing Compliance Malfunction**: The Garmin eLog system failed to accurately verify the calendar date or time of day required for driver logs.
- **1** Verify the adapter is firmly plugged into the vehicle diagnostic port.
- **2** Check the Bluetooth settings on the device running the Garmin eLog app, and verify the device and the adapter are connected.
- **3** Check the date and time settings on the device running the Garmin eLog app.
- **4** Review all affected driver logs for missing or incorrect data.
- **Positioning Compliance Malfunction**: The Garmin eLog system failed to acquire valid location positions required for driver logs. At least 60 minutes of inaccurate data may have been recorded across all drivers over the past 24 hours.
- **1** Verify the Garmin eLog app is running and a driver is logged in when driving the vehicle.
- **2** Check the Bluetooth settings on the device running the Garmin eLog app, and verify the device and the adapter are connected.
- **3** Check the GPS settings on the device running the Garmin eLog app, and verify the device settings allow location positions to be shared with the Garmin eLog app.
- **4** Review all affected driver logs for missing or incorrect data.

**Data Recording Compliance Malfunction**: The Garmin eLog system has reached the maximum storage capacity for driver logs and cannot store or retrieve more logs.

- **1** Create a RODS report for each driver for record keeping (*[Exporting and Saving a Record of Duty Status](#page-53-0)  [\(RODS\) Report](#page-53-0)*, page 48).
- **2** Log in as an administrator.
- **3** Back up the system data (*[Backing Up Data](#page-47-0)*, page 42).
- **4** Remove unneeded files from the storage of the device running the Garmin eLog app.

**Data Transfer Compliance Malfunction**: Multiple failures occurred with the method for transferring roadside inspection reports.

Perform the following actions:

- **1** Check the Bluetooth settings on the device running the Garmin eLog app, and verify the device and the adapter are connected.
- **2** Verify all USB storage devices used to transfer roadside inspection reports are operating correctly and are formatted using the FAT32 file system.
- **3** If you have not performed a data backup within the previous seven days, back up your recorded Garmin eLog data to a USB storage device.
- **Adapter Firmware Malfunction**: A serious error occurred attempting to update the adapter firmware. Contact Garmin customer support for further help.

Outdated adapter firmware may not maintain compliance. Garmin recommends keeping paper logs until the adapter firmware is successfully updated.

# <span id="page-57-0"></span>Administrator Functions

#### *NOTICE*

The administrator account is critical for some app functions. Choose an administrator password you can remember, and do not lose the password. The administrator password cannot be recovered without clearing all app data, which causes all recorded Garmin eLog data to be deleted.

You must use the administrator account to perform some Garmin eLog app functions, including adding driver profiles, editing driver profiles, and resetting driver passwords. The administrator account and password are created during the initial Garmin eLog app setup. If the app is administered by a company, drivers may not have access to the administrator functions.

#### Adding Driver Profiles

You must log in as an administrator to add driver profiles.

- **1** From the Garmin eLog app, select **Add Driver**.
- **2** Enter the administrator password.
- **3** Enter the driver and motor carrier information.
- **4** If the driver has an exempt status, select **Exempt Driver**.
- **5** If the driver is allowed to use the vehicle for personal conveyance, select **Allow Personal Conveyance**.
- **6** If the driver is allowed to make yard moves, select **Allow Yard Moves**.
- **7** Select **Save**.

The first time the driver logs into the new profile, the app prompts the driver to enter their driver license number and create a password.

#### Editing a Driver Profile

An administrator can edit driver profiles to change driver privileges, reset profile passwords, or deactivate profiles.

**NOTE:** The administrator can edit basic driver information in the driver profile, but the Garmin eLog app does not support editing duty status records from the administrator account. To correct a duty status record, the driver must log in to the driver profile and edit the record (*[Editing a Duty Status Record](#page-52-0)*, page 47).

- **1** Log in to an administrator account.
- **2** Select a driver profile.
- **3** Select > **Edit Profile**.
- **4** Select an option:
	- To edit driver information, select a field to update it.
	- To reset the profile password, select **Reset Password**.
	- To deactivate the profile, select **Deactivate Profile**.

#### Clearing Garmin eLog App Data

#### *NOTICE*

Clearing the Garmin eLog app data will cause all retained ELD data to be deleted from your dēzl device. It is the responsibility of the driver and/or motor carrier to ensure ELD records are retained as required by applicable regulations.

You can clear the Garmin eLog app data to restore the app to the original factory state. This requires you to set up your Garmin eLog adaptor, administrator account, and all driver profiles again. Clearing the app data is also the only way to reset a lost or forgotten administrator password.

- **1** Log in to a driver or administrator account, and back up all data (*[Backing Up Data](#page-47-0)*, page 42).
- **2** Wait for the backup to complete.
- **3** From the home screen, select **Indstillinger** > **Enhed** > **Apps** > **eLog** > **Hukommelse**.
- **4** Select **Ryd data**.

# Stemmekommando

**BEMÆRK:** Stemmekommandoer er ikke tilgængelige for alle sprog og områder og findes måske ikke på alle modeller.

**BEMÆRK:** Stemmeaktiveret navigation giver muligvis ikke optimal ydeevne i et støjende miljø.

Med Stemmekommando kan du bruge enheden vha. ord eller kommandoer. Menuen Stemmekommando indeholder stemmekommandoer og en liste over tilgængelige kommandoer.

# Tips til at tale med enheden

- Tal tydeligt mod enheden.
- Start hver anmodning med *OK, Garmin*.
- Reducer baggrundsstøj, f.eks. stemmer eller radioen, så enheden kan tyde dine kommandoer mere nøjagtigt.
- Reager på enhedens stemmemeddelelser efter behov.
- Hvis du ikke modtager et nyttigt svar, kan du prøve at omformulere din anmodning.
- Hvis enheden ikke reagerer på dine anmodninger, skal du kontrollere, at den ikke er placeret i nærheden af en højttaler eller udluftning, hvilket kan skabe støj, der forstyrrer mikrofonen.

# Start Garmin stemmeaktiveret navigation

Garmin stemmeaktiveret navigation giver dig mulighed for at bruge stemmekommandoer til at søge efter positioner og adresser, starte ruter med sving for sving-vejledning, foretage håndfri telefonopkald og meget mere.

• Sig *OK, Garmin*, og foretag en taleanmodning.

Du kan f.eks. sige sætninger som disse:

- *OK, Garmin, take me home.*
- *OK, Garmin, where's the library?*

## Tjek din ankomsttid

Mens en rute er aktiv, kan du sige en sætning for at kontrollere dit forventede ankomsttidspunkt på din destination.

Sig *OK, Garmin, what time will we arrive?*.

### Ring op ved hjælp af din stemme

Du kan bruge en stemmekommando til at ringe til en kontakt fra telefonbogen på din parrede smartphone.

Sig *OK, Garmin, call*, og sig kontaktnavnet.

Du kan f.eks. sige *OK, Garmin, call Mom.*

## Ændring af enhedsindstillinger ved hjælp af din stemme

Du kan sige sætninger som disse for at indstille enheden til en værdi fra 0 til 10.

- *OK, Garmin, increase the volume.*
- *OK, Garmin, set the volume to 0.*
- *OK, Garmin, set the volume to 9.*

# Brug af programmerne

## Sådan får du vist brugervejledningen til din enhed

Du kan få vist den komplette brugervejledning på mange sprog på enhedens skærm.

- **1** Vælg > **Værktøjer** > **Brugervejledning**.
	- Brugervejledningen vises på samme sprog som softwareteksten (*[Angivelse af tekstsprog](#page-64-0)*, side 59).
- 2 Vælg Q for at søge i brugervejledningen (valgfrit).

# Visning af lastbilkortet

Lastbilkortet fremhæver anerkendte lastbilruter på kortet, f.eks. fortrukne STAA-ruter (Surface Transportation Assistance Act), TruckDown® TD-ruter og ruter for ikke-radioaktive farlige materialer (NRHM). De genkendte ruter varierer ud fra området og de kortdata, der er indlæst i enheden.

```
Vælg > dēzl > Lastbilkort.
```
## Ruteplanlægning

Du kan bruge ruteplanlægningen til at oprette og gemme en tur, som du senere kan følge. Det kan være nyttigt til planlægning af en leveringsrute, en ferie eller en biludflugt. Du kan redigere en gemt tur for at tilpasse den yderligere, herunder ændre rækkefølgen af steder, optimere rækkefølgen af stop, tilføje foreslåede seværdigheder og tilføje udformningspunkter.

Du kan også bruge ruteplanlægningen til at redigere og gemme din aktive rute.

#### Planlægning af en tur

En tur kan omfatte mange destinationer, og den skal omfatte mindst et startpunkt og en destination. Startpunktet er det sted, du planlægger at starte din tur fra. Hvis du starter fra et andet sted, giver enheden dig mulighed for først at køre hen til dit startpunkt. På en rundtur kan startpunktet og den endelige destinationen være samme sted.

- 1 Vælg $\bigoplus$  > dēzl > Ruteplanlægning > Ny tur.
- **2** Vælg **Vælg startposition**.
- **3** Vælg en placering for startpunktet, og vælg **Ok**.
- **4** Vælg **Vælg destination**.
- **5** Vælg en placering for en destination, og vælg **Ok**.
- **6** Vælg **Tilføj position** for at tilføje flere positioner (valgfrit).
- **7** Når du har tilføjet alle de nødvendige positioner, skal du vælge **Næste** > **Gem**.
- **8** Indtast et navn, og vælg **Fuldført**.

#### Redigering og ændring af rækkefølgen af steder i en tur

- **1** Vælg > **dēzl** > **Ruteplanlægning** > **Gemte ture**.
- **2** Vælg en gemt tur.
- **3** Vælg en position.
- **4** Vælg en mulighed:
	- Hvis du vil flytte positionen op eller ned, skal du vælge  $\hat{\psi}$  og trække positionen til en ny placering i turen.
	- Hvis du vil tilføje en ny position efter den valgte position, skal du vælge  $\left(\frac{1}{r}\right)$ .
	- Hvis du vil fjerne positionen, skal du vælge  $\bar{\mathbf{X}}$ .

#### Optimering af rækkefølgen af destinationer på en tur

Enheden kan automatisk optimere rækkefølgen af destinationer på din tur, så du får en kortere og mere effektiv rute. Startpunktet og den endelige destination ændres ikke, når du optimerer rækkefølgen.

Mens du redigerer en tur, skal du vælge > **Optimer rækkefølge**.

#### Sådan finder du seværdigheder på turen

Enheden kan foreslå interessante eller populære seværdigheder, som kan føjes til turen.

- **1** Mens du redigerer en tur, skal du vælge > **Foreslå attraktioner**.
- **2** Vælg en seværdighed for at få vist yderligere oplysninger.
- **3** Vælg **Ok** for at tilføje seværdigheden til turen.

#### Ændring af indstillinger for ruteplanlægning for en tur

Du kan tilpasse, hvordan enheden beregner ruten, når du starter turen.

- **1** Vælg > **Ruteplanlægning** > **Gemte ture**.
- **2** Vælg en gemt tur.
- **3** Vælg køretøjsprofil-ikonet, og vælg det køretøj, du planlægger at benytte, mens du navigerer turen (valgfrit).
- 4 Vælg $\sum$
- **5** Vælg en funktion:
	- Hvis du vil tilføje udformningspunkter for din tur, skal du vælge **Udform rute**, og følge instruktionerne på skærmen (*[Udform din rute](#page-22-0)*, side 17).
	- Hvis du vil ændre beregningstilstanden for turen, skal du vælge **Rutepræference** (*[Ændring af](#page-22-0)  [ruteberegningstilstand](#page-22-0)*, side 17).

#### Navigation til en gemt tur

Før du kan begynde at navigere en gemt tur, skal den aktive køretøjsprofil på enheden svare til den valgte køretøjsprofil for turen (*Ændring af indstillinger for ruteplanlægning for en tur*, side 55). Hvis de ikke stemmer overens, beder enheden dig om at skifte køretøjsprofil, før du kan starte turen (*[Justering af køretøjsprofil](#page-15-0)*, [side 10](#page-15-0)).

- **1** Vælg > **dēzl** > **Ruteplanlægning** > **Gemte ture**.
- **2** Vælg en gemt tur.
- **3** Vælg **Start!**.
- **4** Vælg den første position, du vil navigere til, og vælg **Start**.

Enheden beregner en rute fra din aktuelle position til den valgte position, og guider dig til de resterende turdestinationer.

#### Redigering og lagring af din aktive rute

Hvis en rute er aktiv, kan du bruge ruteplanlægningen til at redigere og gemme din rute som en tur.

- **1** Vælg > **dēzl** > **Ruteplanlægning** > **Gemte ture** > **Min aktive rute**.
- **2** Rediger din rute ved hjælp af en af ruteplanlægningens funktioner. Ruten genberegnes, hver gang du foretager en ændring.
- **3** Vælg **Gem** for at gemme din rute som en tur, som du senere kan navigere (valgfri).

### Visning af tidligere ruter og destinationer

Inden du kan anvende denne funktion, skal du aktivere funktionen rejsehistorik (*[Enhedsindstillinger](#page-65-0)*, side 60).

På kortet kan du se dine tidligere ruter og steder, du er standset.

Vælg > **dēzl** > **Turhistorik**.

# <span id="page-61-0"></span>Visning af vejrudsigten

Før du kan bruge denne funktion, skal din enhed modtage vejrdata. Du kan slutte din enhed til dēzl appen for at modtage vejrdata.

- **1** Vælg widget'en med vejrudsigt fra startskærmen (*[Startskærm](#page-12-0)*, side 7). Enheden viser de aktuelle vejrforhold og en vejrudsigt for de næste dage.
- **2** Vælg en dag.

Den detaljerede vejrudsigt for den pågældende dag vises.

### Visning af vejrudsigten i nærheden af en anden by

- **1** Vælg widget'en med vejrudsigt fra startskærmen (*[Startskærm](#page-12-0)*, side 7).
- **2** Vælg **Aktuel position**.
- **3** Vælg en mulighed:
	- Hvis du vil se vejret for en foretrukken by, skal du vælge en by på listen.
	- Hvis du vil tilføje en foretrukken by, skal du vælge **Tilføj by** og indtaste et bynavn.

# **Medieafspiller**

Medieafspilleren giver din enhed mulighed for at styre de medier, der afspilles fra en medie-app på din parrede telefon. Du kan når som helst åbne medieafspilleren ved at vælge > **Værktøjer** > **Media Player** i hovedmenuen.

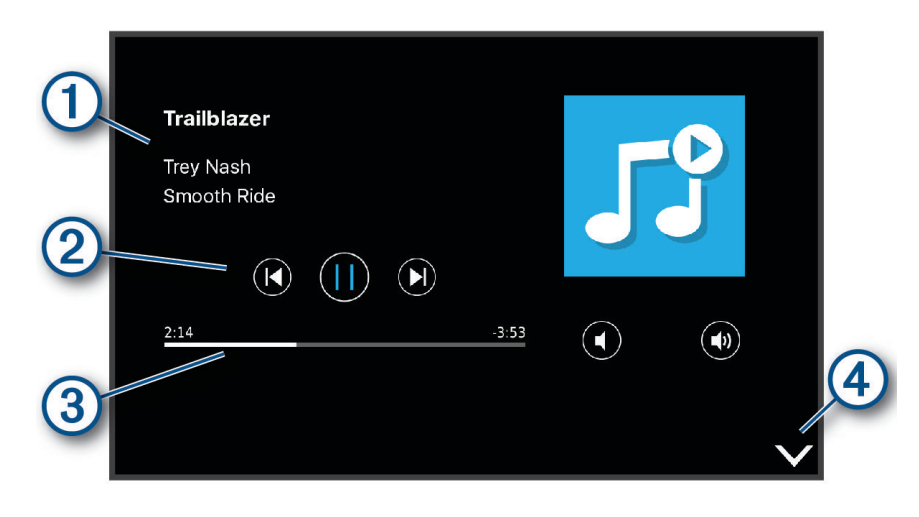

(T Oplysninger om det medie, der afspilles i øjeblikket, f.eks. titel, kunstner, album, station, eller kanal.  $\mathbf{2}$ Afspilningsknapper. Knapperne ændres på baggrund af den tjeneste, der leverer mediet.  $\bf{3}$ Fortsæt gennem det aktuelle medieelement.  $(4)$ Vælg for at skjule eller formindske medieafspilleren.

### Sådan føjes musikafspilleren til kortet

Med kortværktøjets musikafspiller kan du styre musikafspilleren fra kortet.

- **1** Åbn kortet.
- **2** Vælg > **Media Player**.

Musikafspilleren styrer visningen på kortet.

# Indstillinger

# <span id="page-62-0"></span>Navigationsindstillinger

Vælg **Indstillinger** > **Navigation**.

**Beregningstilstand**: Indstiller ruteberegningstilstand.

**Undgå**: Indstiller vejegenskaber, man vil undgå på en rute.

**Brugerdefinerede undgå**: Giver dig mulighed for at undgå særlige veje eller områder.

**Miljøzoner**: Indstiller undgåelsespræferencer for områder med miljømæssige eller udledningsmæssige restriktioner, der kan gælde for dit køretøj.

**Betalingsveje**: Indstiller præferencer for undgåelse af betalingsveje.

**Betalingsveje**: Indstiller præferencer for undgåelse af betalingsveje og betalingsklistermærker.

**BEMÆRK:** Denne funktion er ikke tilgængelig i alle områder.

**Begrænset tilstand**: Deaktiverer alle funktioner, der kræver væsentlig betjeningsopmærksomhed.

**Rejsehistorik**: Tillader enheden at gemme en oversigt over de steder, du tager hen. Dette giver dig mulighed for at se din triplog og bruge funktionen Turhistorik samt myTrends foreslåede ruter.

**Slet rejsehistorik**: Giver dig mulighed for at slette al rejsehistorik fra enheden.

# Indstillinger for kort og køretøj

Vælg **Indstillinger** > **Kort og køretøj**.

**Køretøj**: Indstiller køretøjsikonet, der repræsenterer din position på kortet.

**Talesprog**: Indstiller sproget i navigationsstemmemeddelelser.

**Kortvisning for kørende**: Indstiller perspektivet for kortet.

**Kortdetaljer**: Indstiller detaljeniveauet på kortet. Visning af flere detaljer kan bevirke, at kortet tegnes langsommere.

**Korttema**: Ændrer farven på kortdataene.

**Kortlag**: Angiver de data, der vises på kortsiden (*[Tilpasning af kortlagene](#page-37-0)*, side 32).

**Auto Zoom**: Vælger automatisk det zoomniveau, der er optimalt til brug på kortet. Når funktionen er deaktiveret, skal du zoome ind eller ud manuelt.

**myMaps**: Angiver, hvilke installerede kort enheden anvender.

### Aktivering af kort

Du kan aktivere kortprodukter, der er installeret på enheden.

**TIP:** Gå til [garmin.com/maps,](http://www.garmin.com/maps) hvis du vil købe flere kortprodukter.

- **1** Vælg **Indstillinger** > **Kort og køretøj** > **myMaps**.
- **2** Vælg et kort.

# Oprettelse af forbindelse til trådløst netværk

- **1** Vælg**Indstillinger** > **Trådløse netværk** > **Wi-Fi**.
- **2** Brug om nødvendigt til/fra-tasten for at aktivere trådløs netværksteknologi.
- **3** Vælg et trådløst netværk.
- **4** Indtast evt. krypteringsnøgle.

Enheden opretter forbindelse til det trådløse netværk. Enheden husker netværksoplysningerne og opretter automatisk forbindelse, når du returnerer til dette sted fremover.

# Aktivering af Bluetooth trådløs teknologi

Vælg **Indstillinger** > **Trådløse netværk** > **Bluetooth**.

# <span id="page-63-0"></span>Indstillinger for Hjælp til chauffør

Vælg **Indstillinger** > **Hjælp til chauffør**.

**Hør chaufføradvarsler**: Aktiverer en hørbar alarm for hver type chaufføradvarsel (*[Funktioner og advarsler for](#page-16-0)  [chaufføropmærksomhed](#page-16-0)*, side 11).

**Alarmpunktalarm**: Advarer dig, når du nærmer dig hastighedskameraer eller rødt lys-kameraer.

**Rutevisning**: Viser et eksempel på hovedvejene på ruten, når du begynder navigationen.

**Planlægning af pauser**: Aktiverer funktioner til planlægning af pauser, der overvåger din køretid, foreslår pauser og viser kommende services.

# **Trafikindstillinger**

Vælg **Indstillinger** > **Trafik** fra hovedmenuen.

- **Trafik**: Aktiverer trafikfunktionen.
- **Aktuel udbyder**: Angiver den trafikudbyder, der skal bruges til trafikdata. Funktionen Auto vælger automatisk de bedste tilgængelige trafikdata.

**Abonnementer**: Viser aktuelle trafikabonnementer.

**Optimer rute**: Gør det muligt for enheden at bruge optimerede alternative ruter automatisk eller efter forespørgsel (*[Sådan undgår du trafikforsinkelser på ruten](#page-23-0)*, side 18).

**Trafikmeldinger**: Indstiller, hvor alvorlig trafikforsinkelsen skal være, før enheden viser en trafikmeddelelse.

### Skærmindstillinger

Vælg **Indstillinger** > **Enhed** > **Skærm**.

**Lysstyrkeniveau**: Indstiller lysstyrkeniveauet for skærmen på din enhed.

- **Tilpasset lysstyrke**: Justerer automatisk lysstyrken af baggrundsbelysningen afhængigt af det omgivende lys, når enheden ikke er i holderen.
- **Tema**: Giver dig mulighed for at vælge farve til dag eller nat. Hvis du vælger indstillingen Automatisk, skifter enheden automatisk til dag- eller nattefarver afhængigt af klokkeslættet.

**Baggrundsbillede**: Indstiller baggrundsbilledet på din enhed.

- **Søvn**: Giver dig mulighed for at angive tidsrummet med inaktivitet, før enheden går i dvaletilstand, når der bruges batteristrøm.
- **Daydream**: Aktiverer eller deaktiverer pauseskærmen Daydream.
- **Skriftstørrelse**: Forøger eller reducerer skriftstørrelsen på din enhed.
- **Når enheden roteres**: Gør det muligt for skærmen at rotere automatisk mellem stående og liggende skærmtilstand afhængigt af enhedens retning eller at forblive i den aktuelle position.

# <span id="page-64-0"></span>Indstillinger for lyd og meddelelser

Vælg **Indstillinger** > **Enhed** > **Lyd og notifikation**.

**Lydstyrkeskydere**: Indstil lydstyrkeniveauet for navigation, medier, opkald, alarmer og advarsler.

**Vil ikke forstyrres**: Angiver reglerne for den automatiske vil ikke forstyrres-funktion. Denne funktion gør det muligt at deaktivere lydalarmer på bestemte tidspunkter eller ved bestemte begivenheder.

**Standardringetone for meddelelser**: Angiver standardringtonen for notifikationer på din enhed.

- **Andre lyde**: Giver dig mulighed for at aktivere eller deaktivere lyde for andre enhedsinteraktioner, f.eks. skærmtryk, skærmlås eller opladning.
- **Cast**: Giver dig mulighed for trådløst at sende enhedens lyd eller video til en kompatibel højttaler, skærm eller enhed.
- **Når enheden er låst**: Indstiller om meddelelser vises på skærmen, mens enheden er låst.
- **App-meddelelser**: Giver dig mulighed for at aktivere eller deaktivere meddelelser for hver installeret app og ændre indstillingerne for Vil ikke forstyrres for hver app.
- **Meddelelsesadgang**: Giver dig mulighed for at vælge hvilke apps, der har adgang til at læse system- og app-meddelelser.
- **Vil ikke forstyrres adgang**: Giver dig mulighed for at vælge, hvilke apps der kan tilsidesætte eller ændre indstillingerne for Vil ikke forstyrres.

### Justering af lyd og lydstyrke for meddelelser

- **1** Vælg **Indstillinger** > **Enhed** > **Lyd og notifikation**.
- **2** Brug skyderbjælkerne til at justere lyden og meddelelseslydstyrken.

## Aktivering eller deaktivering af positionstjenester

Positionstjenestefunktionen skal være aktiveret, for at enheden kan finde din position, beregne ruter og yde navigationshjælp. Du kan deaktivere positionstjenester for at planlægge en rute, når GPS-signaler ikke er tilgængelige. Når positionstjenester er deaktiveret, aktiverer enheden en GPS-simulator til at beregne og simulere ruter.

**TIP:** Deaktivering af placeringstjenester kan hjælpe med at spare på batteriet.

- **1** Vælg **Indstillinger** > **Personlig** > **Placering**.
- **2** Vælg til/fra-knappen for at aktivere eller deaktivere positionstjenester.

**BEMÆRK:** Til de fleste anvendelser bør du ikke ændre indstillingen Tilstand fra standardindstillingen Kun enhed. Enheden omfatter en højtydende GPS-antenne, som leverer den mest nøjagtige positionsdata under navigationen.

## Angivelse af tekstsprog

Du kan vælge sprog til tekst i enhedens software.

- **1** Vælg **Indstillinger** > **Personlig** > **Sprog og indtastning** > **Sprog**.
- **2** Vælg et sprog.

## Indstillinger for dato og klokkeslæt

Vælg **Indstillinger** > **System** > **Dato og klokkeslæt**.

**Automatisk tidszone**: Indstiller automatisk tidszonen baseret på oplysninger fra det tilsluttede netværk.

**Vælg tidszone**: Indstiller tidszonen på din enhed, når Automatisk tidszone er deaktiveret.

**Brug 24-timers format**: Aktiverer eller deaktiverer 24-timersformat.

# <span id="page-65-0"></span>Enhedsindstillinger

#### Vælg **Indstillinger** > **Om enhed**.

**Status**: Viser systemstatus og netværksoplysninger.

**Juridiske oplysninger**: Gør det muligt for dig at få vist slutbrugerlicensaftalen (EULA) og oplysninger om softwarelicens.

**Lovgivning**: Viser oplysninger om lovgivning og overensstemmelse i forbindelse med e-mærke.

**Garmin enhedsoplysninger**: Viser versionsoplysninger for hardware og software.

**Rapportering af enhedsdata**: Deler anonyme data for at forbedre enheden.

# Gendannelse af indstillinger

Du kan gendanne en kategori af indstillinger til standardværdierne.

- **1** Vælg **Indstillinger**.
- **2** Vælg en indstillingskategori.
- $3 \text{ Vælg}$ : > **Gendan**.

# Enhedsoplysninger

### Visning af oplysninger om lovgivning og overensstemmelse via E-label

- **1** Fra indstillingsmenuen skal du stryge til bunden af menuen.
- **2** Vælg **Om enhed** > **Lovgivning**.

## Specifikationer

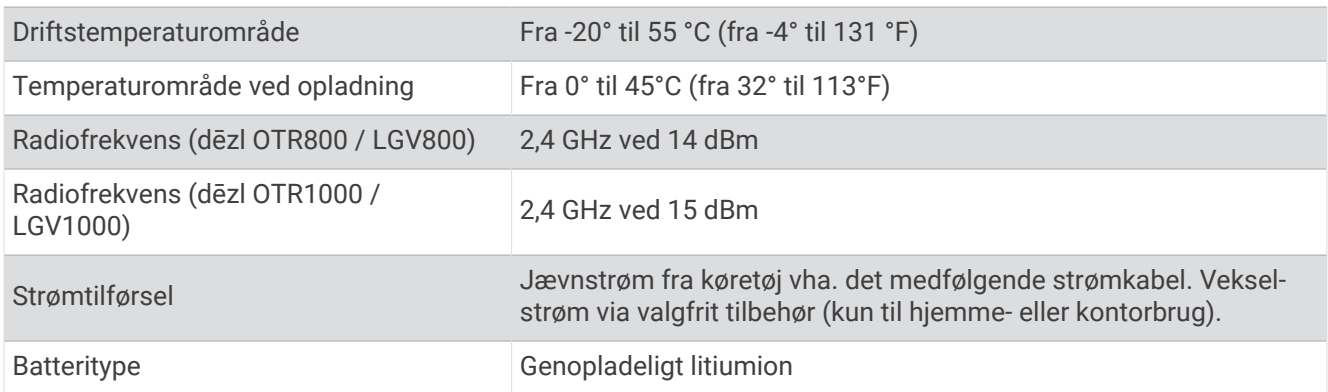

# Opladning af enheden

**BEMÆRK:** Dette Class III produkt strømforsynes fra en begrænset strømforsyning.

Du kan oplade batteriet i din enhed ved at anvende en af følgende metoder.

- Sæt enheden i holderen, og slut holderen til strømmen i bilen.
- Slut enheden til en alternativ strømforsyning, som f.eks. en strømadapter med vægtilslutning. Du kan købe en godkendt Garmin AC/DC-adapter, der passer til privat brug eller kontorbrug, fra en Garmin forhandler eller [www.garmin.com](http://www.garmin.com). Enheden oplades måske langsomt, når den er tilsluttet en tredjepartsadapter.

# Vedligeholdelse af enhed

## Garmin Support Center

Gå til [support.garmin.com](http://support.garmin.com) for at få hjælp og information, bl.a. produktvejledninger, ofte stillede spørgsmål, videoer og kundesupport.

# Opdatering af kort og software ved hjælp af et Wi**‑**Fi netværk

#### *BEMÆRK*

Kort- og softwareopdateringer kræver eventuelt, at enheden downloader store filer. Almindelige datagrænser eller gebyrer fra din internetudbyder er gældende. Kontakt din internetudbyder for at få yderligere oplysninger om datagrænser eller gebyrer.

Du kan opdatere kortene og softwaren ved at tilslutte din enhed til et Wi‑Fi netværk, der giver adgang til internettet. Dette giver dig mulighed for at holde din enhed opdateret uden tilslutning til en computer.

- **1** Ved hjælp af det medfølgende USB-kabel, skal du slutte enheden til en ekstern strømkilde. **BEMÆRK:** USB-strømadapter medfølger ikke. Gå til produktsiden på [garmin.com](http://garmin.com) for at købe strømadaptertilbehør.
- **2** Slut enheden til et Wi‑Fi netværk (*[Oprettelse af forbindelse til trådløst netværk](#page-62-0)*, side 57). Når enheden er sluttet til et Wi‑Fi netværk, søger den automatisk efter tilgængelige opdateringer og viser en meddelelse, når en opdatering er tilgængelig.
- **3** Vælg en mulighed:
	- Når der vises en besked, skal du swipe nedad fra toppen af skærmen og vælge **En opdatering er tilgængelig.**
	- Hvis du vil søge efter opdateringer manuelt, skal du vælge **Indstillinger** > **Opdateringer**.

Enheden viser tilgængelige kort- og softwareopdateringer. Når en opdatering er tilgængelig, vises **Opdatering tilgængelig** under Kort eller Software.

- **4** Vælg en mulighed:
	- Hvis du vil installere alle tilgængelige opdateringer, skal du vælge **Download**.
	- Hvis du kun vil installere kortopdateringer, skal du vælge **Kort**.
	- Hvis du kun vil installere softwareopdateringer, skal du vælge **Software**.
- **5** Læs om nødvendigt licensaftaler, og vælg **Accepter alle** for at acceptere aftaler.

**BEMÆRK:** Hvis du ikke kan acceptere licensbetingelserne, kan du vælge Afvis. Dette afbryder opdateringen. Du kan ikke installere opdateringer, før du har accepteret licensaftalerne.

**6** Hold enheden tilsluttet til ekstern strømforsyning og inden for rækkevidden af Wi‑Fi netværket, indtil opdateringen er fuldført.

**TIP:** Hvis en kortopdatering afbrydes eller annulleres, før den er gennemført, kan din enhed komme til at mangle kortdata. Du skal opdatere kortene igen for at udbedre manglende kortdata.

# Opdatering af kort og software med Garmin Express

Du kan bruge Garmin Express applikationen til at downloade og installere de nyeste kort- og softwareopdateringer til din enhed.

- **1** Hvis Garmin Express applikationen ikke er installeret på din computer, skal du gå til [garmin.com/express](http://www.garmin.com/express) og følge instruktionerne på skærmen for at installere den (*[Installation af Garmin Express](#page-68-0)*, side 63).
- 2 Åbn **G**armin Express programmet.
- **3** Tilslut GPS-enheden til din computer med et micro-USB.

Det lille stik på kablet sluttes til micro-USB-porten  $\Omega$  på din dēzl enhed, og det store stik sluttes til en tilgængelig USB-port på computeren.

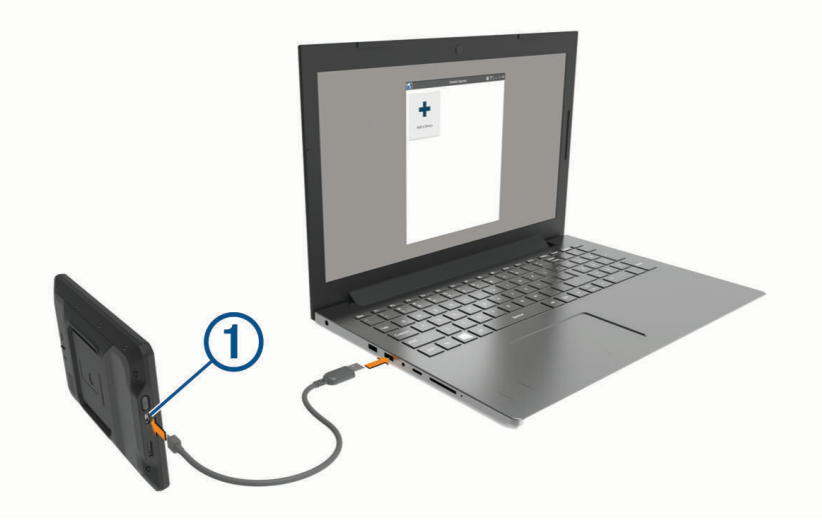

**4** I Garmin Express applikationen skal du klikke på **Tilføj en enhed**.

Garmin Express applikationen søger efter din enhed og viser enhedsnavnet og serienummeret.

**5** Klik på **Tilføj enhed**, og følg instruktionerne på skærmen for at tilføje din enhed i Garmin Express applikationen.

Når opsætningen er fuldført, søger Garmin Express applikationen efter tilgængelige opdateringer til din enhed.

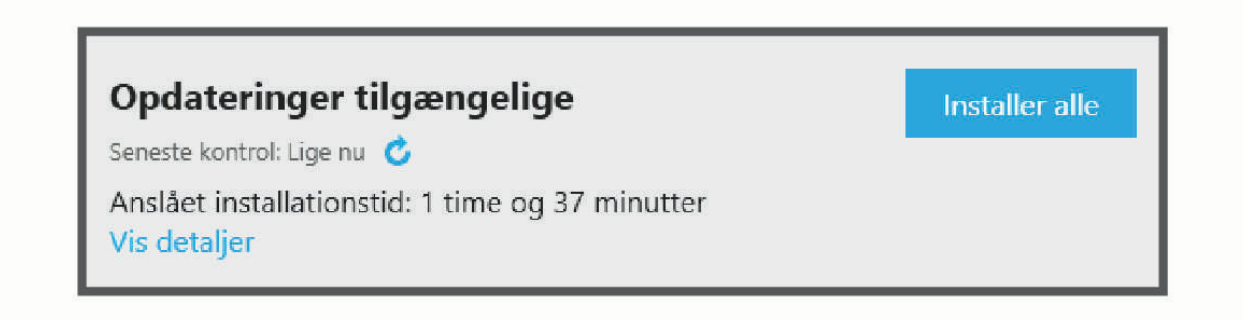

- <span id="page-68-0"></span>**6** Vælg en mulighed:
	- Hvis du vil installere alle tilgængelige opdateringer, skal du klikke på **Installer alle**.
	- Hvis du vil installere en bestemt opdatering, skal du klikke på **Vis detaljer** og klikke på **Installer** ud for den ønskede opdatering.

Garmin Express applikationen bliver downloadet og installerer opdateringerne på din enhed. Kortopdateringer er meget store, og denne proces kan tage lang tid på langsomme internetforbindelser.

**BEMÆRK:** Hvis en kortopdatering er for stor til det interne lager på enheden, kan softwaren bede dig om at installere et microSD® kort på din enhed for at tilføje lagerplads (*[Installation af et hukommelseskort til kort og](#page-72-0)  data*[, side 67](#page-72-0)).

**7** Følg instruktionerne på skærmen under opdateringsprocessen for at fuldføre installationen af opdateringerne.

Under en opdateringsproces kan Garmin Express applikationen f.eks. bede dig om at afbryde din enhed og tilslutte den igen.

#### Installation af Garmin Express

Garmin Express applikationen fås til Windows® og Mac® computere.

- **1** Gå til [garmin.com/express](http://garmin.com/express) på din computer.
- **2** Vælg en mulighed:
	- Hvis du vil se systemkravene og kontrollere, at Garmin Express applikationen er kompatibel med din computer, skal du vælge **Systemkrav**.
	- Hvis du vil installere på en Windows computer, skal du vælge **Download til Windows**.
	- Hvis du vil installere på en Mac computer, skal du vælge **Download til Mac**.
- **3** Åbn den downloadede fil, og følg instruktionerne på skærmen for at gennemføre installationen.

# Vedligeholdelse af enheden

*BEMÆRK*

Undgå at tabe enheden.

Du må ikke opbevare enheden på steder, hvor den kan blive udsat for ekstreme temperaturer i længere tid, da det kan føre til permanente skader på den.

Du må aldrig bruge en hård eller skarp genstand til at betjene touchscreenen, da det kan beskadige skærmen. Undgå at udsætte enheden for vand.

#### Rengøring af yderside

*BEMÆRK*

Undgå kemiske rengøringsmidler og opløsningsmidler, der kan beskadige plastikkomponenterne.

- **1** Rengør enhedens udvendige side (ikke berøringsskærmen) med en klud, der er fugtet med vand iblandet et mildt rengøringsmiddel.
- **2** Tør enheden af med en tør klud.

#### Rengøring af berøringsskærmen

- **1** Brug en blød, ren og fnugfri klud.
- **2** Hvis det er nødvendigt, kan du fugte kluden let med vand.
- **3** Hvis du bruger en fugtig klud, skal du slukke enheden og afbryde strømforbindelsen.
- **4** Tør skærmen forsigtigt af med kluden.

### Sådan undgår du tyveri

- Fjern enheden og holderen, og placer dem uden for synsvidde, når enheden ikke er i brug.
- Fjern det mærke, som sugekoppen efterlader på forruden.
- Opbevar ikke enheden i handskerummet.
- Registrer din enhed ved hjælp af Garmin Express softwaren ([garmin.com/express](http://garmin.com/express)).

### Nulstilling af enheden

Du kan nulstille din enhed, hvis den holder op med at fungere. Hold tænd/sluk-knappen nede i 12 sekunder.

## Fjernelse af enheden, holderen og sugekoppen

#### Sådan fjerner du holderen fra sugekoppen

- **1** Løsn den møtrik, der fastgør den magnetiske holder til sugekopkuglen.
- **2** Drej holderen til højre eller venstre.
- **3** Bliv ved med at trykke, indtil fatningen på holderen slipper kuglen på sugekoppen.

#### Fjernelse af sugekoppen fra forruden

- **1** Vip håndtaget på sugekoppen ind mod dig.
- **2** Træk knappen på sugekoppen imod dig.

# Fejlfinding

# Sugekoppen kan ikke sidde fast på forruden

- **1** Rengør sugekoppen og forruden med isopropylalkohol.
- **2** Tør efter med en ren, tør klud.
- **3** Monter sugekoppen (*[Montering og strømtilførsel til enheden i dit køretøj](#page-7-0)*, side 2).

# Holderen holder ikke enheden på plads, mens jeg kører

For at opnå de bedste resultater skal du holde bilholderen ren og placere enheden tæt på sugekoppen. Hvis enheden skifter position, mens du kører, skal du udføre disse handlinger.

- Fjern den strømtilsluttede holder fra sugekoppens arm, og tør kuglen og stikket med en klud. Støv og andet snavs kan reducere friktionen i kugle- og stikled og gøre det muligt for leddet at flytte sig, mens du kører.
- Drej den hængslede arm mod sugekoppen så langt som forrudens vinkel tillader. Hvis enheden placeres tættere på forruden, reduceres effekten af rystelser og vibrationer fra vejen.

## Enheden opfanger ingen satellitsignaler

- Kontroller, at positionstjenestefunktionen er aktiveret (*[Aktivering eller deaktivering af positionstjenester](#page-64-0)*, [side 59](#page-64-0)).
- Bring enheden ud af garager og væk fra høje bygninger og træer.
- Stå stille i flere minutter.

# Enheden oplades ikke i bilen

- Kontroller, at bilen er tændt, og at stikkontakten forsynes med strøm.
- Kontroller, at temperaturen i køretøjet er inden for det opladningstemperaturområde, der er angivet i specifikationerne.
- I køretøjets sikringsboks skal du kontrollere, at sikringen til køretøjets strømudtag ikke er sprunget.

# Batteriet aflades hurtigt

- Reducer skærmens lysstyrke (*[Skærmindstillinger](#page-63-0)*, side 58).
- Afkort længden af skærm-timeout (*[Skærmindstillinger](#page-63-0)*, side 58).
- Reducer lydstyrken (*[Justering af lyd og lydstyrke for meddelelser](#page-64-0)*, side 59).
- Sluk Wi-Fi-radioen, når den ikke er i brug (*[Oprettelse af forbindelse til trådløst netværk](#page-62-0)*, side 57).
- Sæt enheden i strømsparetilstand, når den ikke er i brug (*[Tænd eller sluk for enheden](#page-11-0)*, side 6).
- Udsæt ikke din enhed for ekstreme temperaturer.
- Efterlad ikke enheden i direkte sollys.

## Min enhed opretter ikke forbindelse til min telefon

- Vælg **Indstillinger** > **Bluetooth**. Indstillingen Bluetooth skal aktiveres.
- Aktiver trådløs Bluetooth teknologi på din telefon, og anbring din telefon maks. 10 m (33 fod) fra enheden.
- Kontrollér, at din telefon er kompatibel. Gå til [www.garmin.com/bluetooth](http://www.garmin.com/bluetooth) for at få yderligere oplysninger.
- Gennemfør parringsprocessen igen.

Hvis du vil gentage parringsprocessen, skal du annullere parringen af telefonen og enheden (*[Sletning af en](#page-41-0)  [parret telefon](#page-41-0)*, side 36) og gennemføre parringsprocessen.

# Appendiks

## Bakkameraer

Din enhed kan vise videofeedet fra et eller flere tilsluttede bakkameraer.

### Parring af et BC™ 35 bakkamera med en Garmin navigationsenhed

Du skal aktivere Wi‑Fi indstillingen på din Garmin navigationsenhed, før du kan oprette forbindelse til et kamera. Det BC 35 trådløse bakkamera er kompatibelt med nogle Garmin navigationsenheder med. Gå til [garmin.com](http://garmin.com/bc35) [/bc35](http://garmin.com/bc35) for at få yderligere oplysninger om enhedskompatibilitet.

Du kan parre op til fire BC 35 trådløse bakkameraer med din kompatible Garmin navigationsenhed.

**1** Opdater din navigationsenhed til den nyeste software.

Din enhed understøtter muligvis ikke BC 35 kameraet uden den nyeste software. Du finder oplysninger om opdatering i brugervejledningen til din navigationsenhed.

- **2** Tænd Garmin navigationsenheden, og placer den inden for 3 m (10 fod) fra kameraet.
- **3** Vælg > **Værktøjer** > **Bakspejl**.
- **4** Vælg en mulighed:
	- Hvis dette er det første kamera, du knytter til navigationsenheden, skal du vælge **Tilføj nyt kamera**.
	- Hvis dette er et ekstra kamera, du knytter til navigationsenheden, skal du vælge : > **Vælg kamera** > **Tilføj nyt kamera**.
- **5** Følg instruktionerne på skærmen.

**BEMÆRK:** Parringskoden eller adgangskoden er placeret på senderen eller kameraet.

Når du fuldfører parringsprocessen med kameraet for første gang, tilknyttes det automatisk til Garmin navigationsenheden.

#### Visning af bakkameraet

Din enhed viser video fra det tilsluttede bakkamera på forskellige måder, afhængig af hvordan kameraet er strømtilsluttet.

- **1** Vælg en indstilling til visning af video:
	- Hvis du har sluttet kameraet til en baklygte (anbefales), skal du sætte gearstangen i bakgear. Enheden viser automatisk video fra bakkameraet.
	- Hvis kameraet er forbundet til en konstant strømkilde, skal du vælge **+ Værktøjer** > **Bakspejl** for at se kameraet manuelt.
- **2** Vælg en indstilling for at genoptage normal enhedsdrift:
	- Hvis du har sluttet kameraet til en baklygte (anbefales), skal du fjerne gearstangen fra bakgear. Enheden genoptager automatisk normal drift.
	- Hvis transmitteren er forbundet til en konstant strømkilde, skal du vælge  $\triangleleft$  for at skjule kameraet manuelt.

#### Skift mellem kameraer

Når flere kameraer sender til din enhed, kan du skifte mellem kameraernes visninger.

- **1** Vælg > **Værktøjer** > **Bakspejl**.
- **2** Vælg > **Vælg kamera**.
- **3** Vælg et kamera.

Videofeedet fra kameraet vises, og kameraets navn vises øverst på skærmen.
# Tilslutning af et kørselskamera til den strømførte holder

Før du tilslutter et kørselskamera til den strømførte holder, skal du montere kørselskameraenheden på forruden. Du kan bruge dēzl enhedsholderen til at forsyne et kompatibelt Garmin kørselskamera med strøm. Dette kan være nyttigt, hvis du har brug for at tilslutte dēzl enheden og kørselskameraet til den samme strømkilde i køretøjet.

- **1** Monter dēzl enheden i dit køretøj, og slut den til strøm (*[Montering og strømtilførsel til enheden i dit køretøj](#page-7-0)*, [side 2\)](#page-7-0).
- **2** Fjern om nødvendigt dēzl enheden fra den magnetiske holder for bedre at kunne se USB-porten.
- **3** Slut kørselskameraets strømkabel til USB-porten (1) på holderen.

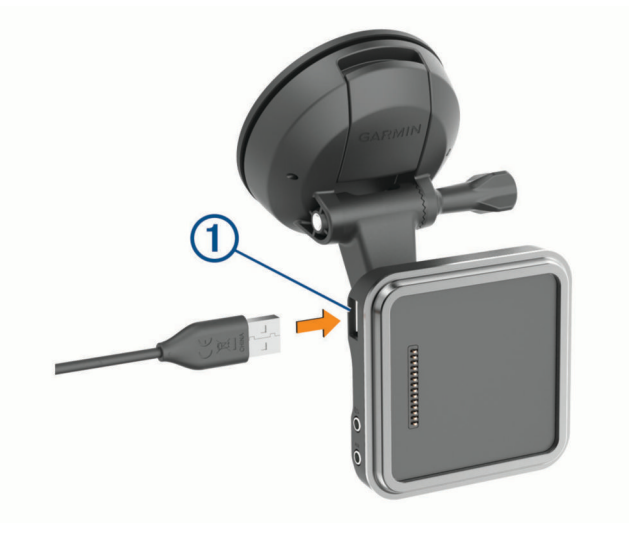

## Datahåndtering

Enheden har en port til hukommelseskort til ekstra datalagring.

**BEMÆRK:** Enheden er kompatibel med Windows 7 og nyere samt Mac OS 10.7 og nyere.Apple computere kræver muligvis ekstra tredjepartssoftware for at læse og skrive filer.

### Om hukommelseskort

Du kan købe hukommelseskort fra en elektronikudbyder, eller du kan købe forudkonfigureret Garmin kortsoftware ([www.garmin.com](http://www.garmin.com)). Hukommelseskort kan bruges til at gemme filer som f.eks. kort og brugerdefinerede POI'er.

### Installation af et hukommelseskort til kort og data

Du kan installere et hukommelseskort for at øge lagerpladsen for kort og andre data på din enhed. Du kan købe hukommelseskort fra en elektronikudbyder, eller du kan gå til [www.garmin.com/maps](http://garmin.com/maps) for at købe et hukommelseskort med forudindlæst Garmin kortlægningssoftware. Enheden understøtter microSD hukommelseskort fra 4 til 256 GB. Hukommelseskort skal bruge FAT32-filsystemformatet. Hukommelseskort på mere end 32 GB skal formateres ved hjælp af enheden (*[Formatering af hukommelseskortet](#page-73-0)*, side 68).

- **1** Find kort- og hukommelseskortstikket på enheden (*[Oversigt over enheden](#page-6-0)*, side 1).
- **2** Indsæt et hukommelseskort i stikket.
- **3** Skub det ind, indtil det klikker på plads.

#### <span id="page-73-0"></span>Formatering af hukommelseskortet

Enheden kræver et hukommelseskort, der er formateret ved hjælp af FAT32-filsystemet. Du kan bruge enheden til at formatere dit kort ved hjælp af dette filsystem.

Du skal formatere et helt nyt hukommelseskort, hvis det ikke er formateret ved hjælp af FAT32-filsystemet.

**BEMÆRK:** Hvis du formaterer hukommelseskortet, bliver al data på kortet slettet.

- **1** Vælg **Indstillinger** > **Enhed** > **Lagring og USB**.
- **2** Vælg dit hukommelseskort.
- **3** Vælg > **Indstillinger** > **Formatér** > **SLET OG FORMATÉR**.
- **4** Vælg **Fuldført**.

#### Tilslutning af enheden til din computer

Du kan slutte enheden til din computer ved hjælp af et USB-kabel.

- **1** Sæt det lille stik på USB-kablet ind i stikket på enheden.
- **2** Slut det store stik på USB-kablet til en port på din computer.

Afhængigt af din computers operativsystem vises enheden enten som en bærbar enhed eller et flytbart drev.

#### Overførsel af data fra computeren

**1** Slut enheden til computeren (*Tilslutning af enheden til din computer*, side 68).

Afhængigt af din computers operativsystem vises enheden enten som en bærbar enhed eller et flytbart drev.

- **2** Åbn programmet til filsøgning på din computer.
- **3** Vælg en fil.
- **4** Vælg **Rediger** > **Kopier**.
- **5** Vælg en mappe på enheden.

**BEMÆRK:** På et flytbart drev bør du ikke placere filer i Garmin mappen.

**6** Vælg **Rediger** > **Indsæt**.

### Køb af flere kort

- **1** Gå til enhedens produktside på [garmin.com](http://garmin.com).
- **2** Klik på fanen **Kort**.
- **3** Følg instruktionerne på skærmen.

## Køb af tilbehør

Gå til [garmin.com/accessories](http://garmin.com/accessories).

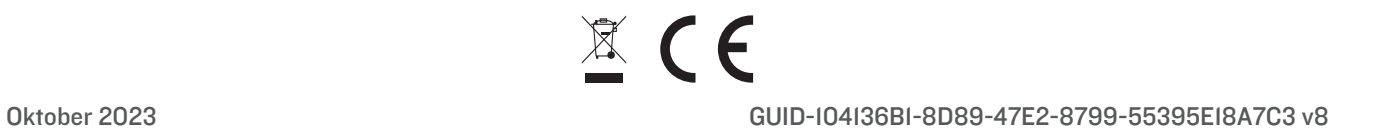